# آمبيوتر محمول

دليل المستخدم

© Copyright 2012 Hewlett-Packard Development Company, L.P.

یعد Bluetooth علامة تجاریة مملوآة لمالكيها ویتم استخدامها من قبل Company Packard-Hewlett بموجب ترخيص. تعد Intel و Centrino علامتين تجاريتين لشركة Intel Corporation في الولايات المتحدة والبلدان الأخرى. یعد Catalyst AMD علامة تجاریة وشعار Advanced Micro Devices, Inc. لشرآة SD علامة تجاریة لمالكه و Microsoft و Windows علامتان تجاریتان مسجلتان لشرآة Microsoft .Corporation

إن المعلومات الواردة في هذا الدليل عرضة للتغيير دون إشعار مسبق. إن الضمانات الخاصة بمنتجات HP وخدماتها هي فقط تلك المعلن عنها بشكل واضح ضمن بنود الضمان الذي یصاحب مثل هذه المنتجات والخدمات. ویجب عدم اعتبار أي مما ورد هنا على أنه بمثابة ضمان إضافي. تخلي شرآة HP مسئوليتها عن أي أخطاء فنية أو تحریریة أو أي أخطاء ناتجة عن سهو وردت في هذا المستند.

الإصدار الأول: سبتمبر 2012

رقم الجزء الخاص بالمستند: 702218-171

#### **إشعار خاص بالمنتج**

یصف دليل المستخدم هذا الميزات الشائعة الموجودة في معظم الطرز. قد لا تتوفر بعض الميزات في الكمبيوتر الخاص بك.

للحصول على المعلومات الأحدث الواردة في هذا الدليل, اتصل بالدعم. للدعم في الولایات المتحدة، انتقل إلى في للدعم .<http://www.hp.com/go/contactHP> جميع أنحاء العالم، انتقل إلى /http://welcome.hp.com .[country/us/en/ wwcontact\\_us.html](http://welcome.hp.com/country/us/en/ wwcontact_us.html)

#### **شروط البرامج**

إنك وبتثبيتك أو تنزیلك أو استخدامك أي منتج برمجي تم تثبيته في الكمبيوتر مسبقًا, توافق على الالتزام بشروط اتفاقية ترخيص المستخدم النهائي من HP) EULA(. إذا لم توافق على شروط الترخيص هذه، فإن الحل الوحيد هو إرجاع المنتج الذي لم یتم استخدامه بالكامل (أجهزة وبرامج) خلال 14 یوماً لاسترجاع ثمن الشراء وذلك إلى الشخص المسؤول عن إعادة ثمن الشراء وفقاً لسياسة إرجاع ثمن الشراء الخاصة بالمكان الذي قمت بالشراء منه.

للاطلاع على معلومات أخرى أو لطلب استرداد كامل ثمن الكمبيوتر, الرجاء الاتصال بنقطة البيع المحلية (البائع).

#### **إشعار تحذير بشأن السلامة**

**تحذير!** للتقليل من احتمال وقوع الإصابات الناجمة عن الحرارة أو لتفادي تسخين الكمبيوتر بشكل مفرط، لا تضع الكمبيوتر مباشرةً على ساقيك ولا تسد فتحات التهویة الخاصة بالكمبيوتر. استخدم الكمبيوتر على سطح صلب ومستو فقط. لا تسمح لسطح صلب آخر، آطابعة اختياریة مجاورة أو سطح لين آخر، مثل الوسائد أو السجاجيد أو الملابس، بإعاقة تدفق الهواء. بالإضافة إلى ذلك، لا تسمح لمحول التيار المتناوب بلمس البشرة أو سطح ناعم، مثل الوسائد أو السجاجيد أو الملابس، أثناء التشغيل. یلتزم الكمبيوتر ومحول التيار المتناوب بحدود درجة حرارة السطح الذي یحتك به المستخدم المنصوص عليها في المعایير الدولية لحمایة أجهزة تكنولوجيا المعلومات (60950 IEC(.

# جدول المحتويات

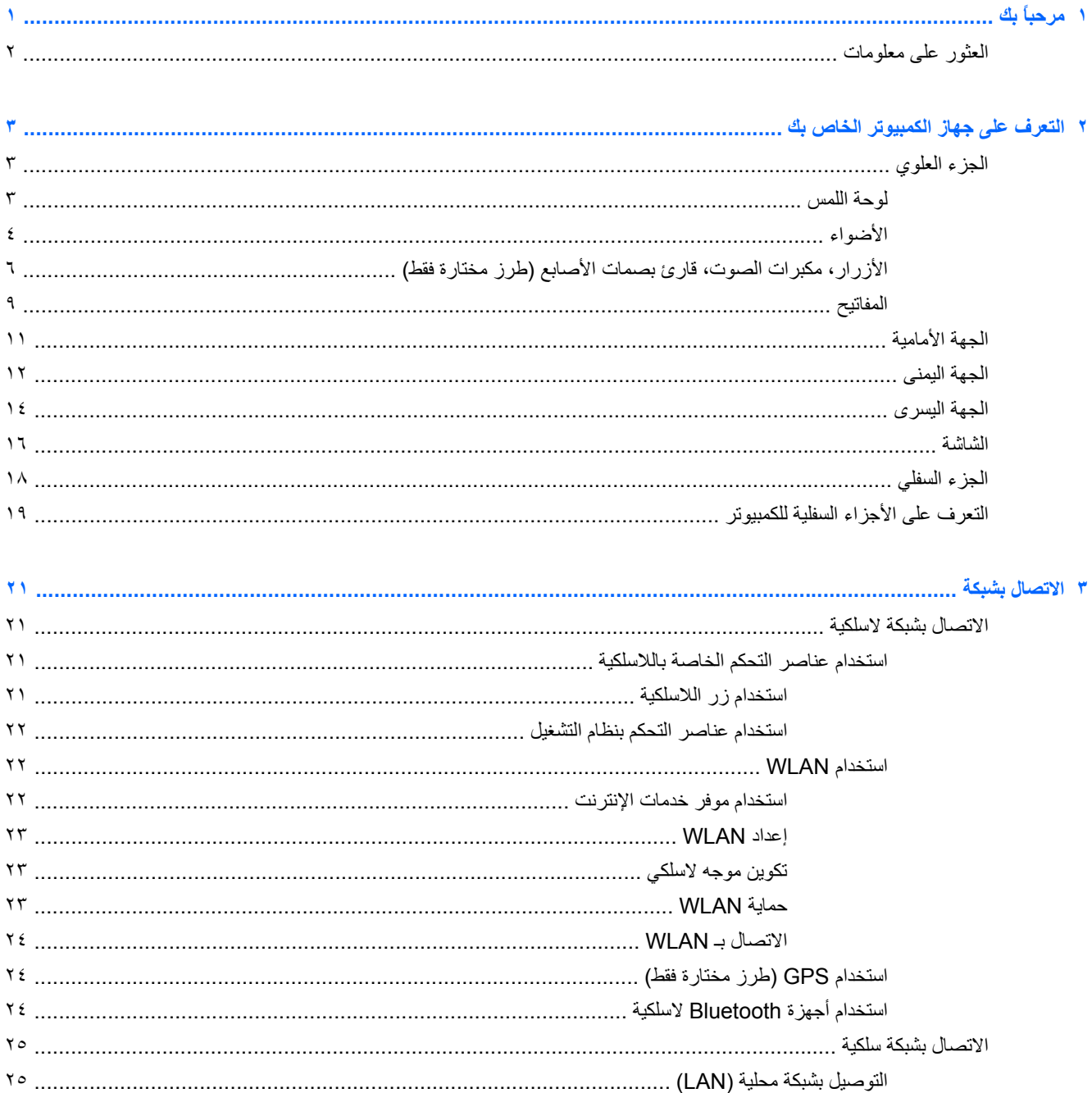

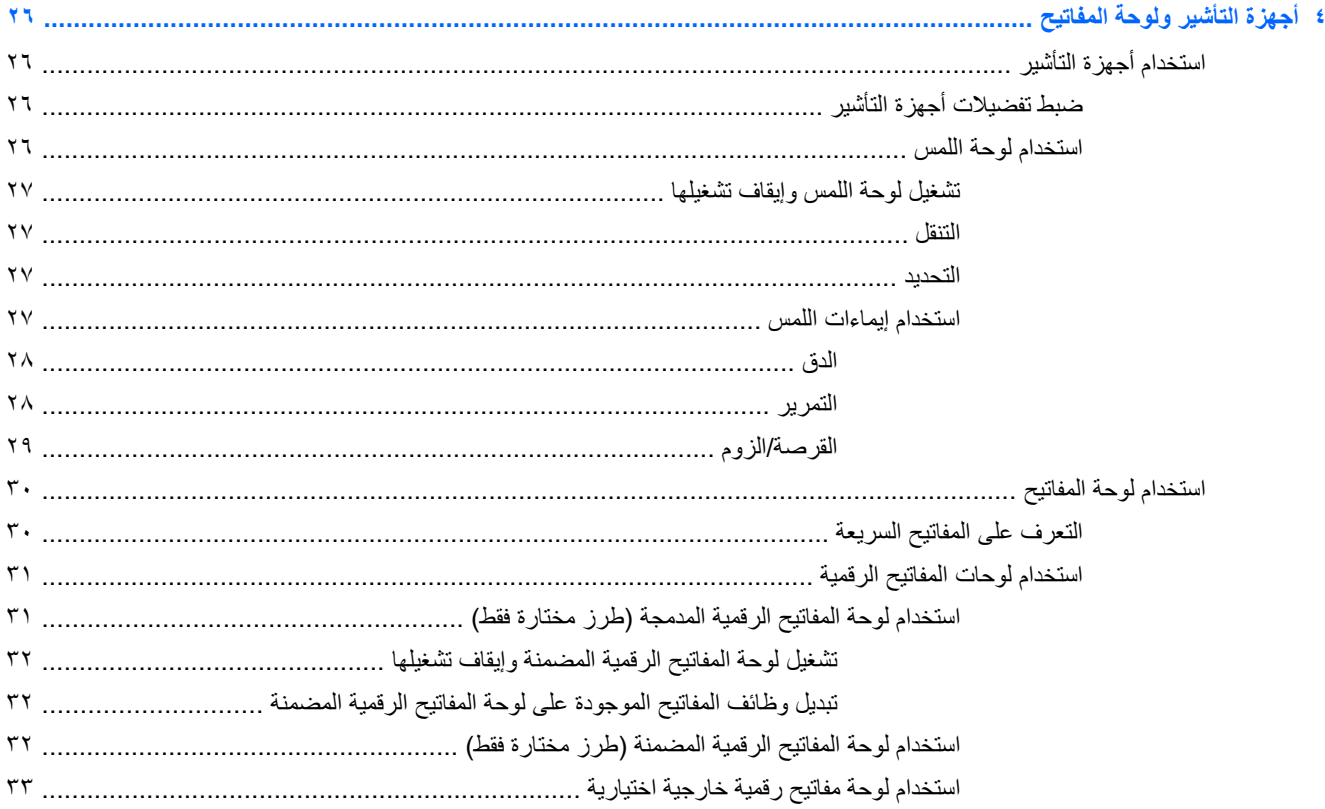

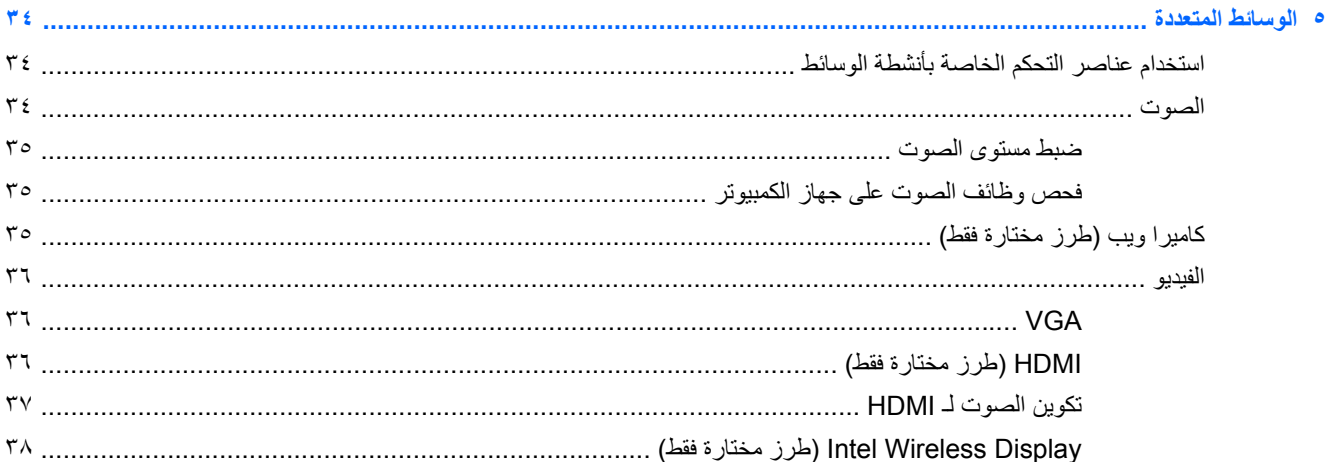

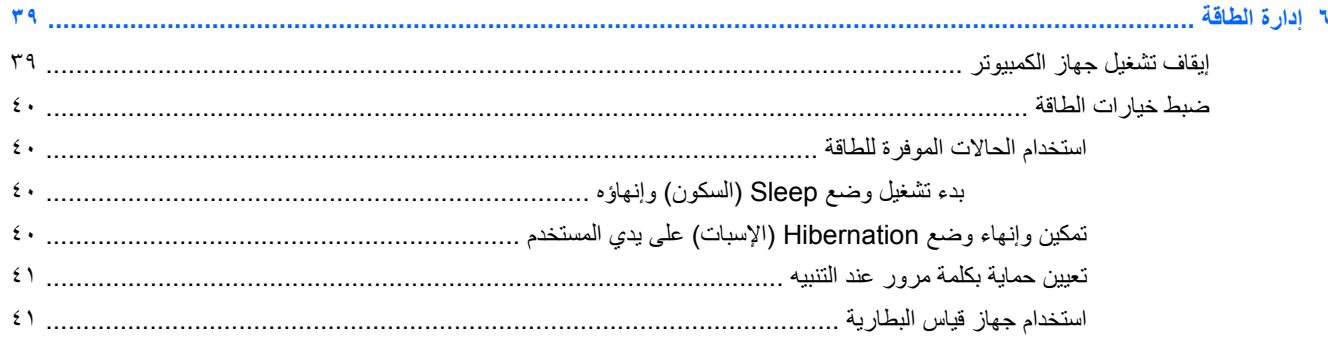

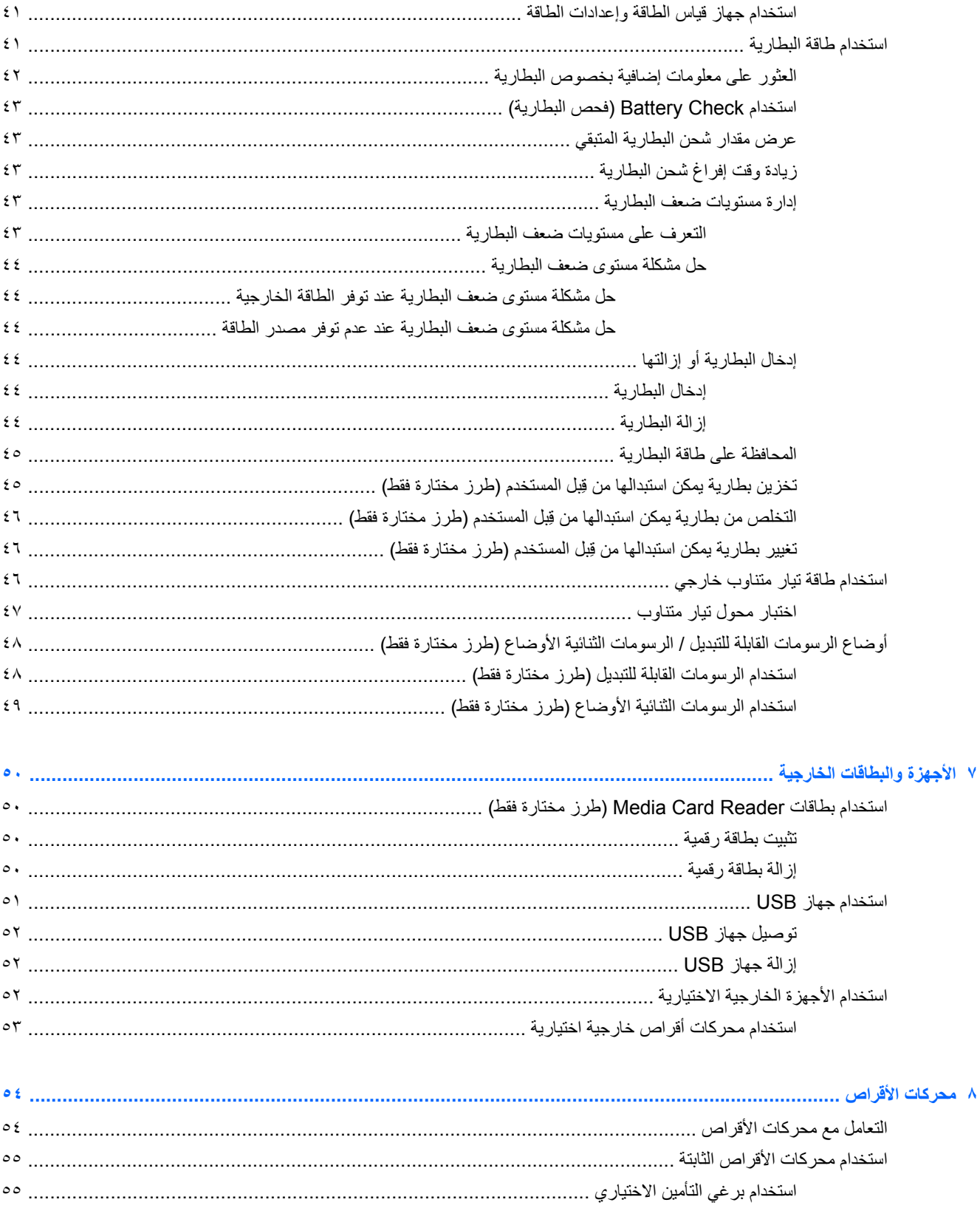

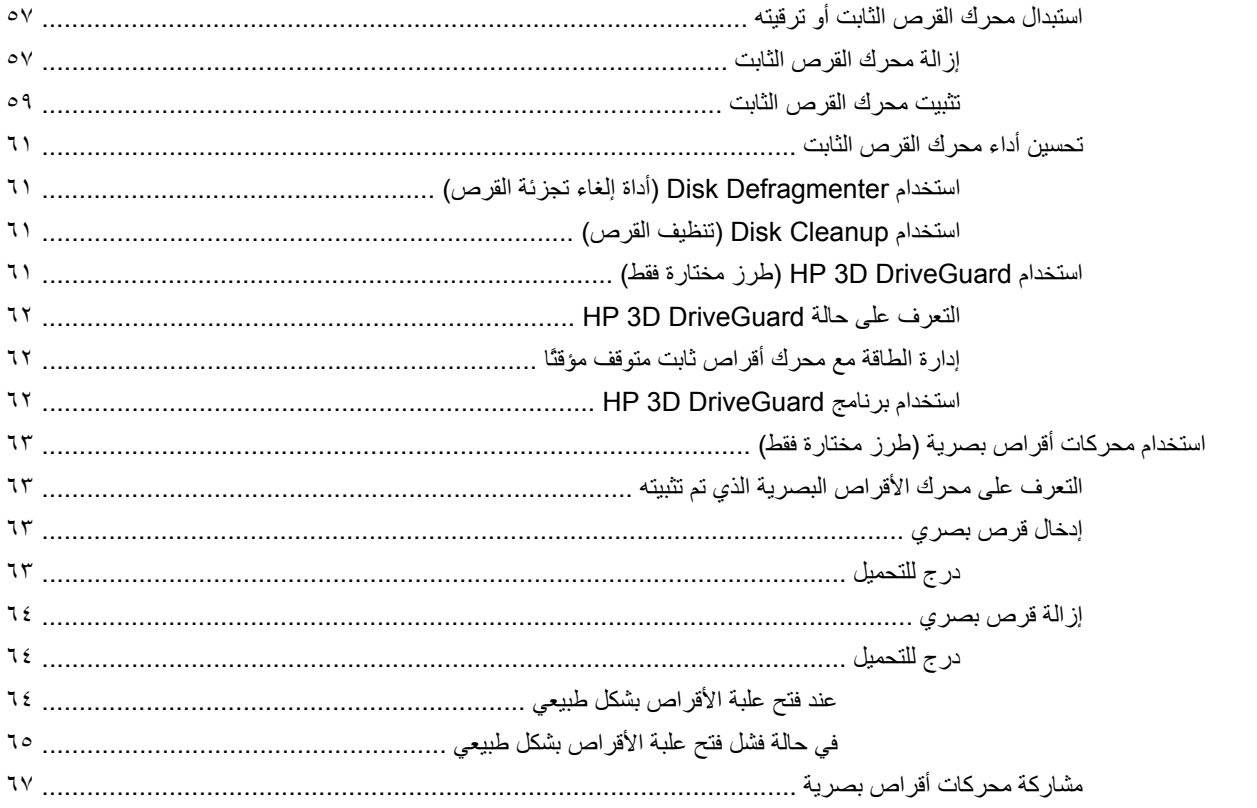

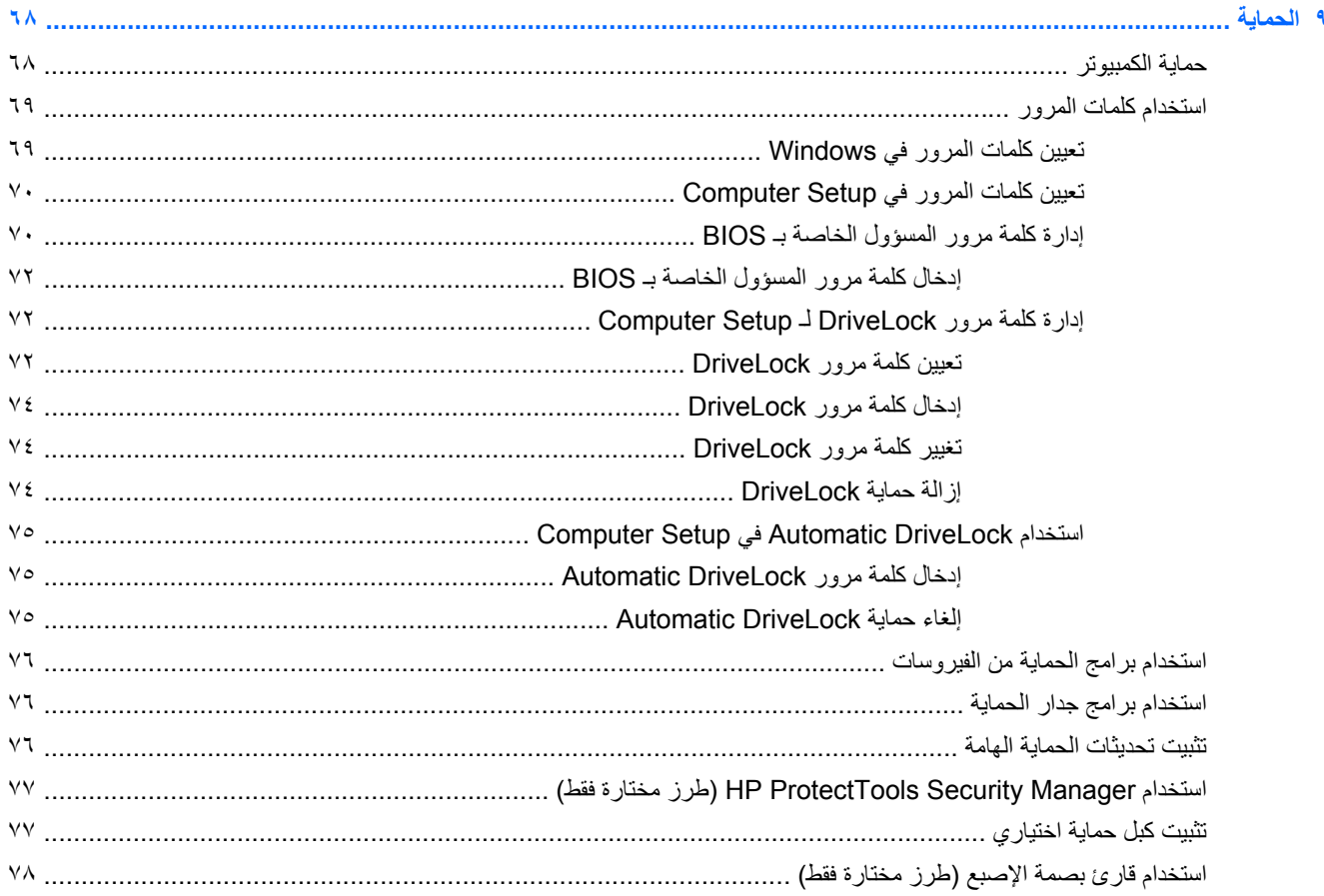

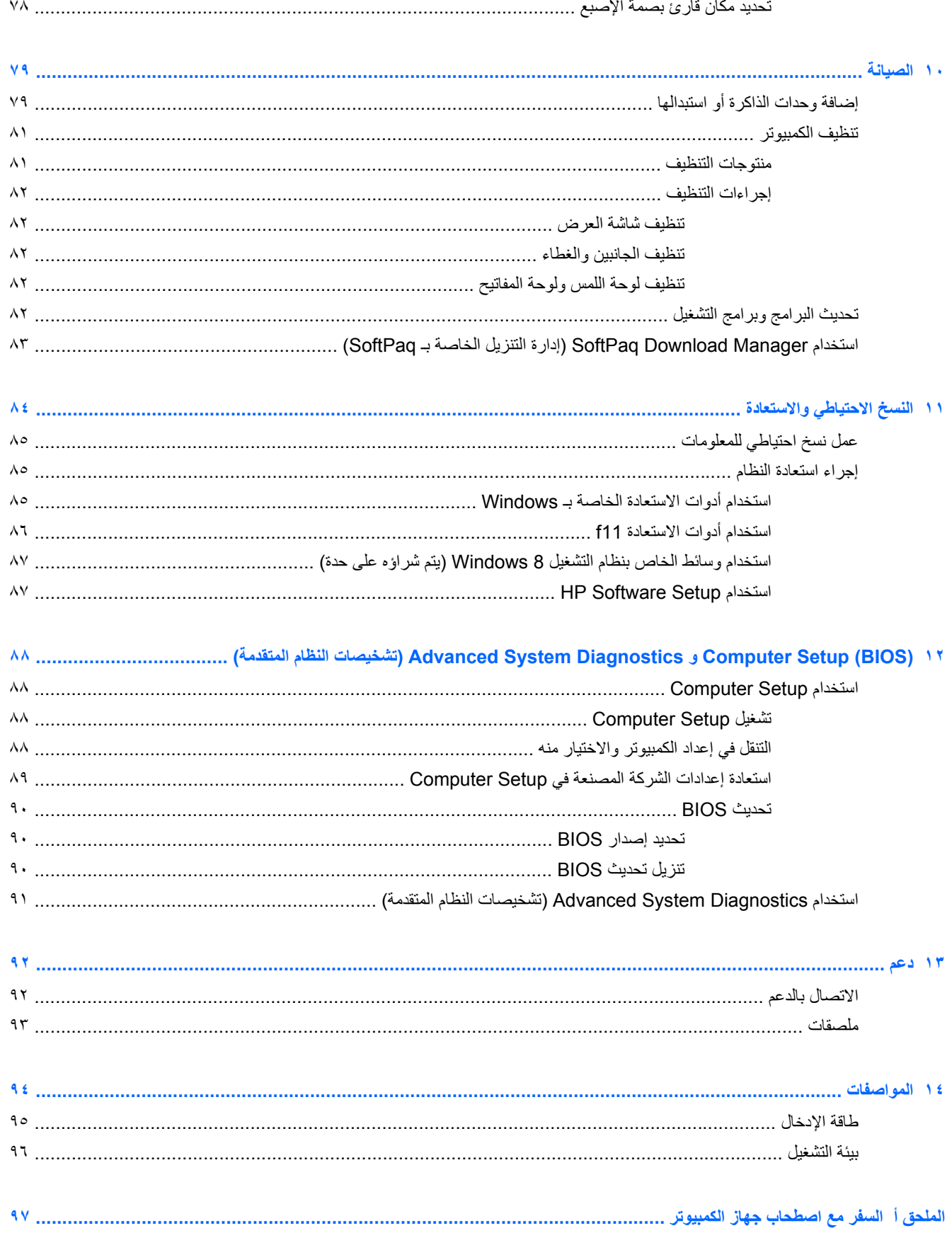

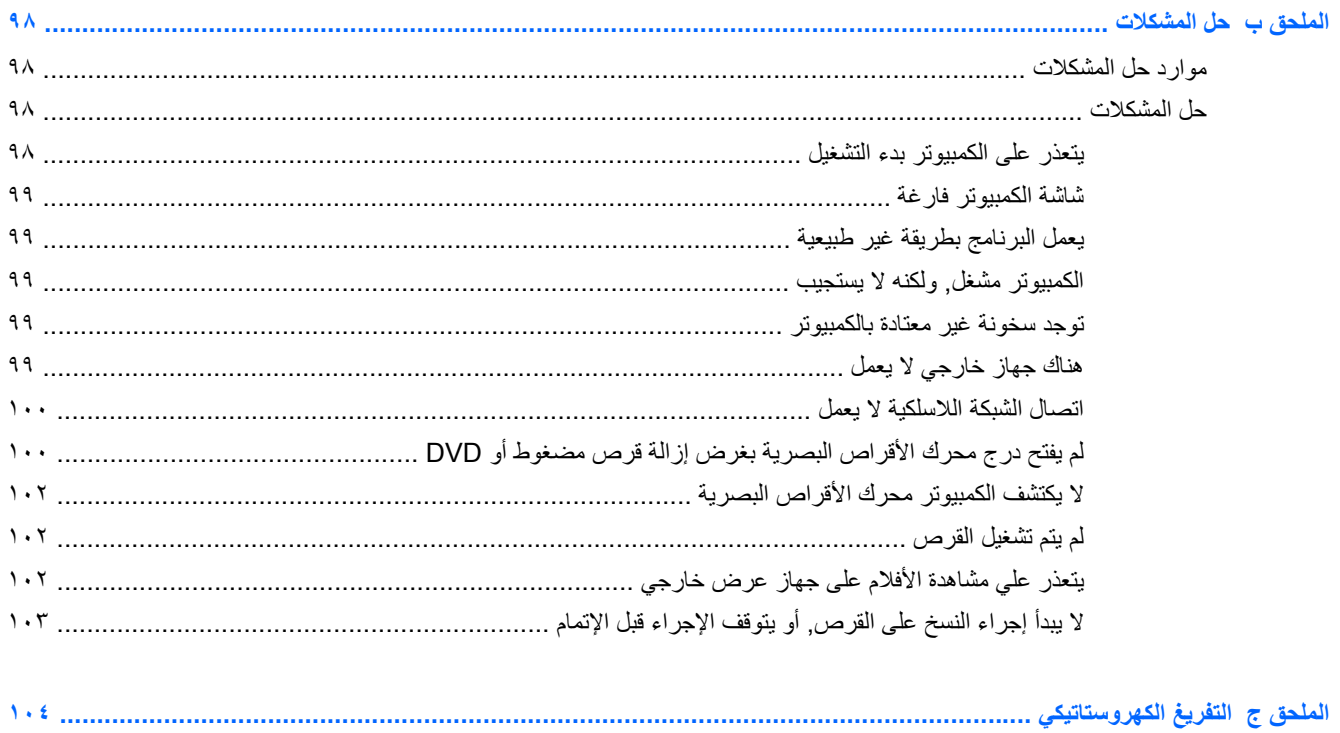

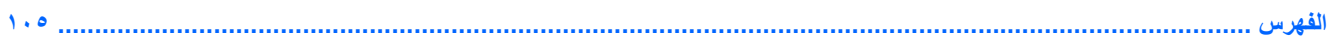

## **١ مرحباً بك**

بعد إعدادك وتسجيلك الكمبيوتر, من المهم القيام بالخطوات التالية:

- <span id="page-10-0"></span>● **الاتصال بالإنترنت**—أعد شبكاتك السلكية أو اللاسلكية ليمكنك الاتصال بالإنترنت. للحصول على مزید من المعلومات، انظر [الاتصال](#page-30-0) بشبكة في [صفحة](#page-30-0) .٢١
- **تحديث برنامج مكافحة الفيروسات**—احم آمبيوترك ضد الأضرار التي تلحقها الفيروسات به. یتم تثبيت البرنامج مسبقًا على الكمبيوتر. للحصول على مزید من المعلومات، انظر استخدام برامج الحمایة من [الفيروسات](#page-85-0) في صفحة .٧٦
- **معرفة الكمبيوتر**—تعلم عن ميزات آمبيوترك. راجع التعرف على جهاز [الكمبيوتر](#page-12-0) الخاص بك في صفحة ٣ و أجهزة [التأشير](#page-35-0) ولوحة [المفاتيح](#page-35-0) في صفحة ٢٦ للحصول على معلومات إضافية.
	- **العثور على البرامج المثبتة** صل إلى مجموعة برامج تم تثبيتها مسبقًا في الكمبيوتر:

من شاشة Start) بدء) انقر بالزر الأیمن ثم انقر على رمز **apps All**) جميع التطبيقات) من الزاویة السفلية اليسرى من الشاشة. للحصول على تفاصيل حول استخدام البرامج المزود الكمبيوتر بها، راجع إرشادات البرامج من قبل الشرآة المصنعة التي قد تتوفر مع البرامج أو على موقع الويب الخاص بالشركة المصنعة.

## **العثور على معلومات**

یأتي الكمبيوتر مزودًا بالموارد العدیدة التي من شأنها أن تساعدك على تنفيذ العدید من المهام.

<span id="page-11-0"></span>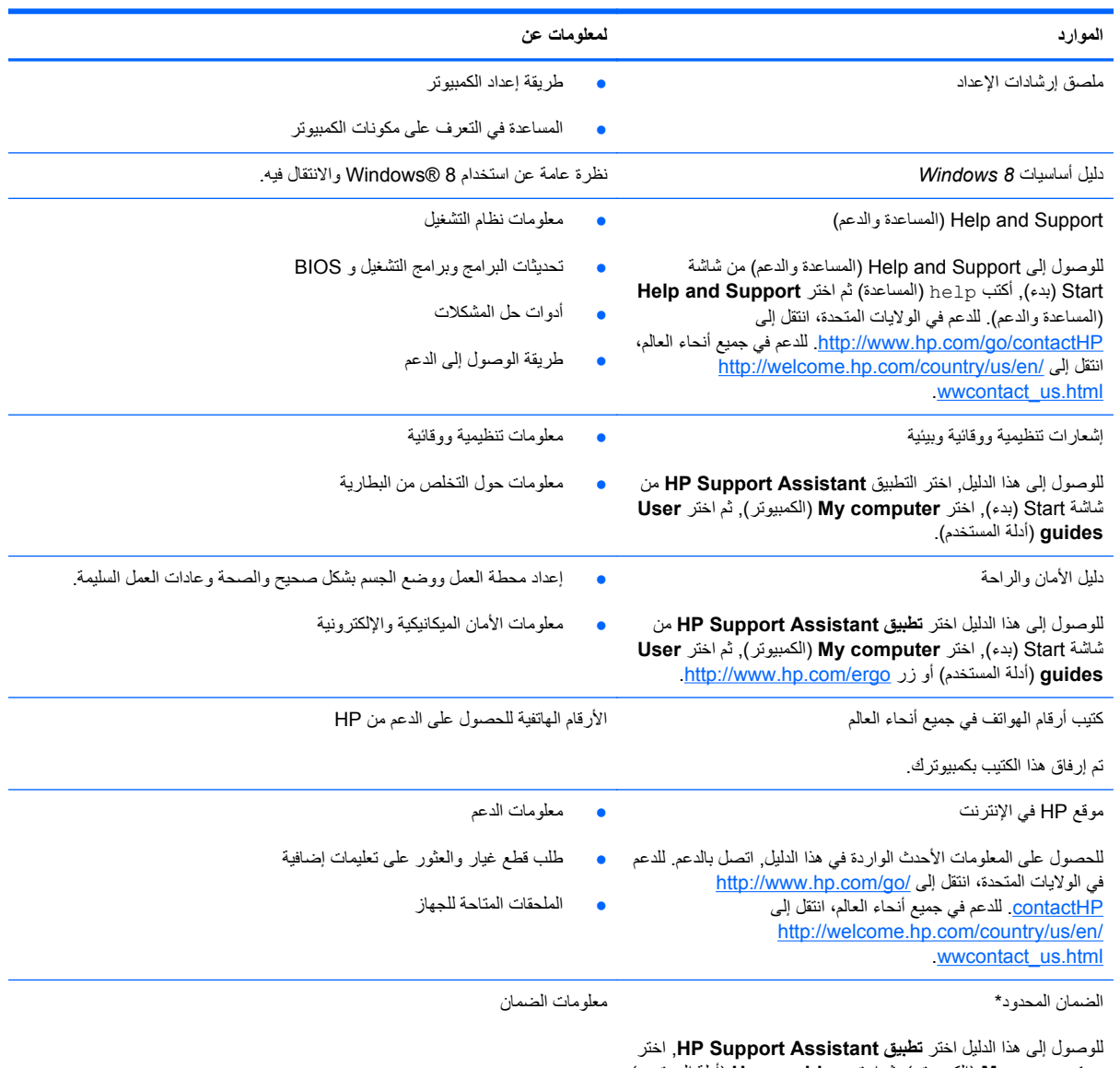

**computer My**) الكمبيوتر), ثم اختر **guides User**) أدلة المستخدم) [.http://www.hp.com/go/orderdocuments](http://www.hp.com/go/orderdocuments) زر أو

\*یمكنك العثور على الضمان الصریح المحدود من HP المنطبق على منتجك ضمن الأدلة الإلكترونية في آمبيوترك و/أو في قرص مضغوط/قرص DVD یتوفر في العلبة. في بعض البلدان/المناطق, قد توفر HP ضمانًا محدودًا مطبوعًا في العلبة. بالنسبة لبعض البلدان/المناطق حيث لم یتوفر الضمان مطبوعًا, یمكنك طلب نسخة مطبوعة على :أو الكتابة إلى <http://www.hp.com/go/orderdocuments>

- Hewlett-Packard, MS POD, 11311 Chinden Blvd., Boise, ID 83714, USA :**الشمالية أمريكا**●
- Hewlett-Packard, POD, Via G. Di Vittorio, 9, 20063, Cernusco s/Naviglio (MI), Italy :**وأفريقيا الأوسط والشرق أوروبا**
	- Hewlett-Packard, POD, P.O. Box 200, Alexandra Post Office, Singapore 911507 :**الهادئ والمحيط آسيا**●

عند طلبك نسخة مطبوعة من وثيقة الضمان, یرجى الإشارة إلى رقم المنتج وفترة الضمان (الموجودة على ملصق الخدمة) والاسم وعنوان البرید.

**هام:** لا ترجعْ منتج HP إلى العناوین الواردة أعلاه. للدعم في الولایات المتحدة، انتقل إلى [contactHP/go/com.hp.www://http.](http://www.hp.com/go/contactHP) للدعم في جميع أنحاء العالم، انتقل [.http://welcome.hp.com/country/us/en/ wwcontact\\_us.html](http://welcome.hp.com/country/us/en/ wwcontact_us.html) إلى

# <span id="page-12-0"></span>**٢ التعرف على جهاز الكمبيوتر الخاص بك**

**الجزء العلوي**

## **لوحة اللمس**

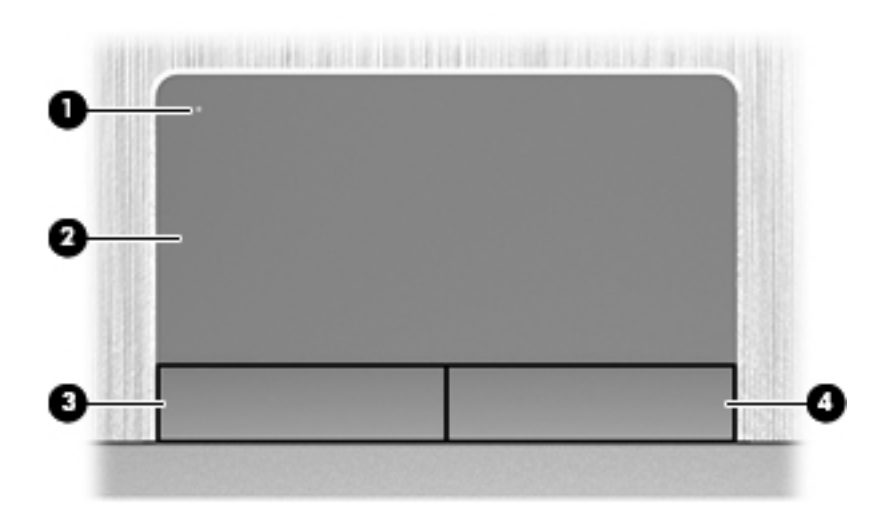

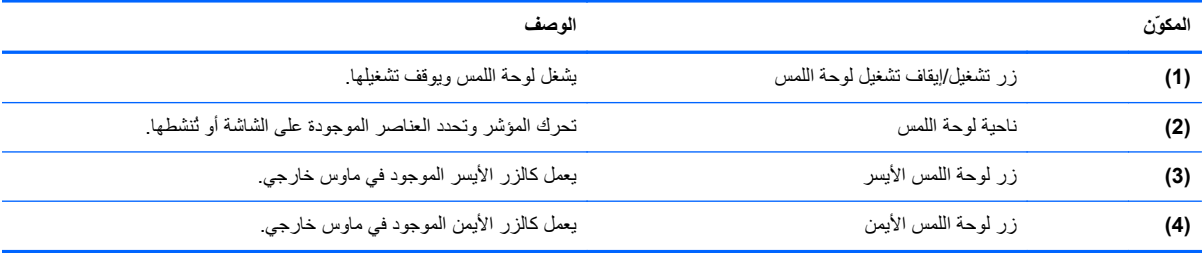

<span id="page-13-0"></span>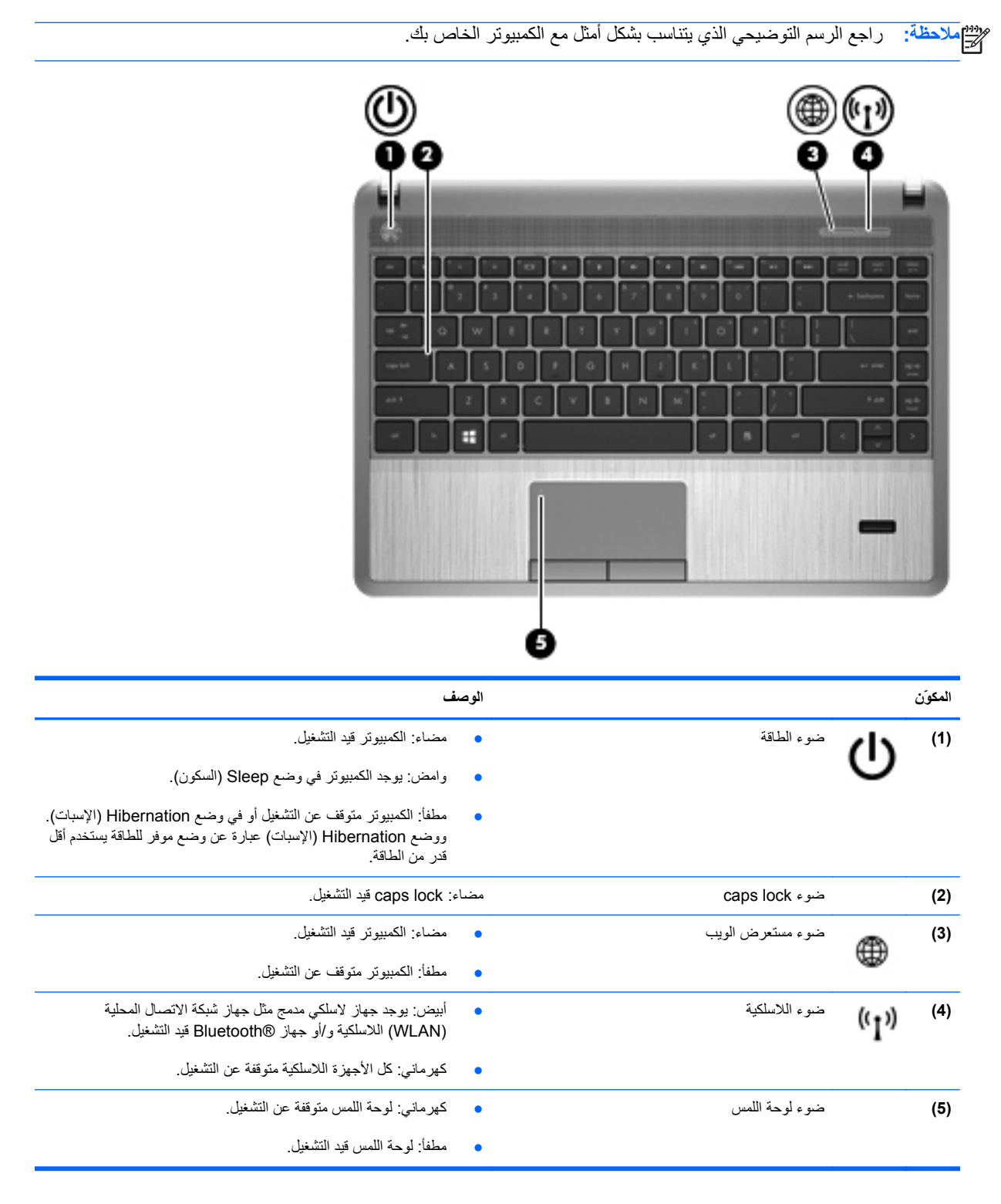

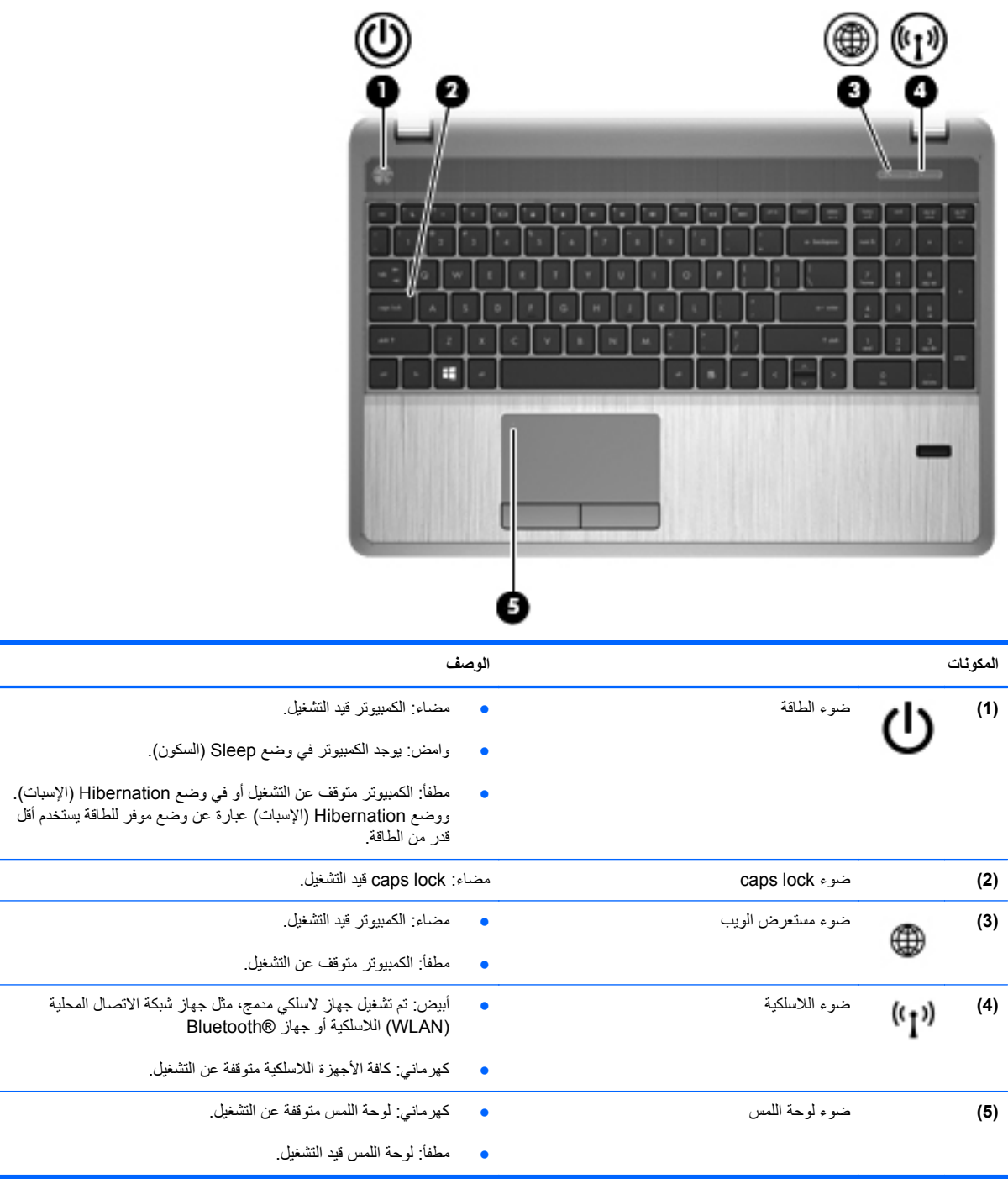

#### **الأزرار، مكبرات الصوت، قارئ بصمات الأصابع (طرز مختارة فقط)**

**ملاحظة:** راجع الرسم التوضيحي الذي یتناسب بشكل أمثل مع الكمبيوتر الخاص بك.

<span id="page-15-0"></span>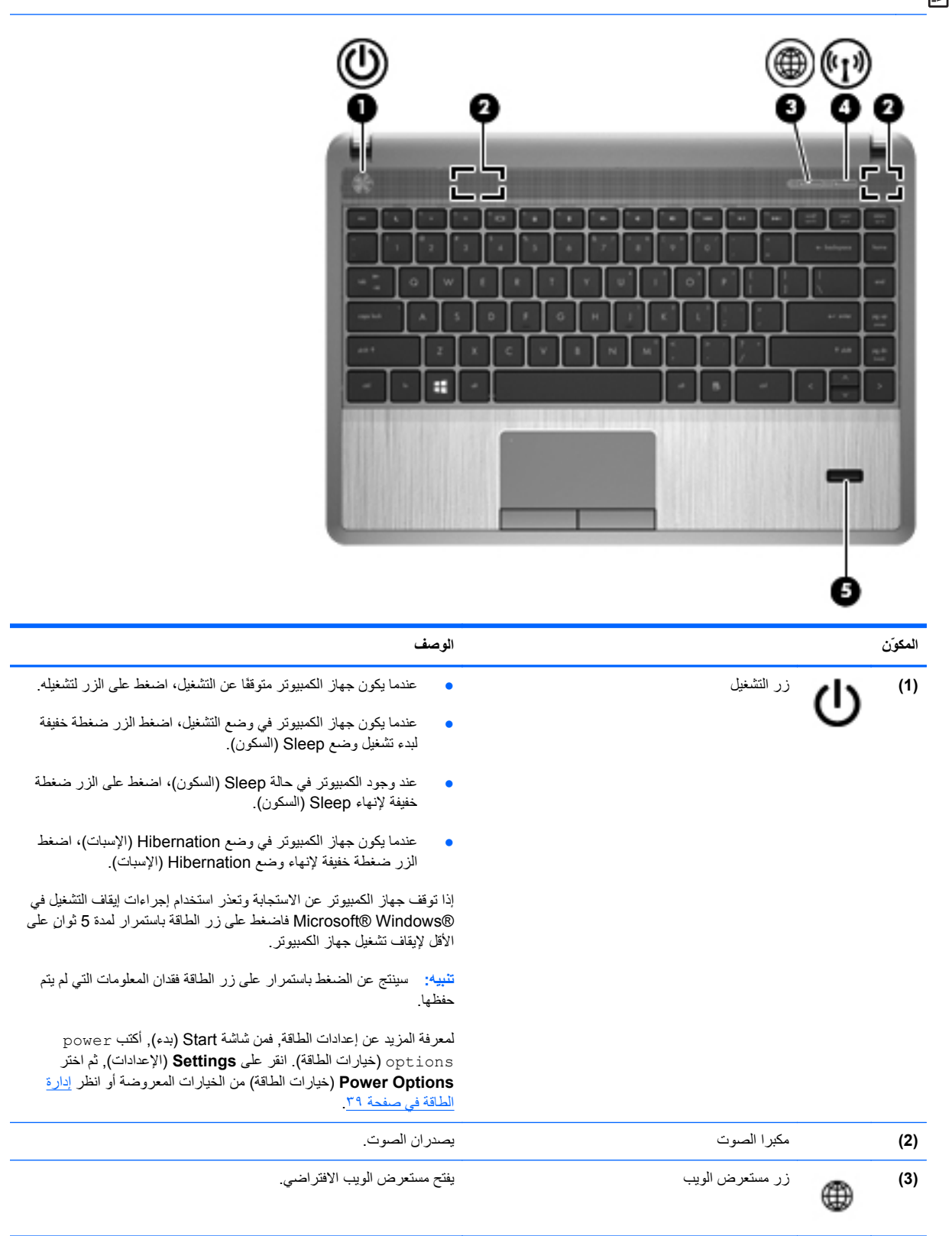

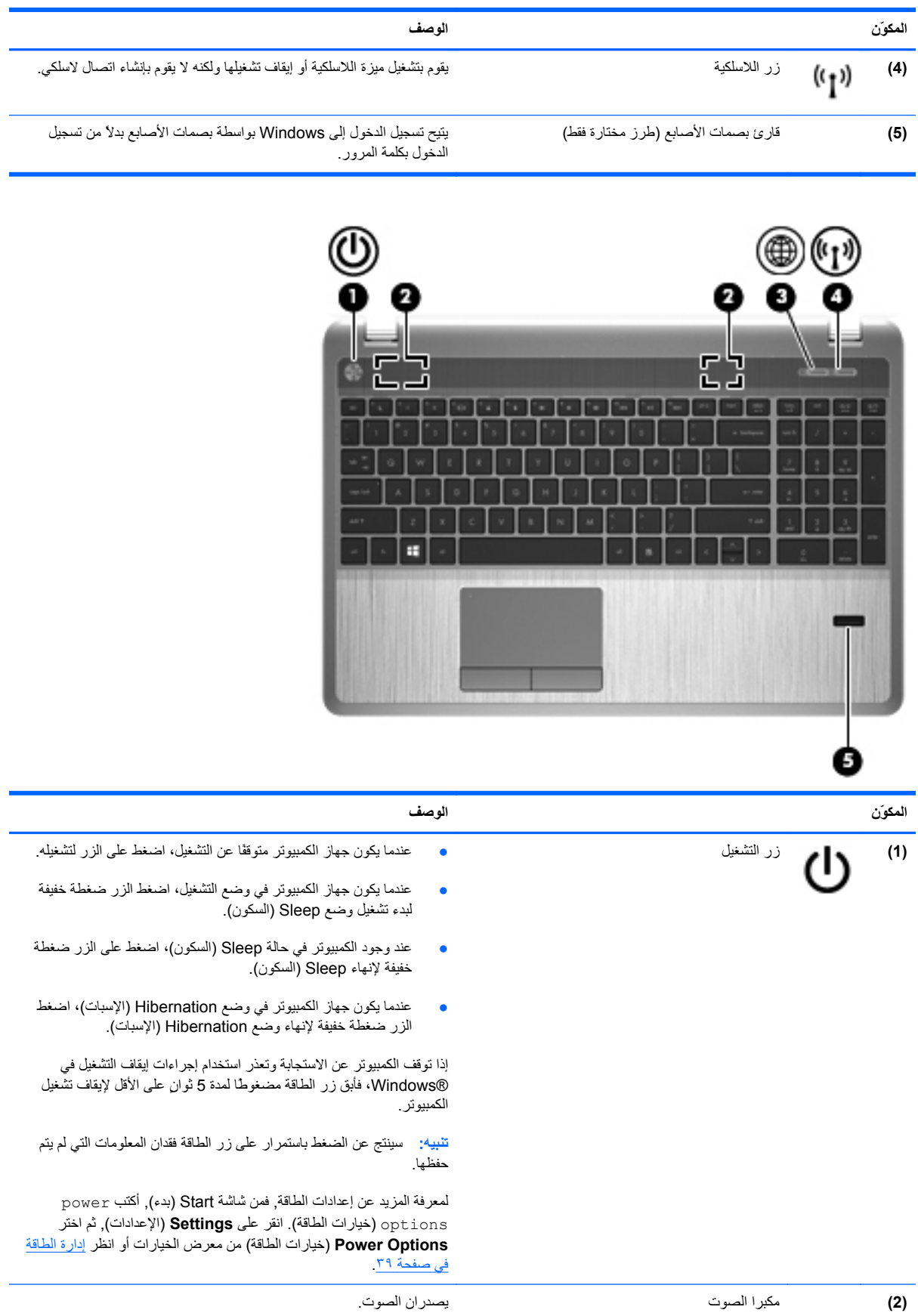

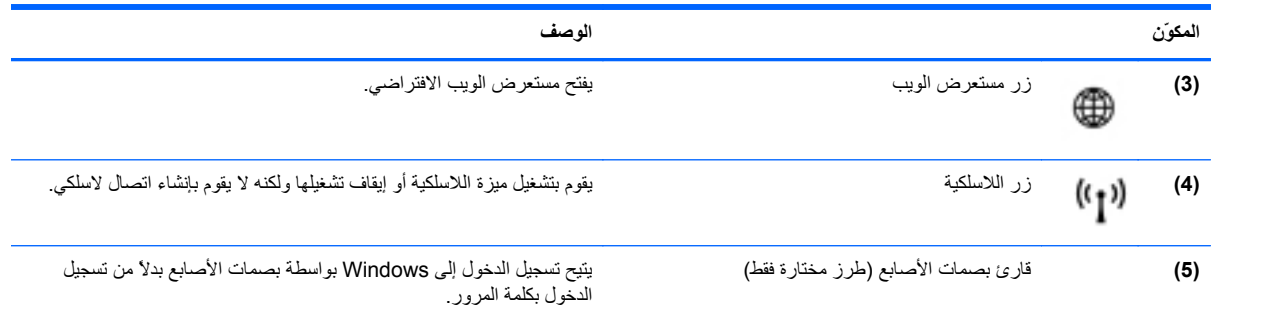

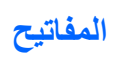

<span id="page-18-0"></span>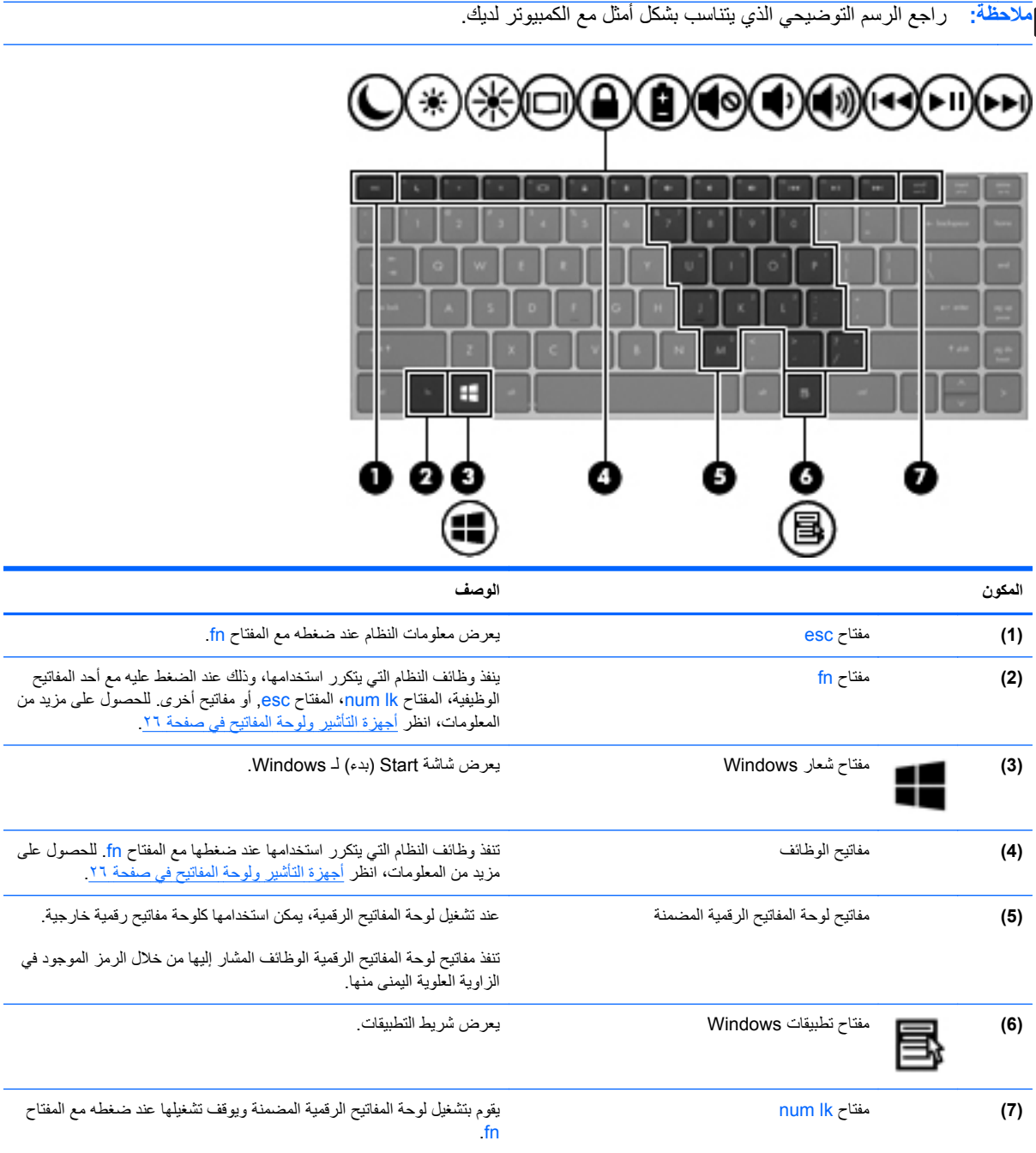

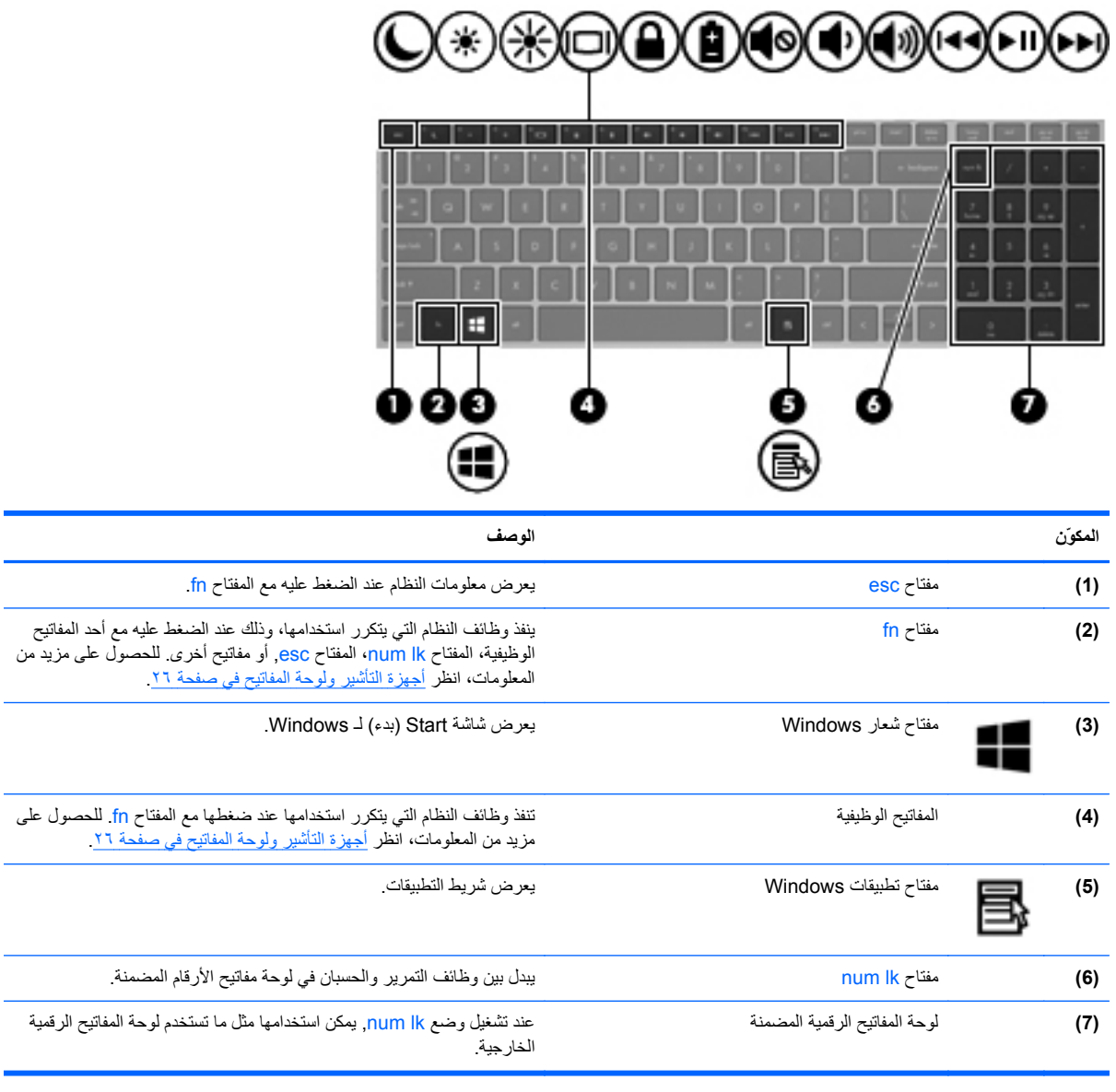

## **الجهة الأمامية**

<span id="page-20-0"></span>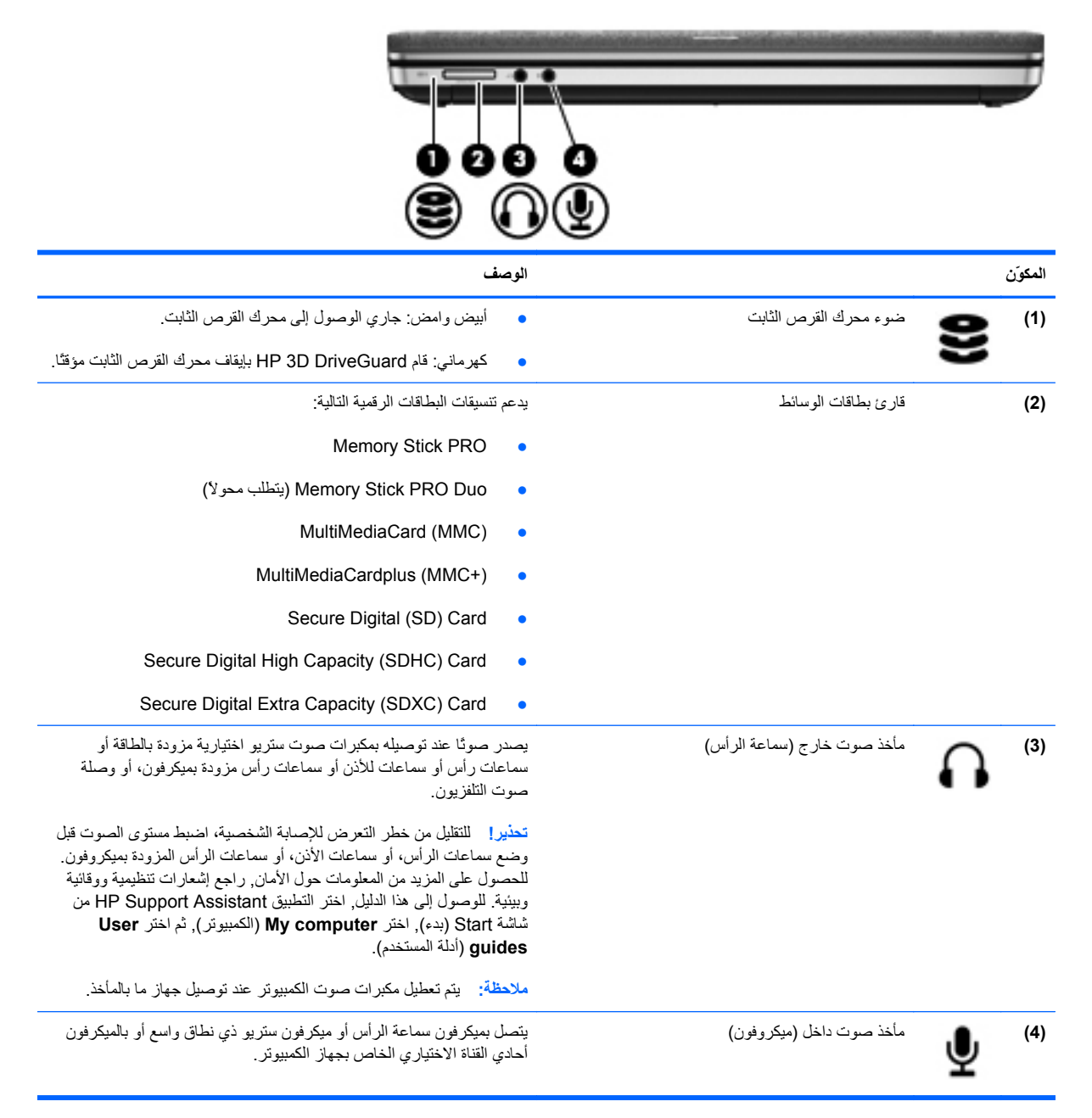

**الجهة اليمنى**

**ملاحظة:** راجع الرسم التوضيحي الذي یتناسب بشكل أمثل مع الكمبيوتر الخاص بك.

<span id="page-21-0"></span>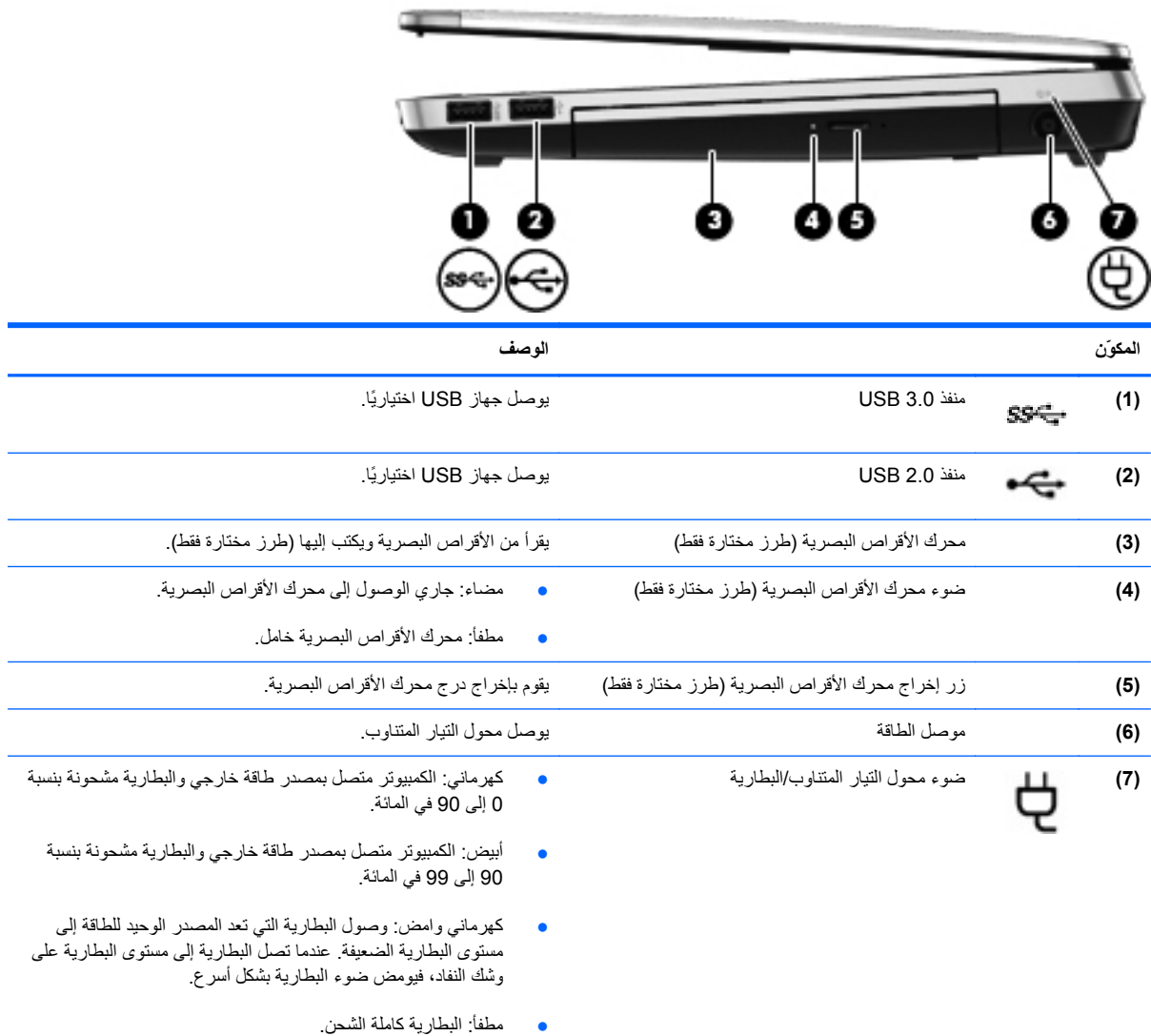

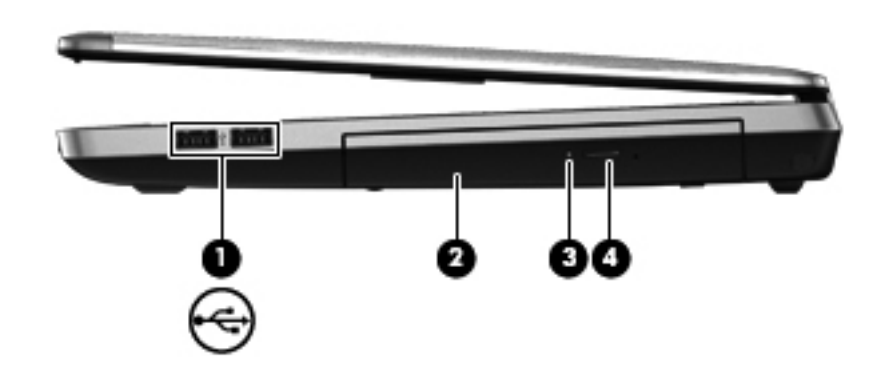

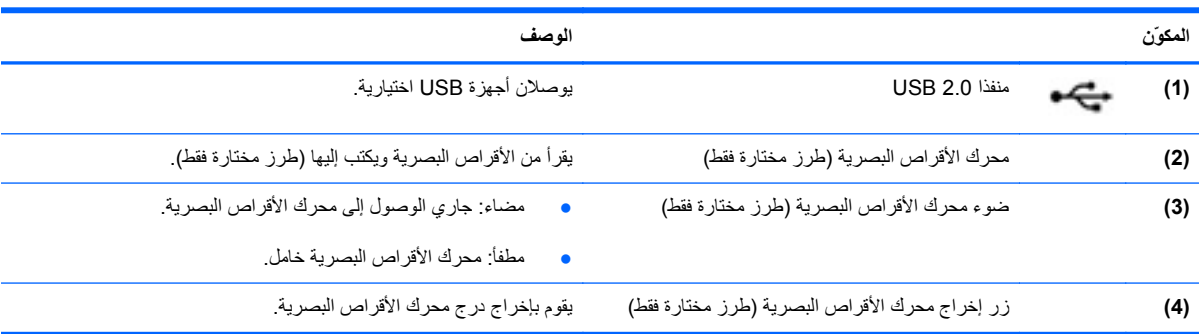

<span id="page-23-0"></span>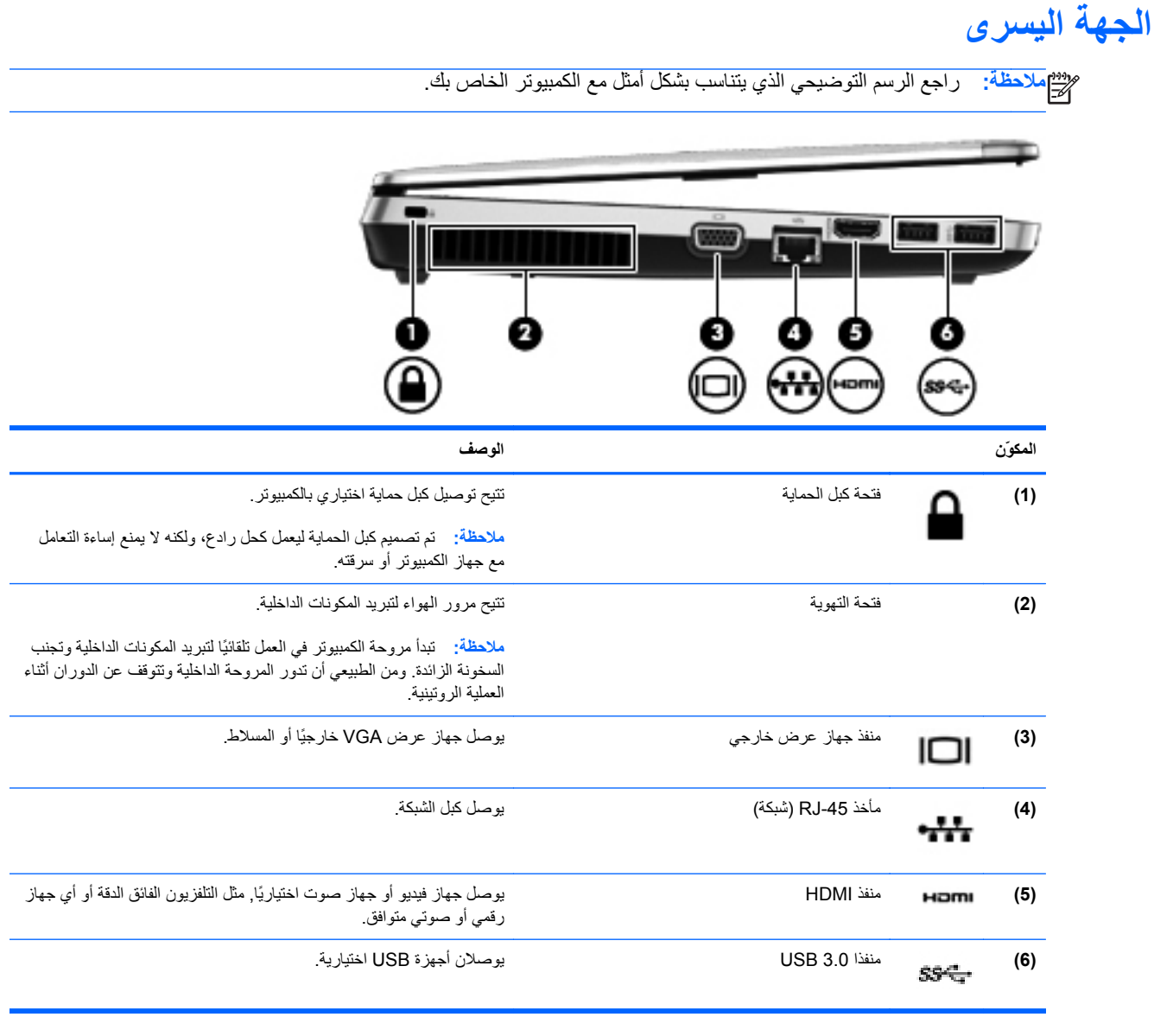

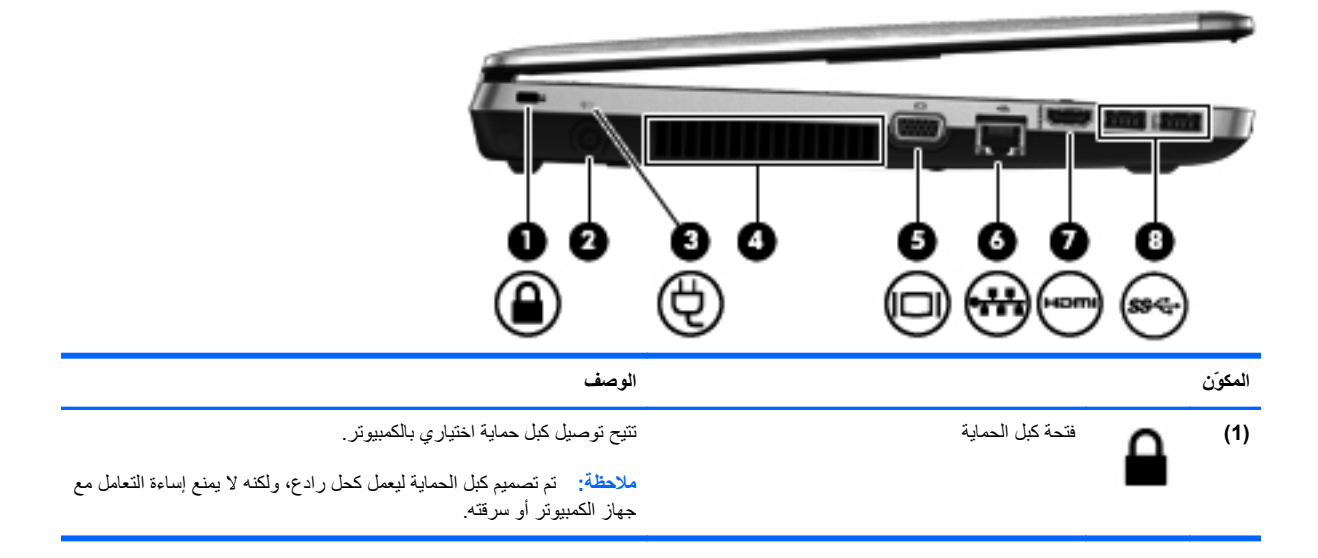

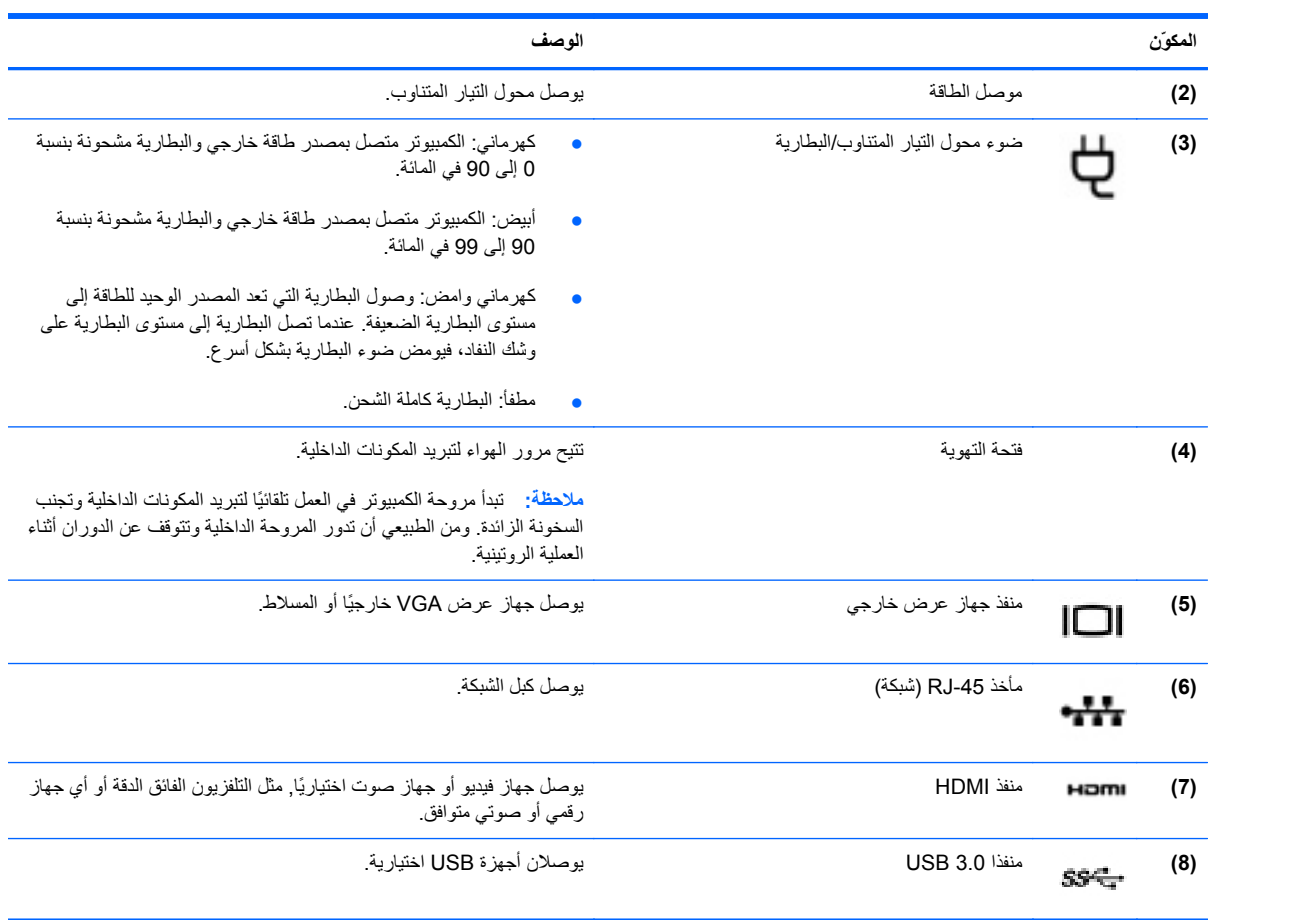

### **الشاشة**

<span id="page-25-0"></span>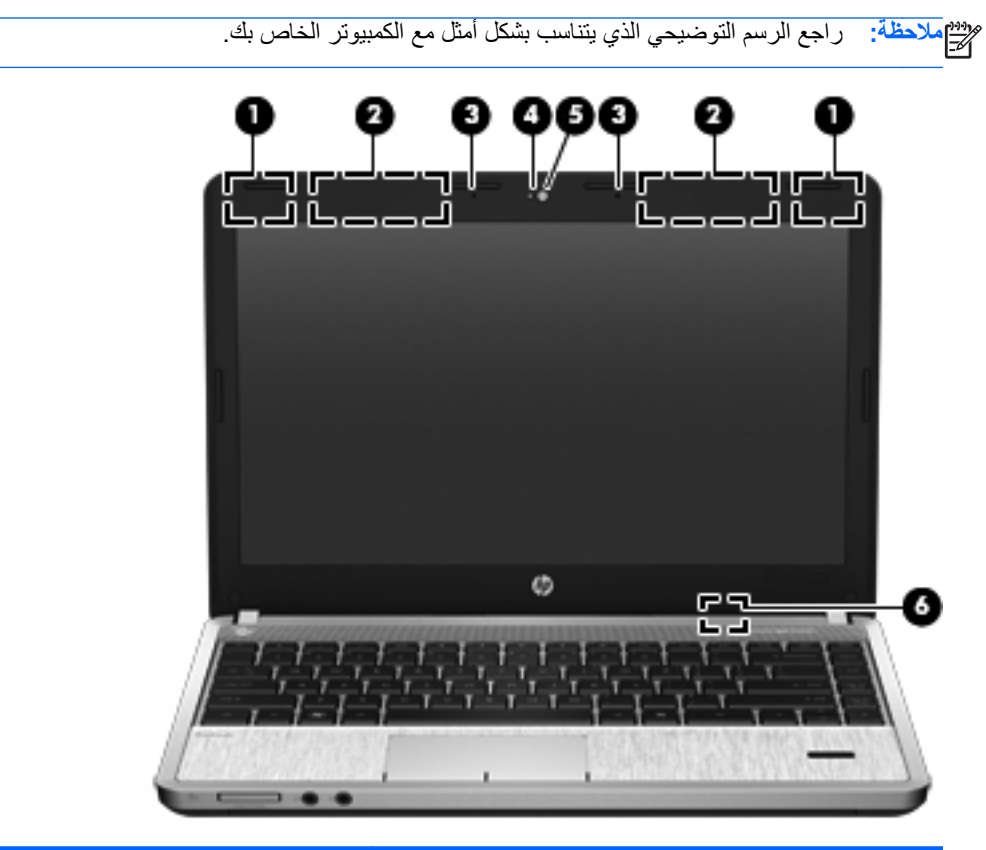

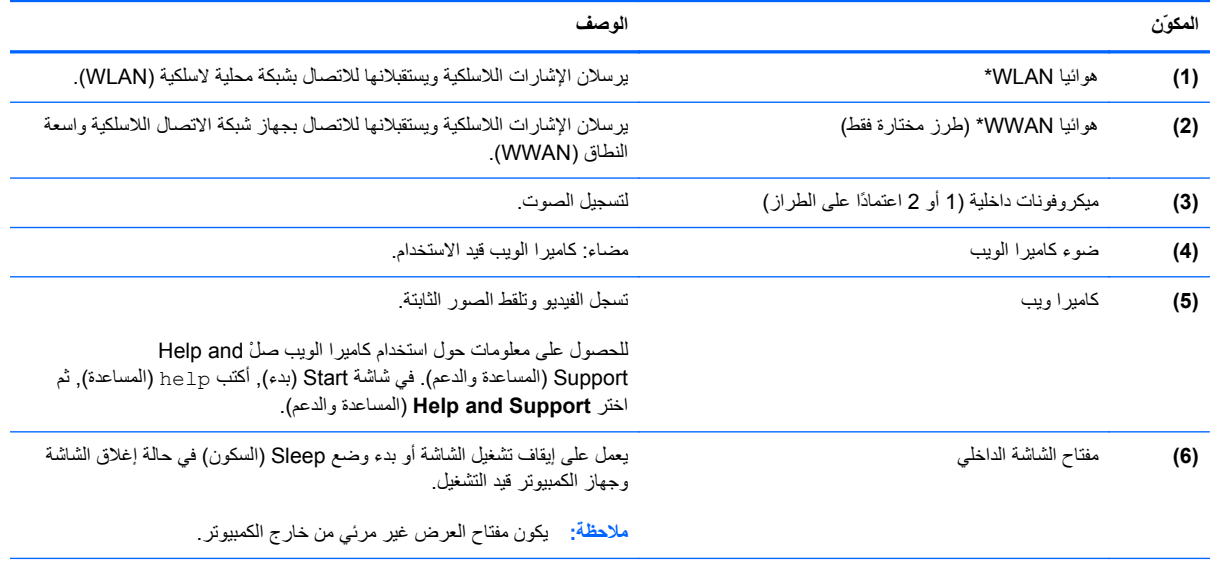

\*الهوائيان غير مرئيان من الجهة الخارجية للكمبيوتر. للحصول على إرسال مثالي، احتفظ بالمناطق المحيطة بالهوائيين خالية من العوائق. للتعرف على الإشعارات التنظيمية للأجهزة اللاسلكية، راجع قسم إشعارات تنظيمية ووقائية وبيئية الذي ینطبق على بلدك أو منطقتك. للوصول إلى هذا الدليل, اختر التطبيق **Assistant Support HP** من شاشة Start) بدء), اختر **computer My**) الكمبيوتر), ثم اختر **guides User**) أدلة المستخدم).

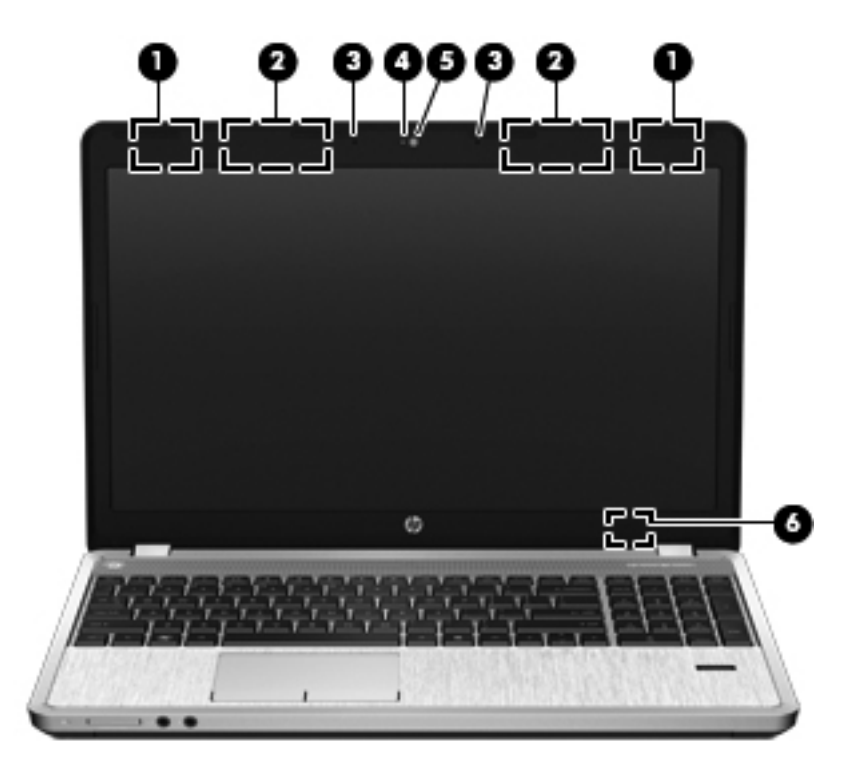

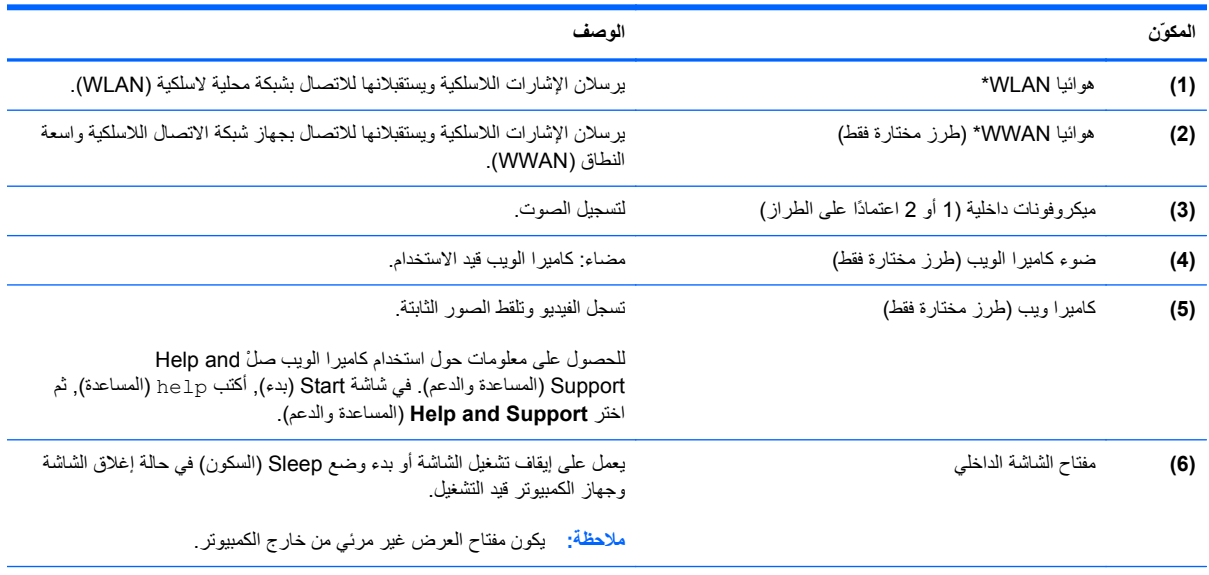

\*ليس الهوائيان مرئيين من خارج الكمبيوتر. للحصول على إرسال مثالي، احتفظ بالمناطق المحيطة بالهوائيين خالية من العوائق. للتعرف على الإشعارات التنظيمية للأجهزة اللاسلكية، راجع قسم إشعارات تنظيمية ووقائية وبيئية الذي ینطبق على بلدك أو منطقتك. للوصول إلى هذا الدليل, اختر التطبيق **Assistant Support HP** من شاشة Start) بدء), اختر **computer My**) الكمبيوتر), ثم اختر **guides User**) أدلة المستخدم).

<span id="page-27-0"></span>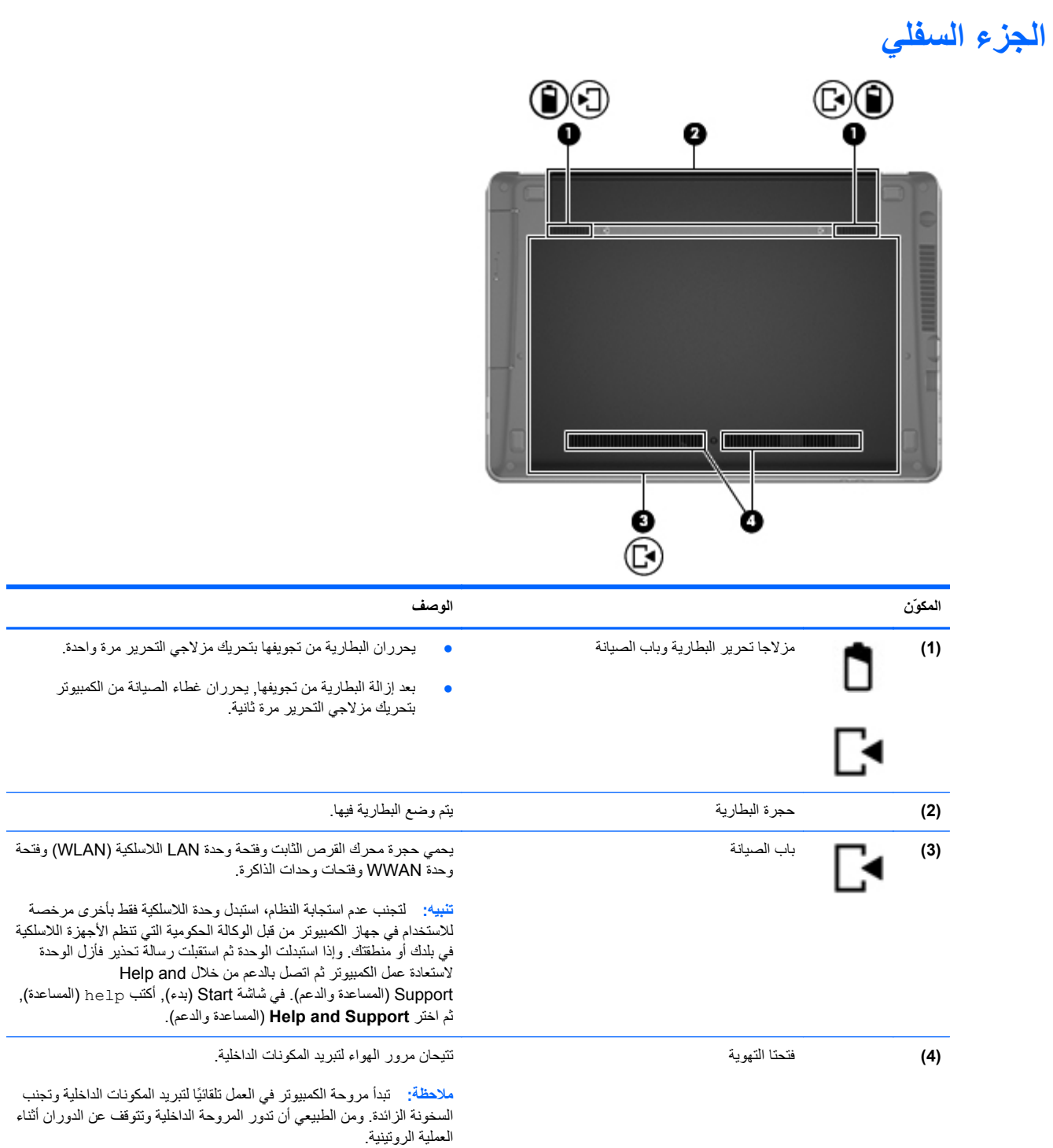

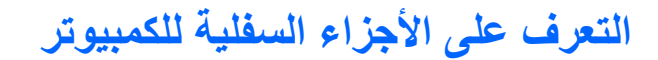

<span id="page-28-0"></span>**ملاحظة:** راجع الرسم التوضيحي الذي یتناسب بشكل أمثل مع الكمبيوتر الخاص بك. أزیل باب الصيانة في الرسوم التوضيحية التالية.

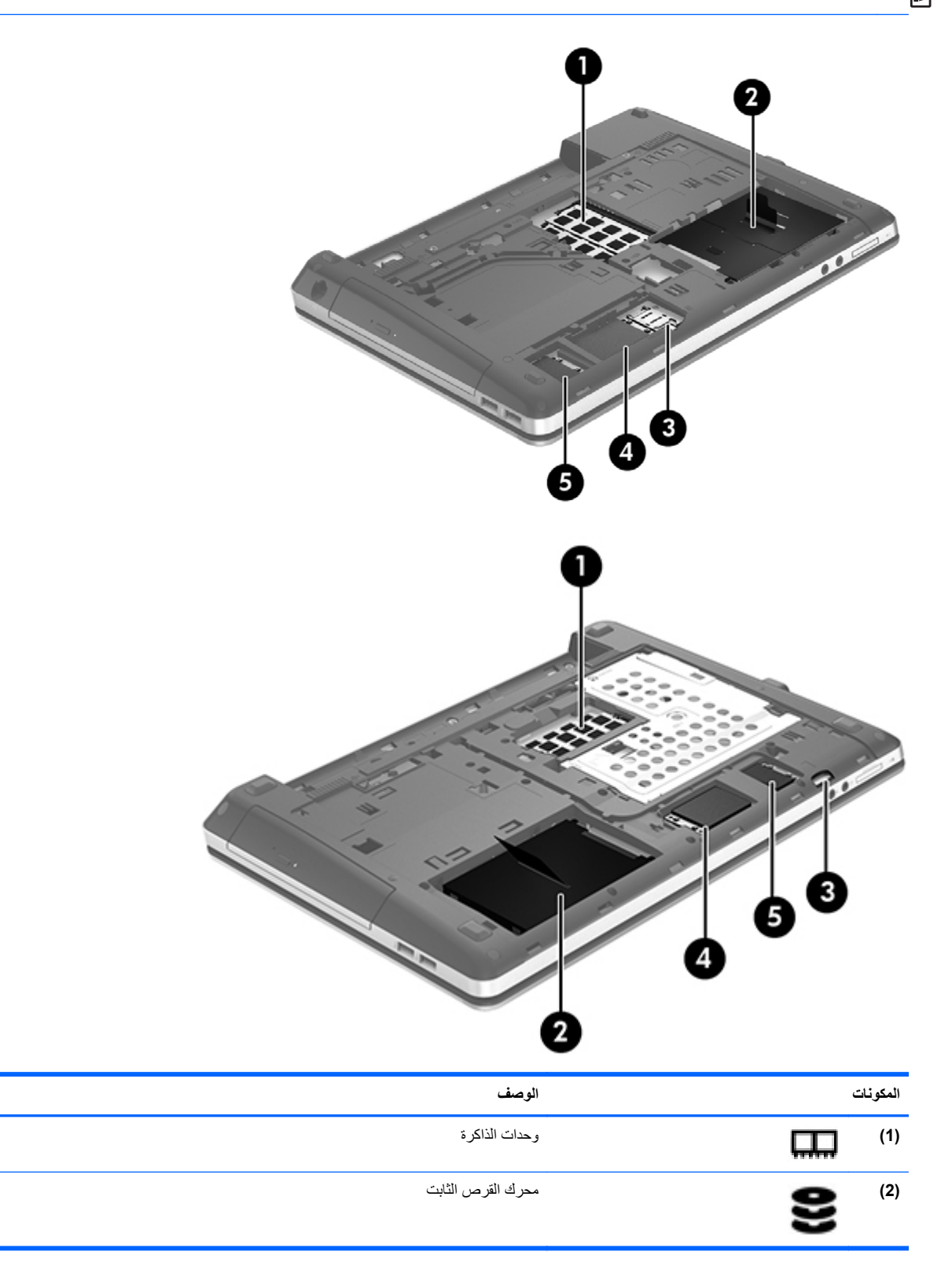

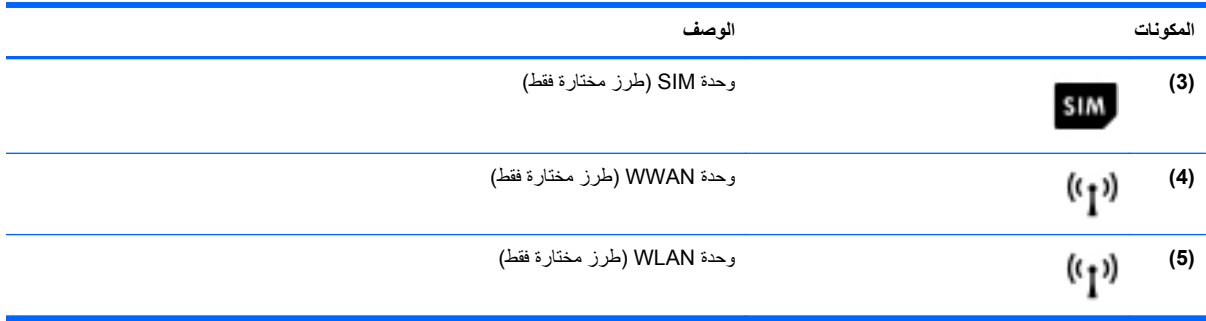

## **٣ الاتصال بشبكة**

<span id="page-30-0"></span>یمكنك اصطحاب جهاز الكمبيوتر الخاص بك واستخدامه أینما ذهبت. لكن حتى وأنت في منزلك، یمكنك استكشاف العالم والوصول إلى معلومات من الملایين من مواقع الویب باستخدام جهاز الكمبيوتر واتصال سلكي أو لاسلكي بشبكة. وسيساعدك هذا الفصل على الاتصال بذلك العالم.

## **الاتصال بشبكة لاسلكية**

تقوم التقنية اللاسلكية بنقل البيانات عبر موجات الرادیو بدلاً من الأسلاك. قد یكون جهاز الكمبيوتر الخاص بك مجهزًا بجهاز أو أآثر من الأجهزة اللاسلكية التالية:

- جهاز الشبكة المحلية اللاسلكية (WLAN—(لتوصيل الكمبيوتر بشبكات محلية لاسلكية (عادةً یُشار إليها بشبكات Fi-Wi أو شبكات LAN اللاسلكية أو شبكات WLAN اللاسلكية) في مكاتب الشرآات ومنزلك والأماآن العامة مثل المطارات والمطاعم والمقاهي والفنادق والجامعات. في شبكة WLAN، یتصل الجهاز اللاسلكي المحمول في جهاز الكمبيوتر الموجود لدیك بمحول لاسلكي أو نقطة وصول لاسلكية.
- جهاز Bluetooth—یقوم بإنشاء شبكة خصوصية (PAN (للاتصال بأجهزة أخرى تدعم تكنولوجيا Bluetooth، مثل أجهزة الكمبيوتر، والهواتف، والطابعات، وسماعات الرأس، ومكبرات الصوت، والكاميرات. في شبكة PAN، یتصل آل جهاز مباشرةً بأجهزة أخرى، ویجب أن تكون الأجهزة بالقرب من بعضها البعض نسبيًا—عادة داخل حيز ١٠ أمتار (33 قدمًا تقریبًا) من بعضها البعض.

للحصول على مزید من المعلومات حول التقنية اللاسلكية، انظر المعلومات وارتباطات مواقع الویب الواردة في and Help Support) المساعدة والدعم). في شاشة Start) بدء), أآتب help) المساعدة), ثم اختر **Support and Help**) المساعدة والدعم).

#### **استخدام عناصر التحكم الخاصة باللاسلكية**

یمكنك التحكم بالأجهزة اللاسلكية الموجودة في جهاز الكمبيوتر الخاص بك باستخدام هذه الميزات:

- زر اللاسلكية أو مفتاح تبدیل اللاسلكية أو مفتاح اللاسلكية (والمشار إليه في هذا الفصل بزر اللاسلكية)
	- عناصر التحكم الخاصة بنظام التشغيل

#### **استخدام زر اللاسلكية**

يحتوي جهاز الكمبيوتر على زر اللاسلكية وجهاز لاسلكي واحد أو أكثر وضوء أو ضوئين للاسلكية، حسب الطراز . تم تمكين كل الأجهزة اللاسلكية الموجودة على الكمبيوتر الخاص بك في المصنع، بحيث یتم تشغيل ضوء اللاسلكية (أبيض) عند تشغيل الكمبيوتر.

یشير ضوء اللاسلكية إلى إجمالي حالة الطاقة الخاصة بالأجهزة اللاسلكية لدیك وليس حالة الأجهزة الفردیة. إذا آان ضوء اللاسلكية أبيض، فعلى الأقل يوجد جهاز لاسلكي واحد قيد التشغيل. إذا كان ضوء اللاسلكية إيقاف تشغيل، كان معنى ذلك أنه تم إيقاف تشغيل كافة الأجهزة اللاسلكية.

لا<mark>ثة الملاحظة: في بعض الطرز، يضيء ضوء اللاسلكية كهرماني عند إيقاف تشغيل كافة الأجهزة اللاسلكية<sub>.</sub></mark>

ونظراً إلى أنه يتم تمكين الأجهزة اللاسلكية لدى الشركة المصنعة، فيمكنك استخدام زر اللاسلكية لتشغيل الأجهزة اللاسلكية أو لإيقاف تشغيلها في نفس الوقت.

#### **استخدام عناصر التحكم بنظام التشغيل**

<span id="page-31-0"></span>يسمح لك Network and Sharing Center (مركز الشبكة والمشاركة) بإعداد اتصال أو شبكة والاتصال بشبكة وإدارة الشبكات اللاسلكية وتشخيص مشاكل الشبكة وإصلاحها.

لاستخدام عناصر التحكم في نظام التشغيل:

- **.١** في شاشة Start) بدء), أآتب n, ثم اختر **Settings**) الإعدادات).
- **.٢** اآتب sharing and network) الشبكة والمشارآة) في مربع النص ثم اختر **Center Sharing and Network** (مركز الشبكة والمشاركة).

للمزید من المعلومات، من شاشة Start) بدء), أآتب help) المساعدة), ثم اختر **Support and Help**) المساعدة والدعم).

#### **استخدام WLAN**

باستخدام جهاز WLAN، یمكنك الوصول إلى شبكة محلية لاسلكية (WLAN(، تتكون من أجهزة آمبيوتر وملحقات أخرى یتم الربط بينها بواسطة موجه لاسلكي أو نقطة وصول لاسلكية.

**ملاحظة:** عادةً ما یتم استخدام المصطلحين المحول اللاسلكي ونقطة وصول لاسلكية بشكل متبادل.

- وبشكل مطابق تستخدم الشبكة WLAN ذات النطاق الواسع، مثل شبكة WLAN الخاصة بشرآة أو العامة، نقاط وصول لاسلكية یمكنها خدمة عدد كبير من أجهزة الكمبيوتر والملحقات كما يمكنها الفصل بين وظائف الشبكة الحيوية.
	- بشكل مطابق تستخدم الشبكة WLAN الخاصة بمنزل أو بمكتب صغير موجه لاسلكي، یسمح للعدید من أجهزة الكمبيوتر اللاسلكية والسلكية بالمشاركة في الاتصال بإنترنت وبالطابعة وبالملفات دون الحاجة إلى أجزاء إضافية من الأجهزة أو البرامج.

لاستخدام جهازWLAN بجهاز الكمبيوتر الخاص بك، یجب عليك التوصيل بالبنية الأساسية الخاصة بـWLAN) المتوفرة من خلال موفر الخدمة أو شبكة اتصال الشركة).

#### **استخدام موفر خدمات الإنترنت**

عندما تقوم بإعداد الوصول إلى الإنترنت في منزلك، یجب عليك إنشاء حساب مع أحد موفري خدمات الإنترنت (ISP(. اتصل بموفر خدمات إنترنت محلي لشراء خدمات الإنترنت والمودم. یساعدك موفر خدمة الإنترنت في إعداد المودم وتثبيت سلك الشبكة لتوصيل الموجّه اللاسلكي بالمودم وفي اختبار خدمة الإنترنت.

**ملاحظة:** سيمنحك موفر خدمات الإنترنت معرّف المستخدم وآلمة المرور لاستخدامهما للوصول إلى الإنترنت. سجّل هذه المعلومات واحتفظ بها في مكان آمن.

#### **إعداد WLAN**

لإعداد WLAN والاتصال بالإنترنت، تحتاج إلى الأجهزة التالية:

- <span id="page-32-0"></span>● مودم واسع النطاق (إما DSL أو آبل) **(1)** وخدمة إنترنت عالية السرعة یتم شراؤها من موفر خدمات الإنترنت.
	- موجه لاسلكي **(2)** (یتم شراؤه على حدة)
		- جهاز آمبيوتر لاسلكي **(3)**

**ملاحظة:** یتضمن بعض المودمات موجهًا لاسلكيًا. اسأل موفر خدمات الإنترنت عن نوع المودم الخاص بك.

یظهر الرسم التوضيحي الموجود أدناه مثالاً لتثبيت شبكة لاسلكية متصلة بالإنترنت.

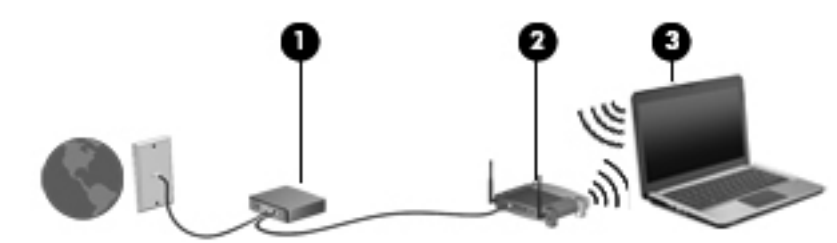

كلما اتسعت الشبكة، أمكن توصيل أجهزة كمبيوتر لاسلكية وسلكية إضافية بالشبكة للوصول إلى الإنترنت.

للحصول على تعليمات بخصوص إعداد شبكة WLAN، انظر المعلومات المقدمة بواسطة الشرآة المصنعة للموجه الخاص بك أو بواسطة موفر خدمات الإنترنت الخاص بك.

#### **تكوين موجه لاسلكي**

للحصول على المساعدة في إعداد شبكة WLAN، راجع المعلومات المقدمة بواسطة الشرآة المصنعة للموجه الخاص بك أو بواسطة موفر خدمة الإنترنت الخاص بك.

م<sup>199</sup>0 <mark>ملاحظة: يوصى بتوصيل جهاز الكمبيوتر اللاسلكي الجديد بالموجه مبدئيًا من خلال سلك الشبكة المزود بالموجه. بعد اتصال جهاز الكمبيوتر</mark> بالإنترنت بنجاح، یمكنك فصل الكبل ثم الوصول إلى الإنترنت عبر شبكتك اللاسلكية.

#### **حماية WLAN**

عند إعداد شبكة WLAN أو التوصيل بشبكة WLAN موجودة، قم دومًا بتمكين ميزات الحمایة لحمایة الشبكة الخاصة بك ضد الوصول غير المسموح به. شبكات WLAN في أماكن عامة (نقاط فعالة), مثل المقاهي والمطارات قد لا توفر أي أمان. إذا كنت قلقًا حيال حماية جهاز الكمبيوتر خلال الاتصال بالنقاط الفعالة، فحدد أنشطة الشبكة بالبرید الإلكتروني غير السري والتصفح الأساسي للإنترنت.

تمر إشارات الرادیو اللاسلكية خارج الشبكة فتتمكن أجهزة WLAN أخرى من التقاط الإشارات غير المحمية. اتبع الإجراءات التالية لحمایة شبكة WLAN:

● استخدم جدار الحمایة.

یتحقق جدار الحمایة من البيانات وطلبات الحصول على البيانات المرسلة إلى شبكتك ویتجاهل أي عناصر مریبة. تتوفر جدران الحمایة بشكل البرامج والأجهزة. تستخدم بعض الشبكات توليفة من النوعين.

● استخدم التشفير اللاسلكي.

یستخدم التشفير اللاسلكي إعدادات حمایة لتشفير البيانات التي یتم إرسالها عبر الشبكة وفك تشفيرها. للمزید من المعلومات، من شاشة Start) بدء), أآتب help) المساعدة), ثم اختر **Support and Help**) المساعدة والدعم).

#### **الاتصال بـ WLAN**

للاتصال بـ WLAN، اتبع هذه الخطوات:

<span id="page-33-0"></span>**.١** تأآد من تشغيل جهاز WLAN. في حالة تشغيل الجهاز، یتم تشغيل ضوء اللاسلكية. إذا آان ضوء اللاسلكية منطفئًا، فاضغط زر اللاسلكية.

م<sup>ووو</sup> ملاحظة: في بعض الطرز، يضيء ضوء اللاسلكية باللون الكهرماني عند إيقاف تشغيل كافة الأجهزة اللاسلكية.<br>م

- **.٢** من سطح المكتب, المس طویلا,ً أو انقر على رمز حالة الشبكة الموجود في ناحية الإعلام أقصى یمين شریط المهام.
	- **.٣** حدد الـ WLAN الخاص بك من القائمة.
		- **.٤** انقر فوق **Connect**) اتصال).

إذا تم تمكين الحمایة في شبكة WLAN، فتتم مطالبتك بإدخال رمز الحمایة. اآتب الرمز, ثم انقر فوق **OK**) موافق) لإتمام الاتصال.

**ملاحظة:** إذا لم یتم سرد أیة شبكة من شبكات WLAN، فقد یشير ذلك إلى وجودك خارج نطاق الموجه أو نقطة الوصول اللاسلكية.

**ملاحظة:** وإن لم تر شبكة WLAN المراد الاتصال بها, انقر بالزر الأیمن على رمز حالة الشبكة من سطح المكتب ثم اختر **Open Set up a new connection or** فوق انقر .)والمشارآة الشبكة مرآز فتح (**Network and Sharing Center network**) إعداد اتصال جدید أو شبكة جدیدة). یتم عرض قائمة بالخيارات, مما یمكنك من البحث عن شبكة یدویًا ثم الاتصال بها أو إنشاء اتصال جدید بالشبكة.

بعد إنشاء الاتصال, ضع مؤشر الماوس فوق رمز حالة الشبكة في ناحية الإعلام أقصى یمين شریط المهام للتحقق من اسم الاتصال وحالته.

**ملاحظة:** یعتمد النطاق الوظيفي (مدى البعد الذي تصل إليه الإشارات اللاسلكية) على تنفيذ شبكة WLAN، والشرآة المصنعة للمحوِّل، والتداخل من الأجهزة الإلكترونية الأخرى أو الحواجز الهيكلية مثل الحوائط والأرضيات.

#### **استخدام GPS) طرز مختارة فقط)**

قد یكون جهاز الكمبيوتر الخاص بك مجهز بنظام تحدید المواقع العالمي (GPS(. تنقل الأقمار الصناعية الخاصة بنظام GPS للأنظمة المجهزة بنظام GPS معلومات حول الموقع والسرعة والاتجاه.

للحصول على معلومات إضافية، أنظر تعليمات برنامج Location and GPS HP.

#### **استخدام أجهزة Bluetooth لاسلكية**

یوفر جهاز Bluetooth اتصالات لاسلكية ذات نطاق صغير تحل محل الاتصالات بواسطة آبل مادي التي آانت تربط قدیمًا بين الأجهزة الإلكترونية مثل التالي:

- أجهزة الكمبيوتر (الكمبيوتر المكتبي، الكمبيوتر المحمول وPDA (المساعد الشخصي الرقمي))
	- الهواتف (هواتف خليوية، هواتف لاسلكية، هواتف ذكية)
		- أجهزة التصویر (الطابعة، الكاميرا)
		- أجهزة الصوت (سماعة الرأس، مكبرات الصوت)
			- الماوس

تتيح أجهزة Bluetooth الاتصال بطریقة "نظير إلى نظير" والتي تسمح لك بإعداد شبكة خصوصية (PAN (لأجهزة Bluetooth. للحصول على معلومات عن تكوین أجهزة Bluetooth واستخدامها، راجع تعليمات برنامج Bluetooth.

## **الاتصال بشبكة سلكية**

<span id="page-34-0"></span>یوجد نوعان من الاتصالات السلكية: الشبكة المحلية (LAN (والاتصال عبر المودم. وتستخدم اتصالات LAN آوابل الشبكة فتعتبر أسرع بكثير من الاتصال عبر المودم والذي يستخدم كبل هاتف. ويتم بيع كلا الكبلين بشكل منفصل.

> **تحذير!** لتقليل خطر التعرض إلى صدمة آهربائية أو الحریق أو التلف للجهاز، لا تحاول توصيل آبل للمودم أو للهاتف بمأحذ -45RJ) شبكة).

## **التوصيل بشبكة محلية (LAN(**

استخدم الاتصال بالشبكة المحلية إذا كنت تريد توصيل جهاز الكمبيوتر مباشرةً بموجه بمنزلك (بدلاً من الاتصال بشكل لاسلكي)، أو إذا كنت ترید الاتصال بشبكة موجودة بالفعل في مكتبك.

یتطلب الاتصال بشبكة LAN محلية آبل شبكة -45RJ) شبكة) من 8 سنون.

لتوصيل كبل الشبكة، اتبع هذه الخطوات:

- **.١** قم بتوصيل آبل الشبكة بمأخذ الشبكة **(1)** الموجود على جهاز الكمبيوتر.
- **.٢** قم بتوصيل الطرف الآخر من آبل الشبكة بمأخذ الشبكة الموجود بالحائط **(2)** أو بموجه.

م<sup>ملاحظة</sup>: في حالة احتواء كل الشبكة على دائرة كبت الضجيج **(3)** التي تعمل على منع التداخل مع استقبال التليفزيون والراديو، فقم<br>من التاليفزيون بتوجيه طرف الدائرة الخاصة بالكبل ناحية جهاز الكمبيوتر.

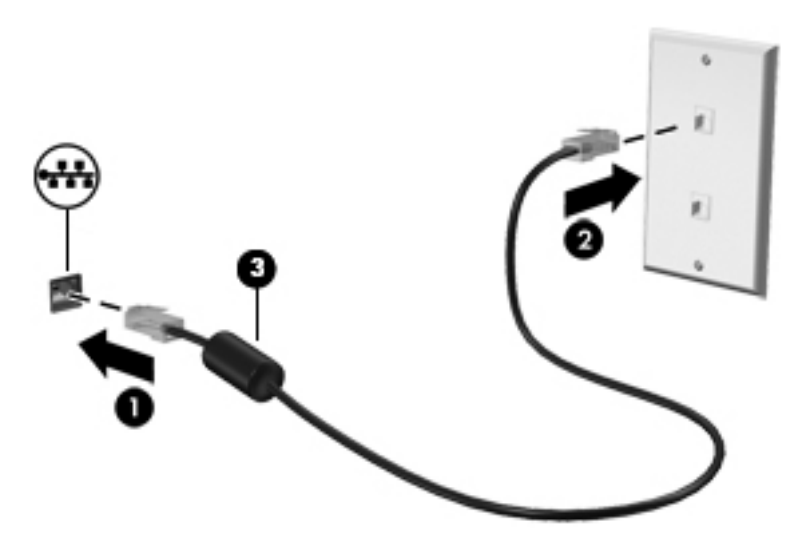

# **٤ أجهزة التأشير ولوحة المفاتيح**

## **استخدام أجهزة التأشير**

<span id="page-35-0"></span>**ملاحظة:** إضافةً إلى أجهزة التأشير المرفقة بالكمبيوتر, یمكنك استخدام ماوس USB خارجي (یتم شراؤه على حدة) وذلك بتوصيله بأحد منافذ USB الخاصة بالكمبيوتر.

#### **ضبط تفضيلات أجهزة التأشير**

استخدم Properties Mouse) خصائص الماوس) في Windows لتخصيص إعدادات أجهزة التأشير مثل تكوین الأزرار وسرعة النقر وخيارات المؤشر.

للوصول إلى Properties Mouse) خصائص الماوس):

● من شاشة Start) بدء), اآتب mouse) ماوس), انقر على **Settings**) الإعدادات), ثم اختر **Mouse**) ماوس).

#### **استخدام لوحة اللمس**

لتحریك المؤشر، أزلق إصبعًا واحدة على لوحة اللمس بالاتجاه الذي ترید تحریك المؤشر إليه. استخدم الزرین الأیسر والأیمن للوحة اللمس تمامًا مثل الزرین الموجودین في الماوس الخارجي.
#### **تشغيل لوحة اللمس وإيقاف تشغيلها**

لإیقاف لوحة اللمس أو تشغيلها, انقر مزدوجًا بلطف على زر تشغيل/إیقاف تشغيل لوحة اللمس.

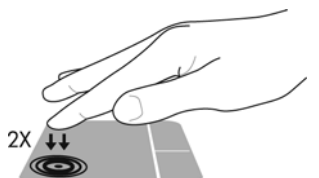

یعرض الجدول الآتي رموز لوحة اللمس الظاهرة على الشاشة.

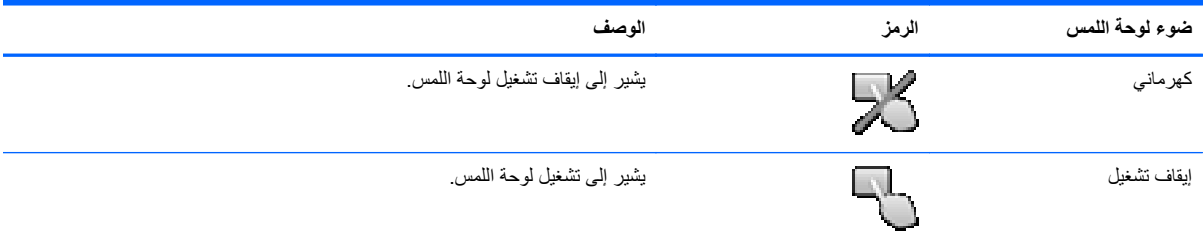

#### **التنقل**

لتحریك المؤشر، أزلق إصبعًا واحدة على لوحة اللمس بالاتجاه الذي ترید تحریك المؤشر إليه.

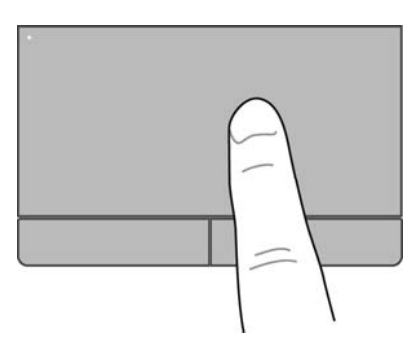

#### **التحديد**

استخدم الزرین الأیسر والأیمن للوحة اللمس تمامًا مثل الزرین المماثلين الموجودین بماوس خارجي.

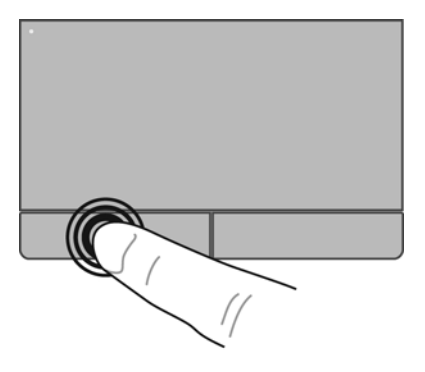

**استخدام إيماءات اللمس**

تسمح لك لوحة اللمس أو شاشة اللمس (طرز مختارة فقط) بانتقال جهاز التأشير على الشاشة باستخدام الأصابع للتحكم في حرآة المؤشر.

تدعم لوحة اللمس مجموعة متنوعة من الإیماءات. لاستخدام إیماءات لوحة اللمس, ضع إصبعين على لوحة اللمس آنًا واحدًا.

م<sup>1999</sup>هالاحظة: لا تدعم كافة البرامج إيماءات لوحة اللمس.

- **.١** من شاشة Start) بدء), اآتب mouse) ماوس), انقر على **Settings**) الإعدادات), ثم اختر **Mouse**) ماوس) من قائمة التطبيقات.
	- **.٢** انقر فوق علامة التبویب **Settings Device**) إعدادات الجهاز), حدد الجهاز في الإطار المعروض, ثم انقر فوق **Settings** (إعدادات).
		- **.٣** انقر فوق أحد الإیماءات لتشغيل العرض التوضيحي.

لإیقاف تشغيل الإیماءات أو تشغيلها:

- **.١** من شاشة Start) بدء), اآتب mouse) ماوس), انقر على **Settings**) الإعدادات), ثم اختر **Mouse**) ماوس) من قائمة التطبيقات.
	- **.٢** انقر فوق علامة التبویب **Settings Device**) إعدادات الجهاز), حدد الجهاز في الإطار المعروض, ثم انقر فوق **Settings** (إعدادات).
		- **.٣** حدد خانة الاختيار بجوار الإیماء الذي ترید تشغيله أو إیقاف تشغيله.
			- **.٤** انقر فوق **Apply**) تطبيق)، ثم انقر فوق **OK**) موافق).

**الدق**

لتحدید الأشياء على الشاشة استخدم الدق. مستخدمًا لوحة اللمس أو شاشة اللمس (طرز مختارة فقط)و استخدم إصبع واحدة للدق من أجل التحدید. دق مرتين على عنصر لفتحه. یمكنك أیضًا الضغط باستمرار لفتح شاشة مساعدة تقدّم معلومات عن العنصر المحدد.

**تلميح:** استخدم الزرین الأیسر والأیمن للوحة اللمس تمامًا مثل الزرین الموجودین في الماوس الخارجي.

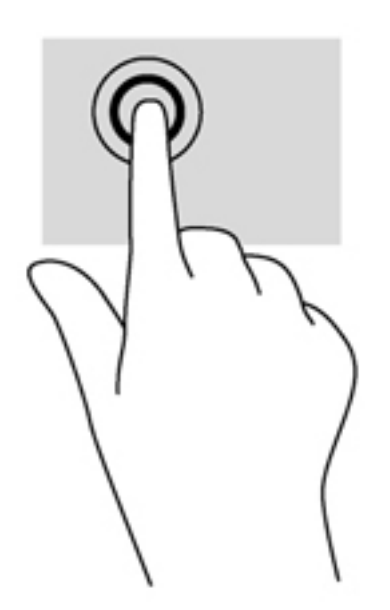

**التمرير**

یكون التمریر نافعًا عند التنقل للأعلى أو للأسفل أو للجانبين في صفحة أو صورة ما. للتمریر، ضع إصبعين بعيدًا بعض الشيء على لوحة اللمس أو شاشة اللمس (طرز مختارة فقط) واسحبهما عبر لوحة اللمس أو شاشة اللمس بحركة لأعلى أو لأسفل أو لليمين أو لليسار .

**ملاحظة:** تتحكم سرعة الإصبع في سرعة التمریر.

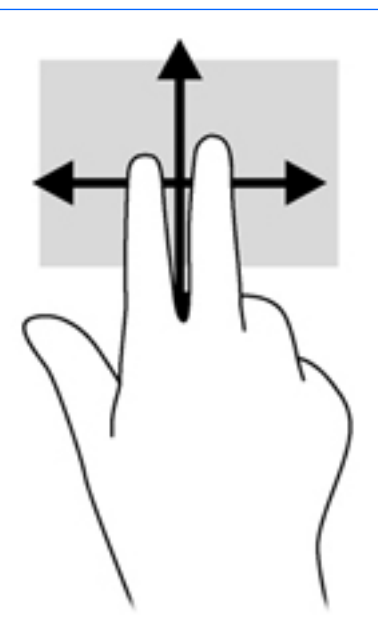

#### **القرصة/الزوم**

یسمح القرصة والزوم بتقریب الصور أو النص أو تبعيدها.

- یمكن التبعيد بوضع إصبعين بعيدًا عن بعضهما البعض ثم حرآهما معًا.
- یمكن التقریب بوضع إصبعين معًا ثم تحریكهما بعيدًا عن بعضهما البعض.

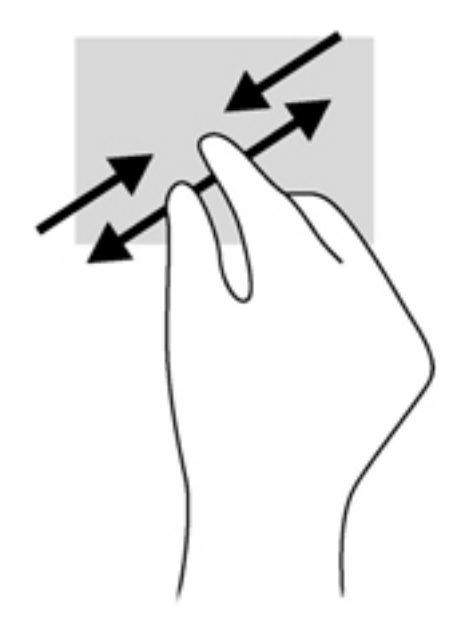

# **استخدام لوحة المفاتيح**

## **التعرف على المفاتيح السريعة**

المفتاح السریع عبارة عن تركيبة من مفتاح fn وإما المفتاح esc أو أحد المفاتيح الوظيفية.

لاستخدام مفتاح سریع:

**▲** اضغط على المفتاح fn خفيفًا ثم اضغط ضغطة خفيفة على المفتاح الثاني من أجزاء المفتاح السریع.

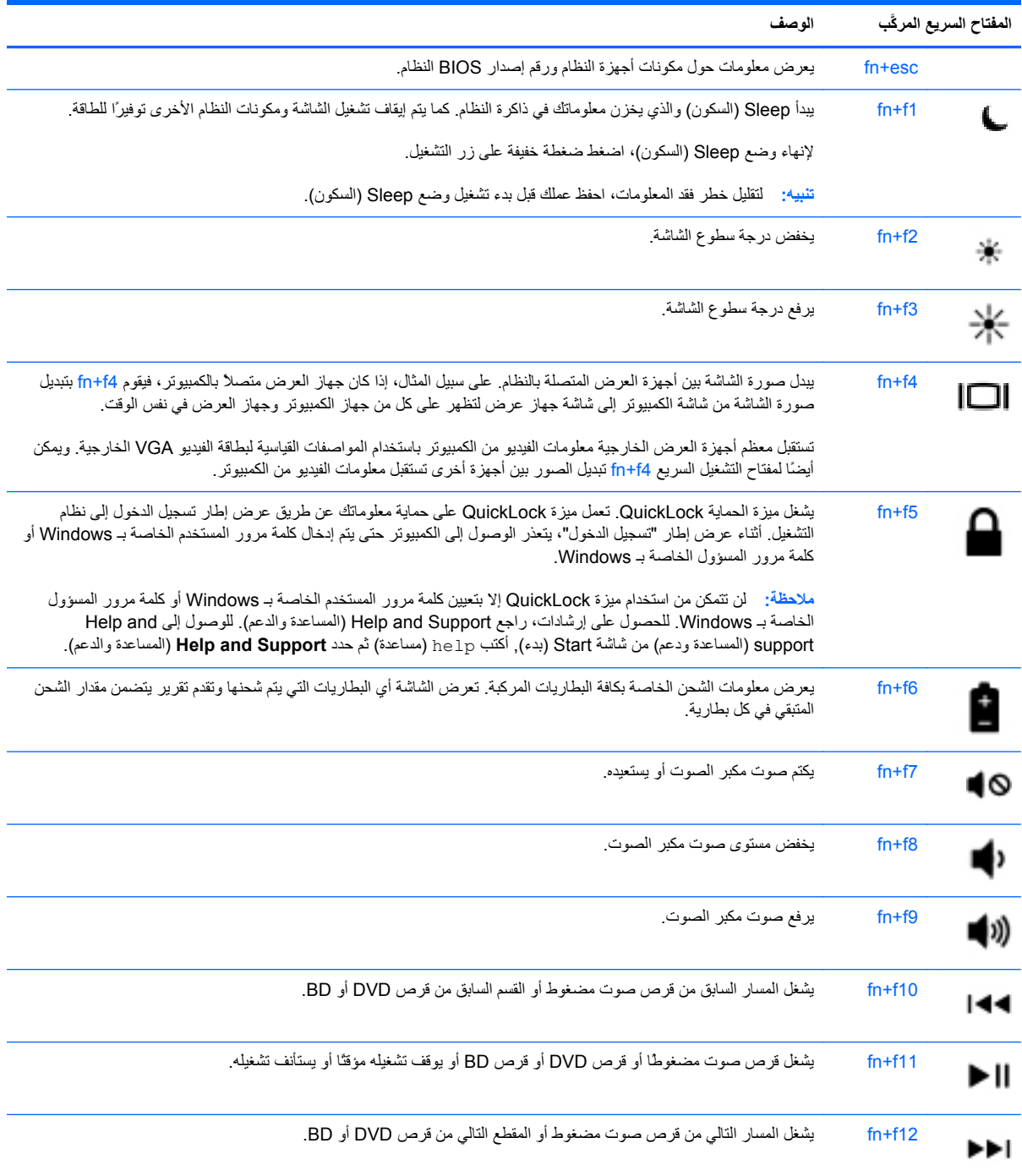

## **استخدام لوحات المفاتيح الرقمية**

یتضمن الكمبيوتر إما لوحة مفاتيح رقمية مضمنة أو لوحة مفاتيح رقمية مدمجة. آما یدعم جهاز الكمبيوتر لوحة مفاتيح رقمية خارجية اختياریة أو لوحة مفاتيح خارجية اختياریة تتضمن لوحة مفاتيح رقمية.

### **استخدام لوحة المفاتيح الرقمية المدمجة (طرز مختارة فقط)**

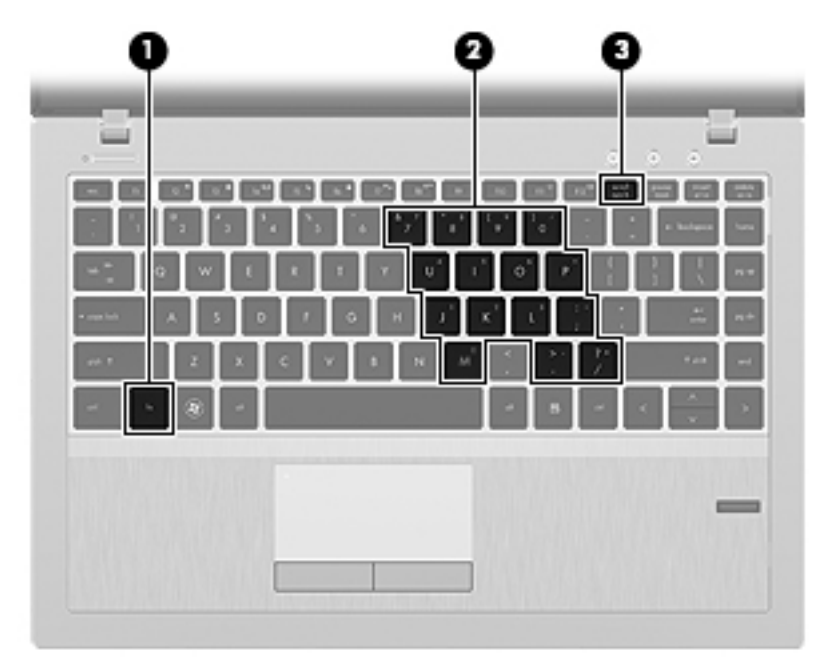

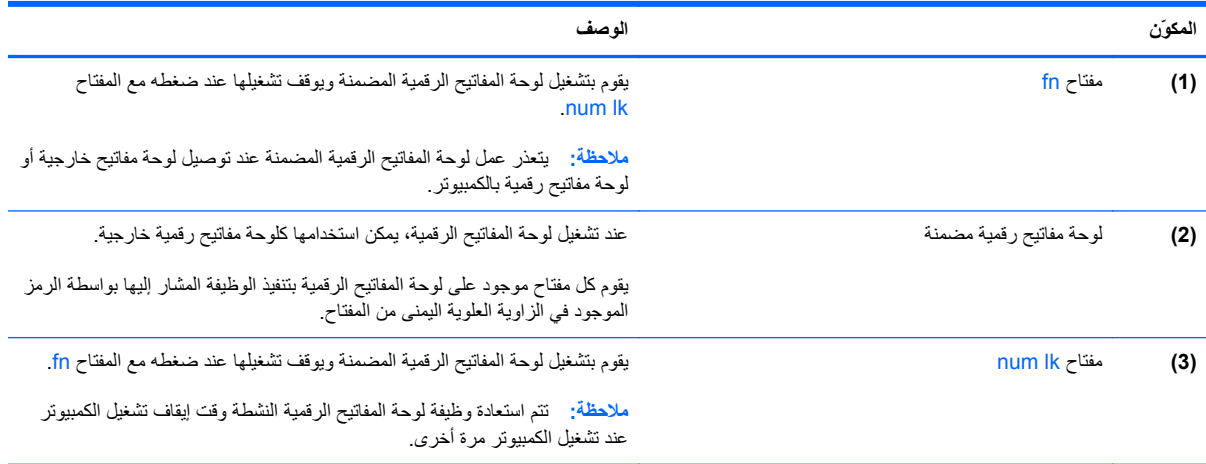

**تشغيل لوحة المفاتيح الرقمية المضمنة وإيقاف تشغيلها**

اضغط على fn+num |k لتشغيل لوحة المفاتيح الرقمية المضمنة. واضغط على fn+num |k مرة أخرى لإيقاف تشغيل لوحة المفاتيح الرقمية.

**ملاحظة:** یتم إیقاف تشغيل لوحة المفاتيح الرقمية المضمنة أثناء توصيل لوحة مفاتيح خارجية أو لوحة مفاتيح رقمية بالكمبيوتر.

#### **تبديل وظائف المفاتيح الموجودة على لوحة المفاتيح الرقمية المضمنة**

یمكنك تبدیل وظائف المفاتيح مؤقتًا الموجودة على لوحة المفاتيح الرقمية المضمنة ما بين وظائف لوحة المفاتيح القياسية ووظائف لوحة المفاتيح الرقمية:

- لاستخدام الوظيفة التوجيهية لمفاتيح الأرقام ولوحة المفاتيح الرقمية موقفة التشغيل، اضغط باستمرار على المفتاح fn أثناء الضغط على مفاتيح الأرقام.
	- لاستخدام وظيفة مفتاح لوحة المفاتيح الرقمية القياسية أثناء تشغيل لوحة المفاتيح الرقمية:
		- اضغط باستمرار على المفتاح fn للكتابة بأحرف صغيرة.
		- ∘ اضغط باستمرار على fn+shift للكتابة بأحرف كبيرة.

#### **استخدام لوحة المفاتيح الرقمية المضمنة (طرز مختارة فقط)**

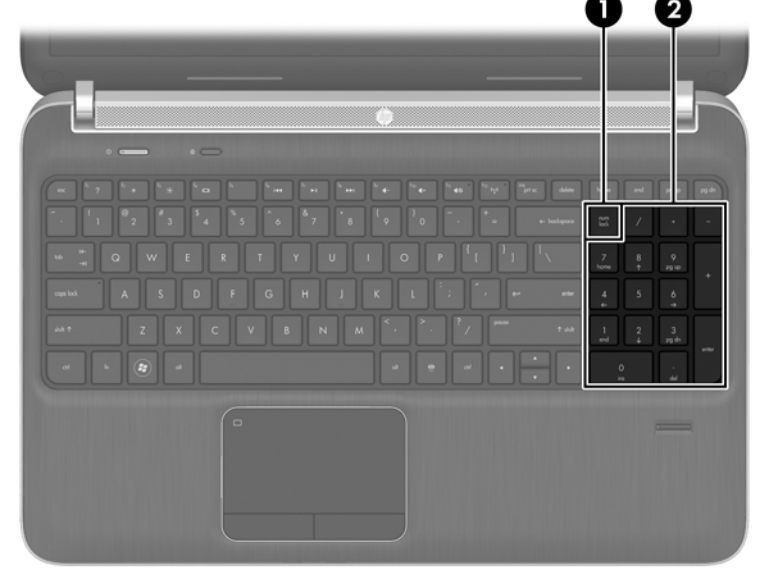

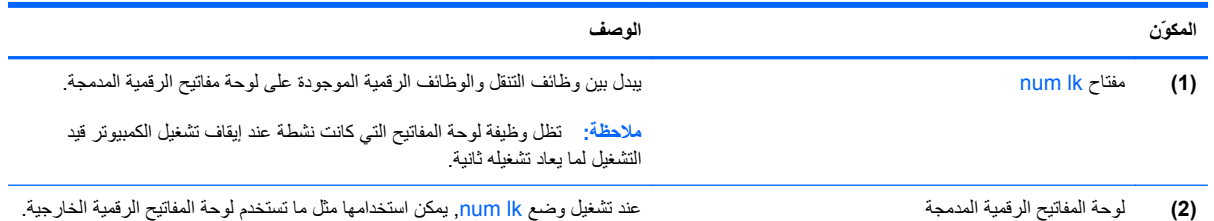

### **استخدام لوحة مفاتيح رقمية خارجية اختيارية**

تختلف وظيفة المفاتيح الموجودة على معظم لوحات المفاتيح الرقمية الخارجية وفقًا لتشغيل lock num أو إیقاف تشغيله. (یأتي lock Num موقفَ التشغيل من المصنع).على سبيل المثال:

- عندما یكون lock num قيد التشغيل، تقوم معظم المفاتيح الموجودة على لوحة المفاتيح الرقمية بكتابة أرقام.
- عندما یكون lock num متوقفاً عن التشغيل، تعمل معظم المفاتيح الموجودة على لوحة المفاتيح الرقمية مثل مفاتيح الأسهم، أو صفحة إلى الأعلى، أو صفحة إلى الأسفل.

عند تشغيل lk num الموجود على لوحة مفاتيح رقمية خارجية، تتم إضاءة ضوء lock num الموجود على جهاز الكمبيوتر. عند إیقاف تشغيل lk num الموجود على لوحة مفاتيح رقمية خارجية، یتم إطفاء ضوء lock num الموجود على جهاز الكمبيوتر.

لتشغيل مفتاح lock num أو إیقاف تشغيله في لوحة المفاتيح الرقمية الخارجية أثناء عملك:

**▲** اضغط على المفتاح lk num الموجود على لوحة المفاتيح الرقمية الخارجية، وليس الموجود على جهاز الكمبيوتر.

## **٥ الوسائط المتعددة**

وقد یحتوي الكمبيوتر الخاص بك على التالي:

- مكبر صوت (مكبرات صوت) مدمجة
	- ميكروفون (ميكروفونات) مدمجة
		- آاميرا الویب المضمنة
	- برامج وسائط متعدد مثبت مسبقًا
	- أزرار أو مفاتيح وسائط متعددة

## **استخدام عناصر التحكم الخاصة بأنشطة الوسائط**

طبقًا لطراز جهاز الكمبيوتر الخاص بك، قد یتوفر لدیك عناصر التحكم الخاصة بأنشطة الوسائط التالية والتي تتيح لك تشغيل ملف الوسائط، أو إیقاف تشغيله مؤقتًا، أو لفه على نحو سریع إلى الأمام، أو إلى الوراء:

- أزرار الوسائط
- مفاتيح التشغيل السريع الخاصة بالوسائط (مفاتيح محددة يتم الضغط عليها مع مفتاح fn)
	- المفاتيح الخاصة بالوسائط

### **الصوت**

یوفر جهاز الكمبيوتر مجموعة متنوعة من الوظائف الصوتية:

- تشغيل الموسيقى.
- تسجيل الصوت.
- تنزیل الموسيقى من الإنترنت.
- إنشاء عروض تقدیمية متعددة الوسائط.
- إرسال الصوت والصور ببرامج المراسلة الفوریة.
	- برامج دفق الرادیو.
- إنشاء (حرق) أقراص صوت مضغوطة بواسطة محرك الأقراص البصریة المثبت (طرز مختارة فقط) أو على محرك أقراص بصریة خارجي اختياري (یتم شراؤه على حدته).

#### **ضبط مستوى الصوت**

یمكنك ضبط مستوى الصوت طبقًا لطراز جهاز الكمبيوتر الخاص بك باستخدام التالي:

- أزرار مستوى الصوت
- مفاتيح الصوت السريعة (مفاتيح معينة تُضغط مع المفتاح <mark>fn)</mark>.
	- مفاتيح مستوى الصوت

**تحذير!** للتقليل من خطر التعرض للإصابة الشخصية، اضبط مستوى الصوت قبل وضع سماعات الرأس، أو سماعات الأذن، أو سماعات الرأس المزودة بميكروفون. للحصول على المزید من المعلومات حول الأمان, راجع *Environmental and Safety ,Regulatory Notices*) إشعارات تنظيمية ووقائية وبيئية). للوصول إلى هذا الدليل, اختر التطبيق **Assistant Support HP** من شاشة Start) بدء), اختر **computer My**) الكمبيوتر), ثم اختر **guides User**) أدلة المستخدم).

**ملاحظة:** یمكن التحكم أیضا في مستوى الصوت من خلال نظام التشغيل وبعض البرامج.

**ملاحظة:** راجع التعرف على جهاز [الكمبيوتر](#page-12-0) الخاص بك في صفحة ٣ للحصول على معلومات عن نوع وسائل التحكم في الصوت الموجودة ف*ي* كمبيوترك.

#### **فحص وظائف الصوت على جهاز الكمبيوتر**

**ملاحظة:** لأفضل نتائج التسجيل، تكلم في الميكروفون مباشرةً وسجل الصوت في بيئة خالية من الأصوات الخلفية.

للتحقق من وظائف الصوت على الكمبيوتر، اتبع هذه الخطوات:

- **.١** من شاشة Start) بدء), أآتب control) تحكم), ثم حدد **Panel Control**) لوحة التحكم) من قائمة التطبيقات.
- **.٢** حدد **Sound and Hardware**) الأجهزة والصوت) **> Sound**) الصوت). عندما یفتح الإطار Sound) الصوت)، انقر فوق علامة التبویب **Sounds**) الأصوات). أسفل **Events Program**) أحداث البرامج), حدد أي حادث صوت, آالصفير أو الإنذار, وانقر قوق زر **Test**) اختبار).

للتحقق من وظائف التسجيل على الكمبيوتر، اتبع هذه الخطوات:

- **.١** من شاشة Start) بدء), أآتب sound) الصوت), ثم اختر **Recorder Sound**) مسجل الصوت).
- **.٢** انقر فوق **Recording Start**) بدء التسجيل) وتكلم في الميكروفون. احفظ الملف إلى سطح المكتب.
	- **.٣** افتح برنامج وسائط متعددة وقم بتشغيل التسجيل.

لتأكيد إعدادات الصوت أو تغيير ها على كمبيوترك:

- **.١** من شاشة Start) بدء), أآتب control) تحكم), ثم حدد **Panel Control**) لوحة التحكم) من قائمة التطبيقات.
	- **.٢** حدد **Sound and Hardware**) الأجهزة والصوت) **> Sound**) الصوت).

## **آاميرا ويب (طرز مختارة فقط)**

تحتوي أجهزة الكمبيوتر من بعض الطرز على كاميرا ويب. بواسطة البرامج المثبتة مسبقًا يمكن استخدام كاميرا الويب لالتقاط صورة أو تسجيل الفيدیو. یمكنك معاینة وحفظ الصور أو تسجيلات الفيدیو.

یمكنك البرنامج الخاص بكاميرا الویب من تجربة الميزات التالية:

- التقاط الفيدیو ومشارآته
- الفيدیو المتدفق باستخدام برامج الرسائل الفوریة
	- التقاط صور ثابتة

ویتمكن المسؤولون من تحدید مستوى حمایة التعرف على الأوجه من خلال معالج الإعداد لـ Manager Security أو من خلال HP Console Administrative ProtectTools. لمزید من المعلومات أنظر دليل بدء تشغيل *ProtectTools HP*) طرز مختارة فقط) أو تعليمات برنامج التعرف على الأوجه.

## **الفيديو**

قد یحتوي الكمبيوتر الخاص بك على منفذ واحد أو أآثر من منافذ الفيدیو الخارجية التالية:

- $VGA$   $\bullet$
- HDMI) منفذ واجهة متعددة الوسائط رقمية متقدمة)

م<sup>موس</sup>ة <mark>ملاحظة: ارجع إلى <u>ا</u>لتعرف على جهاز [الكمبيوتر](#page-12-0) الخاص بك في صفحة ٣ لمعلومات عن منافذ الفيديو للكمبيوتر .</mark><br>م

## **VGA**

یُعد منفذ جهاز العرض الخارجي أو منفذ VGA، واجهة عرض تمثيلي تقوم بتوصيل جهاز عرض VGA خارجي، مثل شاشة VGA خارجية أو جهاز بروجيكتور VGA بجهاز الكمبيوتر.

**▲** لتوصيل جهاز شاشة VGA، صل آبل الجهاز بمنفذ جهاز العرض الخارجي.

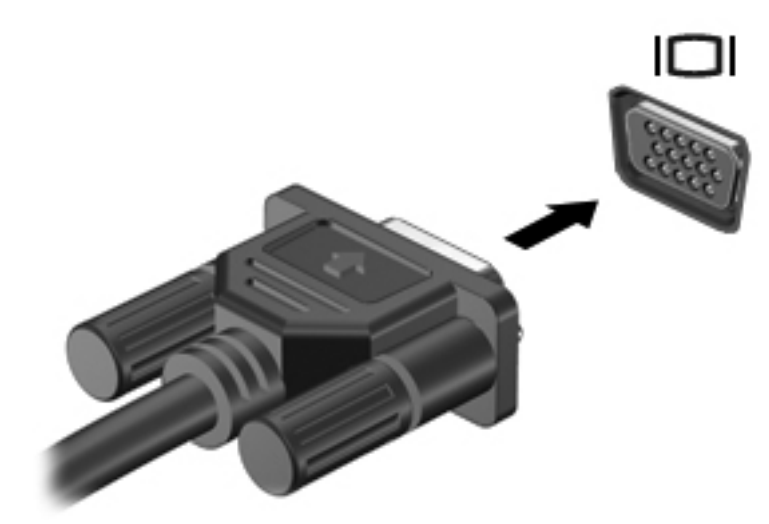

## **HDMI) طرز مختارة فقط)**

یوصل منفذ HDMI الكمبيوتر بجهاز صوت أو فيدیو اختياري، مثل تلفيزیون فائق الدقة أو أي مكون صوتي أو رقمي متوافق.

**ملاحظة:** لإرسال إشارات الفيدیو أو الصوت من خلال منفذ HDMI، فأنت بحاجة إلى آبل HDMI) یتم شراؤه بشكل منفصل).

یمكن توصيل جهاز HDMI واحد بمنفذ HDMI الموجود في الكمبيوتر. ویمكن عرض المعلومات الظاهرة على شاشة الكمبيوتر على جهاز HDMI في نفس الوقت.

لتوصيل جهاز فيدیو أو جهاز صوت بمنفذ HDMI:

**.١** قم بتوصيل أحد أطراف آابل HDMI بمنفذ HDMI الموجود على الكمبيوتر.

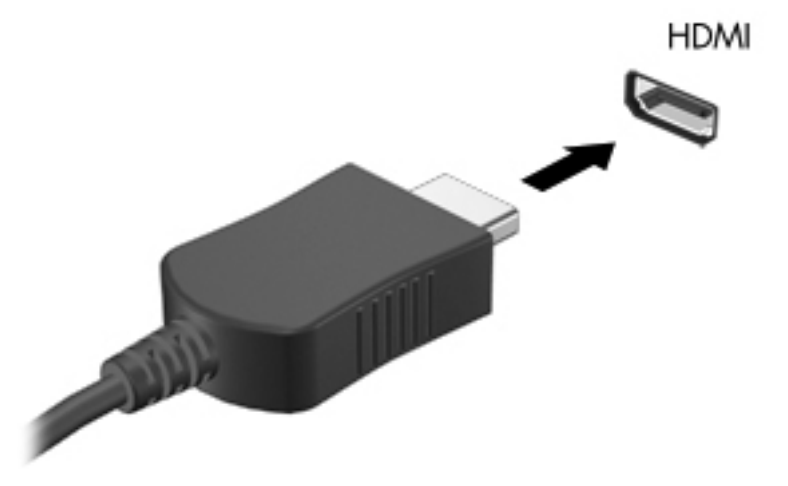

**.٢** قم بتوصيل الطرف الآخر للكبل بجهاز الفيدیو ثم راجع إرشادات الشرآة المصنّعة للجهاز للاطلاع على معلومات إضافية.

#### **تكوين الصوت لـ HDMI**

لتكوین صوت HDMI، وصل جهاز الفيدیو أو الصوت، مثل تلفاز فائق الدقة، بمنفذ HDMI الموجود على الكمبيوتر أولا.ً ثم آوّن جهاز تشغيل الصوت الافتراضي آما یلي:

- **.١** من سطح المكتب لـ Windows انقر بالزر الأیمن على رمز **Speakers**) مكبرات الصوت) الموجود في ناحية الإعلام، أقصى یمين شریط المهام، ثم انقر على **devices Playback**) أجهزة التشغيل).
	- **.٢** في علامة التبویب Playback) تشغيل), انقر فوق إما **Output Digital**) الإخراج الرقمي) أو **Device Output Digital (HDMI**) **(**جهاز الإخراج الرقمي (HDMI((.
		- **.٣** انقر فوق **Default Set**) ضبط آافتراضي)، ثم انقر فوق **OK**) موافق).

لإعادة الصوت إلى مكبرات صوت الكمبيوتر، اتبع هذه الخطوات:

- **.١** من سطح المكتب لـ Windows انقر بالزر الأیمن على رمز **Speakers**) مكبرات الصوت) الموجود في ناحية الإعلام، أقصى یمين شریط المهام، ثم انقر على **devices Playback**) أجهزة التشغيل).
	- **.٢** في علامة التبویب Playback) تشغيل), انقر فوق **Speakers**) مكبرات الصوت).
		- **.٣** انقر فوق **Default Set**) ضبط آافتراضي)، ثم انقر فوق **OK**) موافق).

## **Display Wireless Intel) طرز مختارة فقط)**

یسمح لك Display Wireless® Intel بنقل محتویات الكمبيوتر لاسلكيًا على التلفيزیون. وللتمتع بالشاشة اللاسلكية عليك استخدام محول تلفيزیون لاسلكي (یتم شراؤه على حدة). قد یتعذر تشغيل أقراص الـ DVD ذات حمایة الخرج على Display Wireless Intel.) مع ذلك فإن أقراص DVD غير المحمي خرجها ستشتغل.) ولن تعرض أقراص Blu-ray المحمي خرجها على Intel Wireless Display. للحصول على تفاصيل بشأن استخدام محول التلفزیون اللاسلكي, راجع الإرشادات المتوفرة من قبل المنتج.

**ملاحظة:** تأآد من تمكين اللاسلكية على الكمبيوتر قبل استخدام الشاشة اللاسلكية.

# **٦ إدارة الطاقة**

م<sup>ملا</sup> ملاحظة: للكمبيوتر قد يكون زر طاقة أو مفتاح طاقة. يتم استخدام المصطلح زر الطاقة في هذا الدليل إشارةً إلى نوعي وسائل التشغيل.<br>ا<sup>لام</sup>ة

## **إيقاف تشغيل جهاز الكمبيوتر**

**تنبيه:** یتم فقدان المعلومات التي لم یتم حفظها عند إیقاف تشغيل جهاز الكمبيوتر.

یقوم أمر إیقاف التشغيل بإغلاق آافة البرامج المفتوحة، بما في ذلك نظام التشغيل، ثم یعمل على إیقاف تشغيل الشاشة وجهاز الكمبيوتر.

أوقف تشغيل الكمبيوتر في أي من الحالات التالية:

- عند الحاجة إلى استبدال البطارية أو الوصول إلى المكونات الموجودة داخل الكمبيوتر
	- عند توصيل جهاز خارجي لا یتصل بمنفذ ناقل التسلسل العالمي (USB(
		- عند عدم استخدام الكمبيوتر وفصله من الطاقة الخارجية لفترة طويلة

بالرغم من أنه یمكنك إیقاف تشغيل الكمبيوتر بواسطة زر الطاقة, فإن الإجراء الموصى به هو استخدام أمر إیقاف التشغيل في Windows:

**ملاحظة:** إذا آان جهاز الكمبيوتر في حالة Sleep) السكون) أو Hibernation) الإسبات)، یجب أن تقوم أولاً بإنهاء حالة Sleep) السكون) أو Hibernation) الإسبات) قبل أن یمكنك إیقاف التشغيل وللقيام بذلك اضغط خفيفًا على زر الطاقة.

- **.١** احفظ عملك وأغلق آافة البرامج المفتوحة.
- **.٢** من شاشة Start) بدء) حرك المؤشر إلى الجانب الأیمن من الشاشة.
- **.٣** عند فتح قائمة الرموز, انقر على **Settings**) الإعدادات), انقر على رمز **Power**) الطاقة), ثم انقر على **down Shut**) إیقاف التشغيل).

إذا توقف الكمبيوتر عن الاستجابة ولم یعد باستطاعتك استخدام إجراء إیقاف التشغيل السابق، حاول استخدام الإجراءات الطوارئ التالية وفقًا للترتيب الموضح:

- اضغط delete+alt+ctrl، انقر على رمز **Power**) الطاقة) ثم على **Down Shut**) إیقاف التشغيل).
	- اضغط على زر الطاقة باستمرار لمدة 5 ثوانٍ على الأقل.
		- افصل الكمبيوتر عن مصدر الطاقة الخارجي.
	- في الطرز التي تحتوي على بطاریة یمكن استبدالها من قبل المستخدم، أخرج البطاریة.

## **ضبط خيارات الطاقة**

### **استخدام الحالات الموفرة للطاقة**

یأتي وضع Sleep) السكون) ممكنًا من المصنع.

عند الدخول إلى وضع Sleep (السكون), یومض مصابیح الطاقة فتمسح الشاشة. یحفظ عملك في الذاكرة.

**تنبيه:** للتقليل من خطر التدهور في جودة الصوت والفيدیو، أو فقدان وظائف قراءة الصوت أو الفيدیو، أو فقدان المعلومات, لا تقم بتنشيط وضع Sleep) السكون) أثناء القراءة من قرص أو بطاقة وسائط خارجية أو الكتابة إليهما.

م<mark>لاحظة:</mark> لا يمكنك بدء تشغيل أي نوع من أنواع اتصالات الشبكة أو تنفيذ أية وظائف للكمبيوتر عندما يكون الكمبيوتر في حالة<br>المجم Sleep) السكون).

#### **بدء تشغيل وضع Sleep) السكون) وإنهاؤه**

مع تشغيل جهاز الكمبيوتر، یمكنك بدء تشغيل وضع Sleep) السكون) بأي من الطرق التالية:

- اضغط ضغطة خفيفة على زر الطاقة.
	- قم بإغلاق الشاشة.
- من شاشة Start) بدء) حرك المؤشر إلى الجانب الأیمن من الشاشة. عند فتح قائمة الرموز, انقر على **Settings**) الإعدادات), انقر على رمز **Power**) الطاقة), ثم انقر على **Sleep**) السكون).

لإنهاء وضع Sleep) السكون):

- اضغط ضغطة خفيفة على زر الطاقة.
- إذا كانت الشاشة مغلقة، افتح الشاشة.
- اضغط على مفتاح من مفاتيح لوحة المفاتيح.
	- انقر أو حرك إصبعك على لوحة اللمس.

عند إنهاء جهاز الكمبيوتر لوضع Sleep) السكون)، تتم إضاءة ضوء الطاقة ویعود الكمبيوتر إلى الشاشة حيث توقفت.َ

م<sup>وس</sup>ة <mark>ملاحظة: في حالة</mark> قيامك بضبط كلمة مرور لتتم المطالبة بها عند وضع التنبيه، فيتعين عليك إدخال كلمة مرور Windows قبل أن يعود<br>التحصيل الكمبيوتر إلى الشاشة.

## **تمكين وإنهاء وضع Hibernation) الإسبات) على يدي المستخدم**

یمكن للمستخدم تمكين وإنهاء وضع Hibernation) الإسبات) وتغيير إعدادات الطاقة الأخرى والمدد الزمنية لميزات الطاقة من خلال Options Power) خيارات الطاقة) الموجودة ضمن Panel Control) لوحة التحكم) لـ Windows.

- **.١** من شاشة Start) بدء), أآتب control) تحكم), ثم حدد **Panel Control**) لوحة التحكم) من قائمة التطبيقات.
- **.٢** انقر على **Sound and Hardware**) الأجهزة والصوت), ثم انقر على **Options Power**) خيارات الطاقة).
	- **.٣** في الجزء الأیسر, انقر فوق **does button power the what Choose**) اختيار ما یفعله زر الطاقة).
- **.٤** انقر فوق **unavailable currently are that Settings Change**) تغيير الإعدادات غير المتوفرة حاليًا).
- **.٥** في ناحية **button power the press I When**) عند الضغط على زر الطاقة), حدد **Hibernate**) إسبات).
	- **.٦** انقر فوق **changes Save**) حفظ التغييرات).

لإنهاء وضع Hibernation) الإسبات)، اضغط على زر الطاقة لفترة وجيزة. تتم إضاءة أضواء الطاقة ویعود عملك إلى الشاشة حيث توقفت.

<span id="page-50-0"></span>م<sup>ووو</sup>ة <mark>ملاحظة: في حالة قيامك بضبط كلمة مرور لنتم المطالبة بها عند وضع التنبيه، فيتعين عليك إدخال كلمة مرور Windows قبل أن يعود</mark> عملك إلى الشاشة.

#### **تعيين حماية بكلمة مرور عند التنبيه**

لضبط الكمبيوتر ليقوم بمطالبة آلمة مرور عند إنهاء الكمبيوتر لوضع Sleep) السكون) أو وضع Hibernation) الإسبات)، اتبع هذه الخطوات:

- **.١** من شاشة Start) بدء), أآتب control) تحكم), ثم حدد **Panel Control**) لوحة التحكم).
- **.٢** انقر على **Sound and Hardware**) الأجهزة والصوت), ثم انقر على **Options Power**) خيارات الطاقة).
	- **.٣** في الجزء الأیمن، انقر فوق **wakeup on password a Require**) طلب آلمة مرور عند التنبيه).
- **.٤** انقر فوق **unavailable currently are that Settings Change**) تغيير الإعدادات غير المتوفرة حاليًا).
	- **.٥** انقر فوق **(recommended (password a Require**) طلب آلمة المرور (مستحسن)).

م<sup>209</sup>اً ملاحظة: إذا احتجت إلى إنشاء كلمة مرور لحساب مستخدم أو تغيير كلمة المرور الحالية لحساب المستخدم, فانقر فوق Create or **password account user your change**) إنشاء آلمة مرور لحساب المستخدم أو تغييرها), ثم اتبع الإرشادات الظاهرة على الشاشة. إذا لم تكن بحاجة إلى إنشاء كلمة مرور حساب المستخدم أو تغييرها، فانتقل إلى الخطوة 6.

**.٦** انقر فوق **changes Save**) حفظ التغييرات).

### **استخدام جهاز قياس البطارية**

یوجد جهاز قياس البطاریة في ناحية الإعلام، في أقصى یسار شریط المهام. یسمح لك جهاز قياس البطاریة بالوصول السریع إلى إعدادات الطاقة وعرض الشحنة المتبقية من البطاریة.

- لعرض نسبة شحن البطارية المتبقية ومخطط الطاقة الحالي، حرك المؤشر فوق رمز مؤشر الطاقة.
- للوصول إلى Options Power) خيارات الطاقة)، أو لتغيير مخطط الطاقة، انقر فوق رمز جهاز قياس البطاریة وحدد عنصراً من القائمة.

ثشير الرموز المختلفة لجهاز قياس الطاقة إلى تشغيل الكمبيوتر سواء على طاقة البطارية أو على طاقة خارجية. ويعرض الرمز كذلك رسالة إذا أوشكت طاقة البطاریة على النفاد.

#### **استخدام جهاز قياس الطاقة وإعدادات الطاقة**

یوجد مؤشر الطاقة على سطح المكتب لـ Windows. یتيح لك مؤشر الطاقة الوصول السریع إلى إعدادات الطاقة وعرض شحنة البطاریة المتبقية.

- لعرض نسبة شحن البطاریة المتبقية ومخطط الطاقة الحالي، ضع المؤشر فوق رمز مؤشر الطاقة من سطح المكتب لـ Windows.
- لاستخدام Options Power) خيارات الطاقة)، أو لتغيير مخطط الطاقة، انقر فوق رمز مؤشر الطاقة وحدد عنصراً من القائمة. من شاشة Start) بدء), یمكنك أیضًا أن تكتب control) تحكم), ومن ثم حدد **Panel Control**) لوحة التحكم) **> Hardware Sound and**) الأجهزة والصوت) **> Options Power**) خيارات الطاقة).

تشير رموز مؤشر الطاقة المختلفة إلى ما إذا كان يتم تشغيل الكمبيوتر على طاقة البطارية أم بطاقة خارجية. ويعرض الرمز كذلك رسالة في حالة انخفاض شحنة البطاریة إلى أن أصبحت ضعيفة أو ضعيفة للغایة.

## **استخدام طاقة البطارية**

ه <mark>تحذير! لتقليل مشاكل الأمان المحتملة، استخدم فقط البطارية التي يتم توفيرها مع جهاز الكمبيوتر، أو بطارية بديلة يتم توفيرها من قبل HP،</mark> أو بطاریة متوافقة یتم شراؤها من HP.

سيعمل الكمبيوتر بطاقة البطاریة ما لم یتم توصيله بطاقة التيار المتناوب الخارجية. یختلف عمر بطاریة الكمبيوتر، حسب إعدادات إدارة الطاقة والبرامج الجاریة وسطوع الشاشة والأجهزة الخارجية المتصلة بالكمبيوتر وعوامل أخرى. یؤدي ترك البطاریة في الكمبيوتر أثناء توصيله بتيار متناوب إلى شحن البطارية، وكذلك حماية عملك في حال انقطاع التيار الكهربائي. إذا كان الكمبيوتر يحتوي على بطارية مشحونة ويتم تشغيله باستخدام طاقة تيار متناوب خارجي، فيتم تحویل الكمبيوتر تلقائيًا إلى طاقة البطاریة إذا ما تم فصل محول التيار المتناوب عنه أو ضاعت طاقة التيار المتناوب.

م<sup>ورد</sup> ملاحظة:<br>التضافيد: عند فصلك طاقة التيار المتناوب, یقل سطوع الشاشة تلقائياً للحفاظ على عمر البطاریة. یمكن لطرز كمبيوتر مختارة التبدیل بين أوضاع رسوم لإطالة عمر البطاریة. للحصول على مزید من المعلومات، انظر أوضاع [الرسومات](#page-57-0) القابلة للتبدیل / الرسومات الثنائية الأوضاع (طرز [مختارة](#page-57-0) فقط) في صفحة .٤٨

## **العثور على معلومات إضافية بخصوص البطارية**

یوفر Support and Help) المساعدة والدعم) الأدوات والمعلومات التالية حول البطاریة:

- أداة Check Battery) فحصوصات البطاریة) لاختبار أداء البطاریة
- معلومات حول المعایرة، وإدارة الطاقة، والعنایة السليمة والتخزین لإطالة عمر البطاریة إلى الحد الأقصى
	- معلومات حول أنواع البطاریات، ومواصفاتها، وأطوار حياتها، وسعتها

للوصول إلى "معلومات البطاریة":

**▲** في شاشة Start) بدء), أآتب help) المساعدة), ثم اختر **Support and Help**) المساعدة والدعم).

## **استخدام Check Battery) فحص البطارية)**

یوفر Support and Help) المساعدة والدعم) معلومات عن حالة البطاریة المثبتة في الكمبيوتر.

لتشغيل Check Battery) فحص البطاریة):

**.١** قم بتوصيل محول التيار المتناوب بجهاز الكمبيوتر.

م<mark>لاحظة: يجب توصيل الكمبيوتر بطاقة خارجية لكي تتمكن Battery Check (فحص البطارية) من العمل بطريقة صحيحة.<br>مصطلحات العمل</mark>

- **.٢** من شاشة Start) بدء), أآتب control) تحكم), ثم حدد Panel Control) لوحة التحكم) من قائمة التطبيقات. انقر على **Sound and Hardware**) الأجهزة والصوت), ثم انقر على **Options Power**) خيارات الطاقة).
	- **.٣** انقر فوق علامة التبویب **Power**) الطاقة)، ثم انقر فوق **Check Battery**) فحص البطاریة).

یقوم Check Battery) فحص البطاریة) بمعاینة البطاریة والخلایا الخاصة بها للتأآد مما إذا آانت تعمل بطریقة صحيحة، ثم یقدم التقاریر الخاصة بنتائج الاختبار.

## **عرض مقدار شحن البطارية المتبقي**

**▲** حرك المؤشر فوق رمز جهاز مقياس البطاریة في ناحية الإعلام، في أقصى یسار شریط المهام.

### **زيادة وقت إفراغ شحن البطارية**

تختلف فترة نفاد شحن البطاریة باختلاف الميزات المستخدمة أثناء العمل على طاقة البطاریة. تقل مدة إفراغ البطاریة القصوى تدریجيًا, ذلك لانه تنخفض سعة التخزین للبطاریة تدریجيًا بشكل طبيعي.

تلميحات حول تزوید وقت إفراغ شحن البطاریة:

- قم بتقليل سطوع الشاشة.
- أزل البطاریة من الكمبيوتر عند عدم استخدامها أو شحنها, في حال احتواء الكمبيوتر على بطاریة یمكن استبدالها من قِبل المستخدم
	- قم بتخزین البطاریة التي یمكن استبدالها من قِبل المستخدم في مكان بارد وجاف.
	- حدد إعداد **saver Power**) موفر الطاقة) في Options Power) خيارات الطاقة).

#### **إدارة مستويات ضعف البطارية**

توضح المعلومات المذكورة في هذا القسم التنبيهات واستجابات النظام التي تم تعيينها من قِبل الشركة المصنّعة. ويمكن تغيير بعض التنبيهات واستجابات النظام المتعلقة بحالات ضعف البطاریة باستخدام Options Power) خيارات الطاقة) في Panel Control) لوحة التحكم) بنظام التشغيل Windows. لا تؤثر التفضيلات التي تم تعيينها باستخدام خيارات الطاقة على الأضواء.

من شاشة Start) بدء), أآتب control) تحكم), ثم حدد Panel Control) لوحة التحكم) من قائمة التطبيقات. انقر على **Hardware Sound and**) الأجهزة والصوت), ثم انقر على **Options Power**) خيارات الطاقة).

#### **التعرف على مستويات ضعف البطارية**

عندما تضعف البطاریة والتي تعتبر مصدر الطاقة الوحيد للكمبيوتر وتصل إلى مستوي الحالة الحرجة، یحدث السلوك التالي.

● یشير ضوء البطاریة (طرز مختارة فقط) إلى مستوى الحالة الحرجة للبطاریة أو مستوى ضعف البطاریة.

- أو -

يُشير رمز جهاز قياس البطارية بناحية الإعلام إلى مستوى الحالة الحرجة للبطارية أو مستوى ضعفها.

ملاحظة: للحصول على مزيد من المعلومات حول مقياس الطاقة، راجع <u>استخدام جهاز</u> قياس البطارية في صفحة ٤١.<br>م

<span id="page-53-0"></span>إذا كان الكمبيوتر في وضع Sleep (السكون)، يظل الكمبيوتر في حالة Sleep (السكون) لفترة وجيزة، ثم يتوقف عن التشغيل ويتم فقد أية معلومات لم یتم حفظها.

**حل مشكلة مستوى ضعف البطارية**

**حل مشكلة مستوى ضعف البطارية عند توفر الطاقة الخارجية**

- **▲** قم بتوصيل أحد الأجهزة التالية:
	- محول التيار المتناوب
- جهاز إرساء أو توسيع اختياري
- محول طاقة اختياري یتم شراؤه آملحق من HP

#### **حل مشكلة مستوى ضعف البطارية عند عدم توفر مصدر الطاقة**

لحل مشكلة مستوى ضعف البطاریة عند عدم توفر مصدر الطاقة، احفظ عملك ثم أوقف تشغيل الكمبيوتر.

## **إدخال البطارية أو إزالتها**

#### **إدخال البطارية**

لتر كبب البطار بة:

- **.١** اقلب الكمبيوتر رأسًا على عقب وذلك على سطح مستو حيث تواجهك حجرة البطاریة.
	- **.٢** أدخل البطاریة **(1)** إلى حجرة البطاریة حتى تستقر في مكانها **(2)**.

تعمل مزاليج تحریر البطاریة على تثبيت البطاریة في مكانها تلقائيًا.

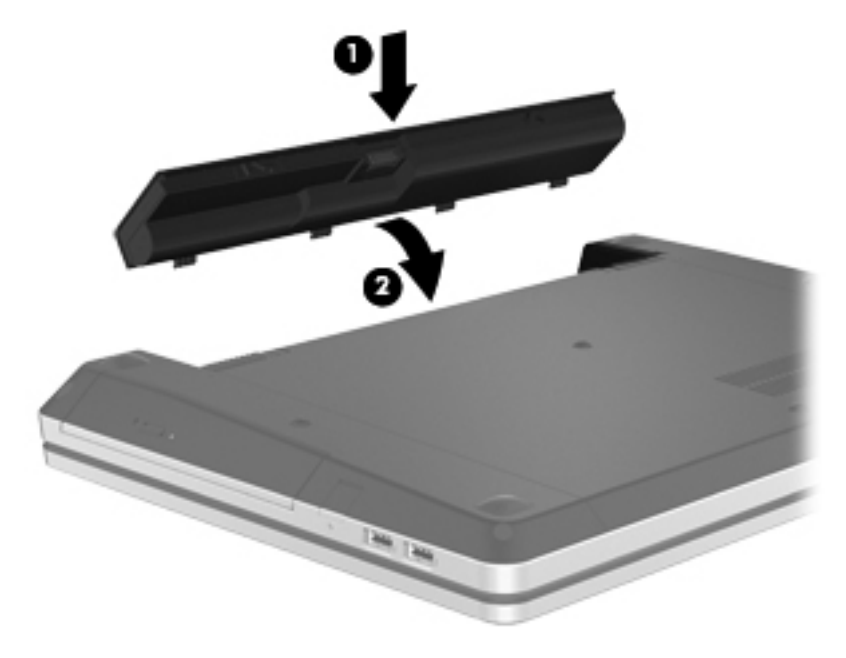

**إزالة البطارية**

لإزالة البطاریة:

- **تنبيه:** قد تسبب إزالة البطاریة التي تعتبر مصدر الطاقة الوحيد للكمبيوتر فقدانًا للمعلومات. لتجنب فقد المعلومات، احفظ عملك وقم بإیقاف تشغيل الكمبيوتر من خلال نظام التشغيل Windows قبل إزالة البطاریة.
	- **.١** اقلب الكمبيوتر رأسًا على عقب وذلك على سطح مستو حيث تواجهك حجرة البطاریة.
		- **.٢** ادفع مزلاجي تحریر البطاریة **(1)** لتحریر البطاریة.

**ملاحظة:** یمكنك تحریك مزلاجي تحریر البطاریة في نفس الوقت أو واحدًا في المرة.

**.٣** أمل البطاریة للأعلى **(2)** مزیلاً إیاها **(3)** عن الكمبيوتر.

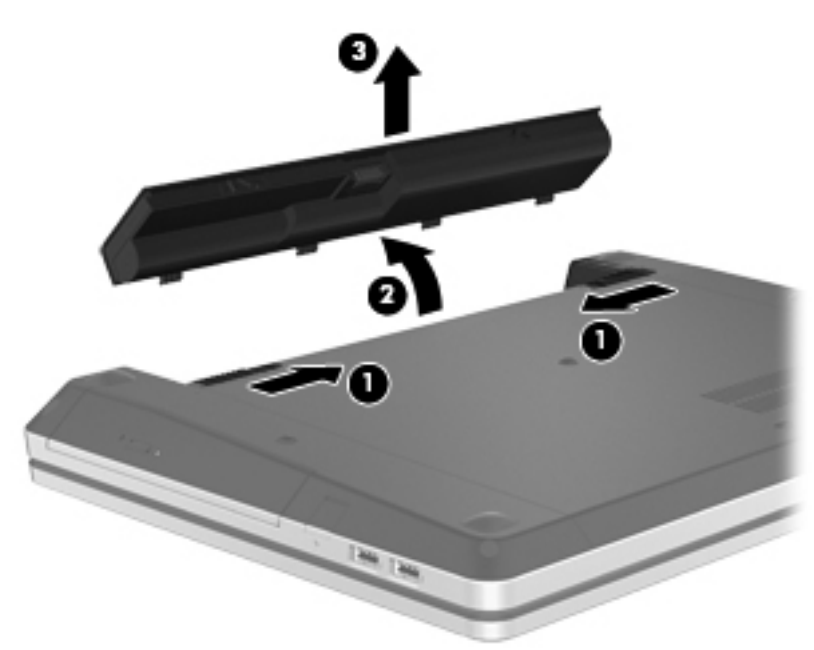

### **المحافظة على طاقة البطارية**

- من شاشة Start) بدء), أآتب control) تحكم), ثم حدد Panel Control) لوحة التحكم) من قائمة التطبيقات. انقر على **Sound and Hardware**) الأجهزة والصوت), ثم انقر على **Options Power**) خيارات الطاقة).
- حدد إعدادات الاستخدام المنخفض للطاقة من خلال Options Power) خيارات الطاقة) في الإطار Panel Control) لوحة التحكم).
	- أوقف تشغيل الاتصالات اللاسلكية واتصالات LAN وقم بإنهاء تطبيقات المودم في حالة عدم استخدامك لها.
		- افصل الأجهزة الخارجية غير المتصلة بمصدر طاقة خارجي والتي لا يتم استخدامها.
			- قم بإیقاف أي بطاقات وسائط خارجية لا تستخدمها أو قم بتعطيلها أو إخراجها.
				- تقليل سطوع الشاشة.
		- قبل تركك عملك، قم بتشغيل وضع Sleep (السكون) أو قم بإيقاف تشغيل جهاز الكمبيوتر.

## **تخزين بطارية يمكن استبدالها من قِبل المستخدم (طرز مختارة فقط)**

**تنبيه:** للتقليل من مخاطرة إتلاف البطاریة، لا تعرّضها لدرجات حرارة عالية لفترات طویلة.

إذا كان جهاز الكمبيوتر سيبقى دون استخدام ومفصولاً عن الطاقة الخارجية لمدة تزيد عن الأسبوعين، فعليك إخراج البطارية التي يمكن استبدالها من قِبل المستخدم وتخزینها على حدة.

ولإطالة فترة عمل شحنة البطاریة المخزنة، ضعها في مكان بارد وجاف.

م<sup>ووو</sup> ملاحظة: يجب فحص البطارية المُخزنة كل ٦ أشهر. وإذا كانت سعتها أقل من ٥٠ في المائة، أعد شحنها قبل إعادتها إلى التخزين.

یجب أن تقوم بمعایرة البطاریة قبل استعمالها إذا كان قد تم تخزینها لشهر واحد أو أكثر .

**التخلص من بطارية يمكن استبدالها من قِبل المستخدم (طرز مختارة فقط)**

**تحذير!** لتقليل خطر حدوث حریق أو الإصابة بحروق، لا تفكك البطاریة، أو تسحقها، أو تثقبها، أو تصل ملامساتها الخارجية ببعضها، أو تتخلّص منها برميها في الماء أو النار.

انظر إشعارات تنظيمية ووقائية وبيئية بالنسبة للتخلص من البطاریة على النحو الصحيح. للوصول إلى هذا الدليل, اختر التطبيق HP Assistant Support من شاشة Start) بدء), اختر **computer My**) الكمبيوتر), ثم اختر **guides User**) أدلة المستخدم).

**تغيير بطارية يمكن استبدالها من قِبل المستخدم (طرز مختارة فقط)**

یعلمك Check Battery) فحص البطاریة) في Support and Help) المساعدة والدعم) بضرورة استبدال البطاریة عندما لا یتم شحن إحدى الخلايا الداخلية على ما يرام, أو عند وصول سعة التخزين للبطارية إلى حالة الضعف. إذا كان ثمة احتمال شمول البطارية في ضمان HP, اشتملت الإرشادات على معرف للضمان. ترشدك رسالة إلى موقع الویب لـHP للحصول على المزید من المعلومات حول طلب بطاریة بدیلة.

## **استخدام طاقة تيار متناوب خارجي**

**تحذير!** لا تقم بشحن بطاریة الكمبيوتر أثناء وجودك على متن طائرة.

م ت<mark>حذير !</mark> للتقليل من مشاكل الأمان المحتملة، استخدم فقط محول التيار المتناوب المتوفر مع الكمبيوتر ، أو محول تيار متناوب بديل متوفر من قبل HP، أو محول تيار متناوب متوافق یتم شراؤه من HP.

**ملاحظة:** للحصول على معلومات بخصوص التوصيل بطاقة التيار المتناوب, راجع ملصق إرشادات الإعداد المتوفر في صندوق الكمبيوتر.

یُمكن التزود بطاقة التيار المتناوب الخارجي من خلال محول تيار متناوب معتمد أو من خلال جهاز إرساء أو توسيع اختياري.

قم بتوصيل جهاز الكمبيوتر بطاقة تيار متناوب خارجي في ظل أیة حالة من الحالات التالية:

- عند شحن بطاریة أو معایرتها
- عند تثبيت برامج النظام أو تعدیلها
- عند كتابة معلومات على قرص مضغوط، أو قرص DVD، أو قرص BD (طرز مختارة فقط)
	- عند تشغيل Defragmenter Disk) أداة إلغاء تجزئة القرص)
		- عند إجراء النسخ الاحتياطي أو الاستعادة

عند توصيل الكمبيوتر بمصدر طاقة تيار متناوب خارجي، تحدث الأحداث التالية:

- يبدأ شحن البطار یة.
- في حالة تشغيل جهاز الكمبيوتر، یتغير شكل رمز جهاز قياس البطاریة في ناحية الإعلام.

عند فصل مصدر طاقة التيار المتناوب، تحدث الأحداث التالية:

- یتم تحویل جهاز الكمبيوتر إلى طاقة البطاریة.
- يقل سطوع الشاشة تلقائيًا للحفاظ على عمر البطارية.

### **اختبار محول تيار متناوب**

قم باختبار محول التيار المتناوب في حالة قيام الكمبيوتر بعرض أيٍ من الأعراض التالية عند توصيله بطاقة التيار المتناوب:

- یتعذر تشغيل جهاز الكمبيوتر.
	- یتعذر تشغيل الشاشة.
- توقف تشغيل أضواء الطاقة.

لاختبار محول التيار المتناوب:

م<sup>099</sup> ملاحظة: تنطبق الإرشادات التالية على أجهزة الكمبيوتر التي تحتوي على بطاريات يمكن استبدالها من قِبل المستخدم.<br>ا<sup>26</sup> أ

- **.١** أوقف تشغيل جهاز الكمبيوتر.
- **.٢** أزل البطاریة من الكمبيوتر.
- **.٣** قم بتوصيل محول التيار المتناوب بجهاز الكمبيوتر، ثم قم بتوصيله بمأخذ تيار متناوب.
	- **.٤** قم بتشغيل الكمبيوتر.
- عند إضاءة أضواء الطاقة، فيشير ذلك إلى أن محول التيار المتناوب یعمل بطریقة صحيحة.
- إذا ما زالت أضواء الطاقة منطفئة فيشير ذلك إلى تلف محول التيار المتناوب وضرورة تبدیله.

اتصل بالدعم للمعلومات عن الحصول على محول تيار متناوب بدیل.

## <span id="page-57-0"></span>**أوضاع الرسومات القابلة للتبديل / الرسومات الثنائية الأوضاع (طرز مختارة فقط)**

زُودت أجهزة كمبيوتر مختارة بأوضاع الرسومات القابلة للتبديل أو رسومات ثنائية الأوضاع.

- رسومات قابلة للتبدیل یدعمها TMAMD و Intel. إذا نضمن جهاز الكمبيوتر الخاص بك رسومات AMD متبادلة حيویة, فهو یدعم الرسومات المتبادلة فقط.
- رسومات ثنائية الأوضاع—یدعمها AMD فقط. إذا نضمن جهاز الكمبيوتر الخاص بك رسومات Radeon AMD الثنائية, فهو یدعم الرسومات الثنائية فقط.

م<sup>809</sup>هلا<mark>حظة: يمكن تمكين الرسومات الثنائية بتطبيقات على كامل الشاشةتستخدم الإصدار 10 أو 11 من DirectX فقط.</mark>

ملاحظة: لتحدید ما إذا دعم جهاز الكمبيوتر الخاص بك للرسومات المتبادلة أو الرسومات الثنائية, أنظر تكوين معالج الرسومات الخاص بكمبيوترك المحمول. تدعم وحدات المعالجة المركزية (CPUs) لـ Intel HR ووحدات المعالجة المسرّعة (APUs) لسلسلة AMD Trinity الرسومات المتبادلة. تدعم وحدات المعالجة المسرّعة (APUs (لسلسلة Trinity AMD 6A و 8A و 10A الرسومات الثنائية. لا تدعم وحدات المعالجة المسرّعة (APUs (لسلسلة Trinity AMD 4A الرسومات الثنائية.

تقدّم الرسومات المتبادلة والرسومات الثنائية وضعين لمعالجة الرسومات:

- وضع الأداء—یشغل التطبيق بالأداء الأمثل.
- وضع توفير الطاقة—یحافظ عمر البطاریة.

لإدارة إعدادات رسومات AMD:

- **.١** افتح Center Control Catalyst بالنقر بزر الماوس الأیمن على سطح المكتب لـ Windows, ثم تحدید **Configure Graphics Switchable**) تكوین الرسومات المتبادلة).
	- **.٢** انقر فوق علامة التبویب **Power**) الطاقة), ثم حدد **Graphics Switchable**) الرسومات المتبادلة).

### **استخدام الرسومات القابلة للتبديل (طرز مختارة فقط)**

تسمح لك الرسومات المتبادلة بالتبدیل بين وضع الأداء ووضع توفير الطاقة. تتوفر الرسومات القابلة للتبدیل مع أنظمة التشغيل 7 Windows .فقط Windows 7 Home Basic و Windows 7 Home Premium أو Professional

لإدارة إعدادات الرسومات القابلة للتبدیل:

- **.١** من سطح المكتب لـ Windows انقر بزر الماوس الأیمن على سطح المكتب, ثم حدد **Graphics Switchable Configure** (تكوین الرسومات المتبادلة).
	- **.٢** انقر فوق علامة التبویب **Power**) الطاقة), ثم حدد **Graphics Switchable**) الرسومات المتبادلة).

والرسومات المتبادلة تعيّن تطبيقات فردیة تلقائيًا إلى إما وضع الأداء أو وضع توفير الطاقة, وفقًا لمتطلبات الطاقة. یمكنك أیضًا تعدیل الإعدادات الخاصة بتطبيق فردي یدویًا عن طریق تحدید موضع التطبيق ضمن القائمة المنسدلة **Applications Recent**) أحدث التطبيقات), أو بالنقر فوق **Browse**) استعراض), الموجود أسفل **Applications Other**) تطبيقات أخرى). یمكنك التبدیل بين وضع الأداء ووضع توفير الطاقة.

**ملاحظة:** لمزید من المعلومات، راجع تعليمات البرنامج الذي یستعمل الرسومات القابلة للتبدیل.

## **استخدام الرسومات الثنائية الأوضاع (طرز مختارة فقط)**

إذا زُود نظامك بالرسومات الثنائية (وحدتان مضافتان لمعالجة الرسومات (GPUs) أو أكثر من ذلك), فيجوز لك تمكين الرسومات المتبادلة لـ Radeon AMD لزیادة طاقة التطبيق والأداء بالنسبة لتطبيقات على آامل الشاشة التي تستخدم DirectX الإصدار 10 أو .11 لمزید من .<http://www.microsoft.com/directx> انظر ,DirectX عن المعلومات

م<sup>ورو</sup> ملاحظة:<br>التقام التقام: تدعم أنظمة الرسومات الثنائية التحديد التلقائي فقط وفقًا لمتطلبات الطاقة (مخطط حيوي) وتعيّن تلقائيًا وضع الأداء أو وضع توفير الطاقة لتطبيقات فردیة. ومع ذلك, یمكنك تعدیل الإعدادات الخاصة بتطبيق معين یدویًا.

لتمكين الرسومات المتبادلة لـ Radeon AMD أو تعطيلها, حدد أو ألغ تحدید خانة الاختيار في قسم الرسومات المتبادلة لـ Radeon AMD, الموجود في علامة التبویب **Performance**) الأداء) ضمن Center Control Catalyst.

**ملاحظة:** للمزید من المعلومات، راجع تعليمات برنامج AMD.

# **٧ الأجهزة والبطاقات الخارجية**

## **استخدام بطاقات Reader Card Media) طرز مختارة فقط)**

تتيح البطاقات الرقمية الاختيارية التخزين الأمن للبيانات ومشاركتها براحة. تُستخدم هذه البطاقات عادة مع الكاميرات المجهزة بوسائط رقمية والأجهزة المحمولة على اليد PDAs آما تُستخدم مع أجهزة الكمبيوتر الأخرى.

لاختيار تنسيقات البطاقات الرقمية التي یدعمها الكمبيوتر, انظر قسم التعرف على جهاز [الكمبيوتر](#page-12-0) الخاص بك في صفحة .٣

### **تثبيت بطاقة رقمية**

**تنبيه:** للتقليل من مخاطرة تلف موصلات البطاقة الرقمية، اضغط برفق لإدخال البطاقة الرقمية.

- **.١** أمسك البطاقة بحيث یكون الملصق متجهًا لأعلى، وتكون الموصلات باتجاه الكمبيوتر.
- **.٢** أدخل البطاقة إلى قارئ بطاقات الوسائط, ثم اضغط البطاقة داخلاً حتى تستقر بإحكام.

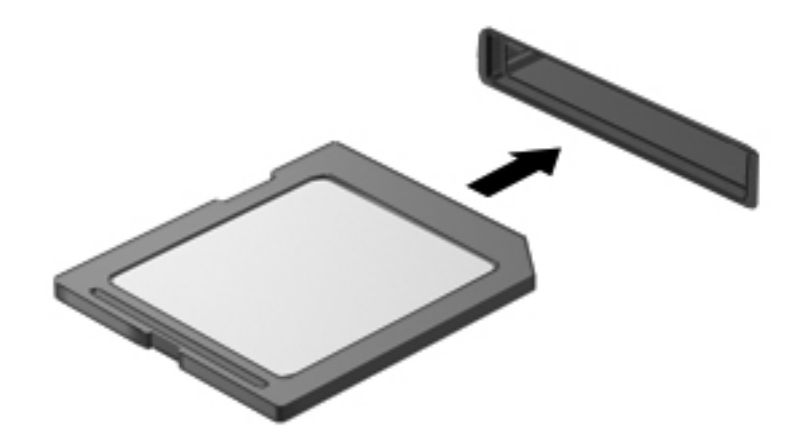

ستسمع صوت عند اكتشاف الجهاز، وقد يتم عرض قائمة من الخيارات.

### **إزالة بطاقة رقمية**

**تنبيه:** للتقليل من مخاطرة فقدان البيانات أو عدم استجابة النظام، نفذ الإجراء التالي لإزالة البطاقة الرقمية بأمان.

- **.١** احفظ المعلومات الخاصة بك وأغلق آافة البرامج المرتبطة بالبطاقة الرقمية.
- **.٢** انقر فوق رمز إزالة الأجهزة الموجود بناحية الإعلام أقصى یسار شریط المهام. ثم اتبع الإرشادات التي تظهر على الشاشة.

**.٣** اضغط على البطاقة للداخل **(1)**، ثم أزلها من الفتحة **(2)**.

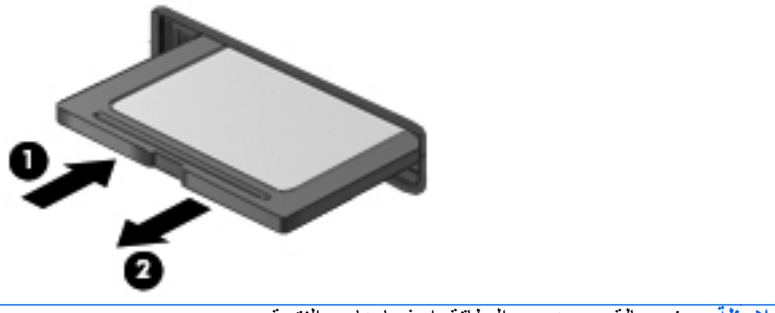

## **ملاحظة:** في حالة عدم خروج البطاقة, اجذبها خارج الفتحة.

## **استخدام جهاز USB**

یمثل الناقل التسلسلي العالمي (USB (واجهة اتصال للأجهزة التي یمكن استخدامها لتوصيل جهاز خارجي اختياري، مثل لوحة مفاتيح، أو ماوس، أو محرك أقراص، أو طابعة، أو ماسحة ضوئية أو لوحة توصيل كلها من نوع USB.

قد تتطلب بعض أجهزة USB البرامج الداعمة الإضافية والتي عادة ما تكون مرفقة بالجهاز. للحصول على مزید من المعلومات حول البرنامج الخاص بالجهاز ، انظر إرشادات الشركة المصنعة. قد تتوفر هذه الإرشادات مع البرنامج أو على قرص أو في موقع ویب الشركة المصنعة.

یتضمن الكمبيوتر ثلاثة منفذ USB واحدًا على الأقل والذي یدعم أجهزة 1.0 USB أو 1.1 USB أو 2.0 USB أو 3.0 USB. آما قد یتضمن الكمبيوتر منفذ شحن بتوصيل USB یوفر الطاقة للأجهزة الخارجية. یوفر جهاز الإرساء الاختياري أو لوحة توصيل USB منافذ USB إضافية یمكن استخدامها مع الكمبيوتر.

## **توصيل جهاز USB**

- **تنبيه:** للتقليل من مخاطرة تلف موصل USB، استخدم الحد الأدنى من القوة لتوصيل الجهاز.
	- **▲** صل آبل USB الخاص بالجهاز بمنفذ USB.

**ملاحظة:** قد یختلف مظهر الرسم التوضيحي التالي قليلاً عن آمبيوترك.

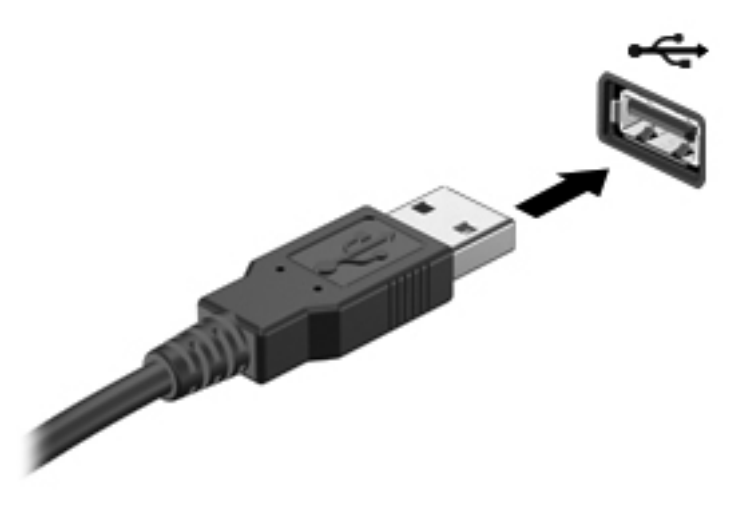

ستسمع صوتاً عند اكتشاف الجهاز .

**ملاحظة:** في المرة الأولى التي تقوم فيها بتوصيل جهاز USB، یتم عرض رسالة في ناحية الإعلام لإعلامك بأن الجهاز قد تم التعرف عليه من قبل جهاز الكمبيوتر.

### **إزالة جهاز USB**

**تنبيه:** للتقليل من مخاطرة تلف موصل USB، لا تنزع الكبل لإزالة جهاز USB.

**تنبيه:** للتقليل من مخاطرة فقدان المعلومات أو عدم استجابة النظام، نفذ الإجراء التالي حتى تتمكن من إزالة جهاز USB بأمان.

- **.١** لإزالة جهاز من نوعية USB، احفظ معلوماتك وأغلق جميع البرامج المقترنة بالجهاز.
- **.٢** انقر فوق رمز إزالة الأجهزة الموجود بناحية الإعلام أقصى یسار شریط المهام، ثم اتبع الإرشادات التي تظهر على الشاشة.
	- **.٣** قم بإزالة الجهاز.

## **استخدام الأجهزة الخارجية الاختيارية**

**ملاحظة:** لمزید من المعلومات حول البرامج وبرامج التشغيل المطلوبة، أو لمعرفة أي منفذ على جهاز الكمبيوتر یوصى باستخدامه، انظر إرشادات الشركة المصنعة.

لتوصيل جهاز خارجي بالكمبيوتر:

**تنبيه:** للتقليل من خطر إتلاف الجهاز عند توصيل جهاز مزود بالطاقة، تأآد من إیقاف تشغيل الجهاز ومن قطع سلك طاقة التيار المتناوب.

- **.١** وَصِّل الجهاز بجهاز الكمبيوتر.
- **.٢** في حالة قيامك بتوصيل جهاز مزود بالطاقة، قم بتوصيل سلك الطاقة الخاص بالجهاز بمأخذ تيار متناوب أرضي.
	- **.٣** أوقف تشغيل الجهاز.

لفصل جهاز خارجي غير مزود بالطاقة, أوقف تشغيل الجهاز ثم افصله عن الكمبيوتر. لفصل جهاز خارجي مزود بالطاقة, أوقف تشغيل الجهاز ثم افصله عن الكمبيوتر ثم افصل سلك طاقة التيار المتناوب.

## **استخدام محرآات أقراص خارجية اختيارية**

توسع المحركات الخارجية القابلة للإزالة خيارات التخزين والوصول إلى المعلومات. يمكن إضافة محرك أقراص USB عن طريق توصيل محرك الأقراص بمنفذ USB موجود في الكمبيوتر.

م<sup>ملاحظة</sup>: یجب توصيل محركات أقراص USB البصرية الخارجية من HP بمنفذ USB المزود بالطاقة الخاص بالكمبيوتر.

تتضمن محرآات الأقراص من نوعية USB الأنواع التالية:

- محرك أقراص بسعة ١.٤٤ ميغابایت
	- وحدة محرك القرص الثابت
- محرك أقراص بصریة خارجية (قرص مضغوط، وقرص DVD، و ray-Blu(
	- جهاز MultiBay

# **٨ محرآات الأقراص**

## **التعامل مع محرآات الأقراص**

**تنبيه:** إن محرآات الأقراص من مكونات الكمبيوتر القابلة للكسر والتي یجب التعامل معها بعنایة. راجع التنبيهات التالية قبل التعامل مع محركات الأقراص. یتم تضمين تنبيهات إضافية مع الإجراءات التي يتم تطبيقها.

یرجى الانتباه لهذه الاحتياطات:

- قبل نقل كمبيوتر متصل بمحرك أقراص ثابت خارجي، ابدأ وضع Sleep (السكون) وانتظر حتى يتم محو الشاشة، أو افصل محرك الأقراص الثابت الخارجي بالطریقة الصحيحة.
	- قبل التعامل مع محرك القرص، قم بإفراغ الكهرباء الاستاتيكية بملامسة السطح المعدني غير المطلي من محرك القرص.
		- لا تلمس سنون الموصلات الموجودة على محرك قرص قابل للإخراج أو على جهاز الكمبيوتر.
			- أمسك محرك القرص بحذر؛ ولا تسقطه أو تضع عليه أشياء.
- قبل إزالة محرك أقراص أو إدخاله، أوقف تشغيل الكمبيوتر . إذا لم تكن متأكدًا مما إذا كان الكمبيوتر في وضع إيقاف التشغيل, أو في وضع Sleep) السكون) فعليك تشغيل الكمبيوتر، ثم إیقاف تشغيله من خلال نظام التشغيل.
	- لا تدفع محرك القرص داخل حجرة القرص المخصصة له بعنف.
	- لا تستخدم لوحة المفاتيح أو تنقل الكمبيوتر أثناء الكتابة إلى محرك الأقراص البصریة وذلك نظرًا لتأثر عملية الكتابة بأي نوع من الاهتزازات.
		- عندما تكون البطارية مصدر الطاقة الوحيد، عليك التأكد من كونها مشحونة بشكل كافي قبل الكتابة إلى وسيطة.
			- تجنّب تعریض محرك القرص لدرجات حرارة أو رطوبة عالية جدًا أو منخفضة جدًا.
			- تجنّب سكب أي سوائل على محرك القرص. لا تقم برش محرك القرص بمنتجات التنظيف.
- أخرج الوسيطة من محرك القرص قبل إخراج محرك القرص من حجرته، أو قبل السفر باصطحاب محرك القرص، أو شحنه أو تخزینه.
	- في حالة ضرورة إرسال محرك القرص بالبرید، قم بوضعه في غلاف بریدي ذي فقاعات بلاستيكية أو في غلاف واقي آخر مناسب واآتب على الحزمة عبارة "FRAGILE) "قابل للكسر).
- تجنب تعريض محرك الأقراص إلى المجالات المغناطيسية. تشمل أجهزة الأمن ذات المجالات المغناطيسية أجهزة الكشف في المطار التي تمشي خلالها وعصي الكشف التي تستخدم باليد. تستخدم الأحزمة النقالة وأجهزة الحمایة المشابهة المستخدمة في المطارات والتي تفحص الأمتعة المحمولة الأشعة السينية بدلاً من المغناطيسية فلا تلحق الضرر بمحرك الأقراص.

## **استخدام محرآات الأقراص الثابتة**

**تنبيه:** لتجنب فقد المعلومات أو عدم استجابة النظام:

احفظ عملك وأوقف تشغيل الكمبيوتر قبل إضافة أو استبدال وحدة ذاكرة أو محرك القرص الثابت.

<span id="page-64-0"></span>إذا لم تكن متأكدًا مما إذا كان جهاز الكمبيوتر متوقفًا عن التشغيل، فشغل جهاز الكمبيوتر بواسطة الضغط على زر التشغيل. ثم أوقف تشغيل الكمبيوتر من خلال نظام التشغيل.

### **استخدام برغي التأمين الاختياري**

استخدم برغي التأمين الاختياري لتأمين باب الصيانة الموجود أسفل الكمبيوتر. وعند عدم استخدامه یمكنك تخزین برغي التأمين داخل حجرة البطاریة.

لاستخدام برغي التأمين:

**.١** أزل البطاریة.

**تنبيه:** قد تسبب إزالة البطاریة التي تعتبر مصدر الطاقة الوحيد للكمبيوتر فقدانًا للمعلومات. لتجنب فقد المعلومات، احفظ عملك وقم بإیقاف تشغيل الكمبيوتر من خلال نظام التشغيل Windows قبل إزالة البطاریة.

**.٢** أزل برغي التأمين من داخل حجرة البطاریة **(1)** وأولجه **(2)** لتأمين باب الصيانة في مكانه.

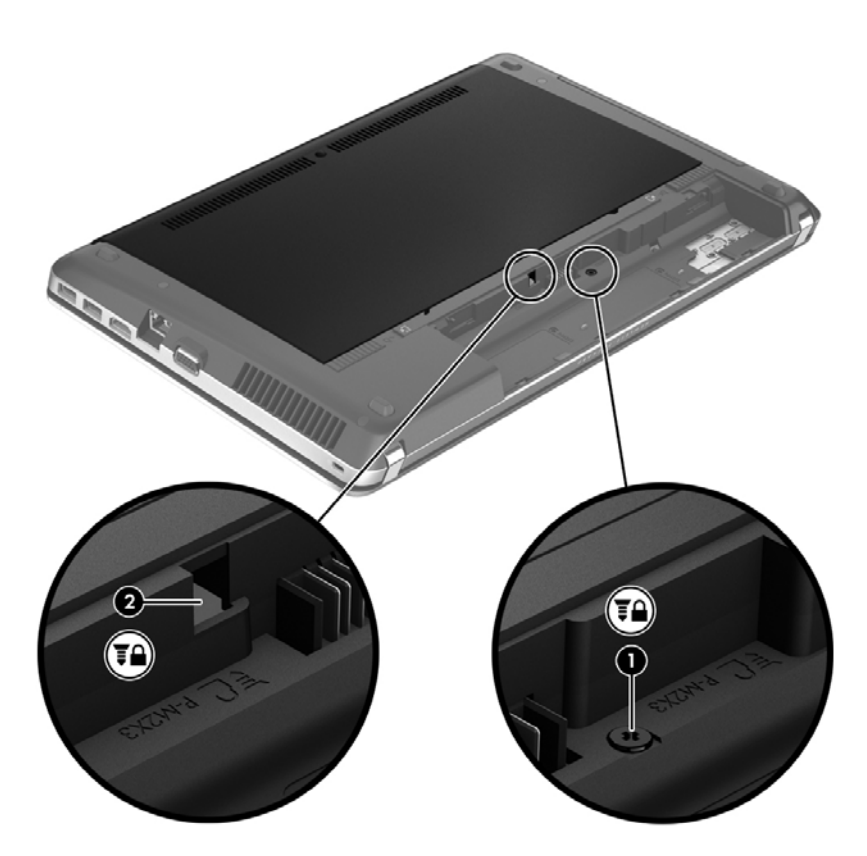

## **إزالة باب الصيانة وإعادة ترآيبه**

#### **إزالة باب الصيانة**

<span id="page-65-0"></span>أزل باب الصيانة للوصول إلى فتحة وحدة الذاآرة ومحرك القرص الثابت وملصق المعلومات التنظيمية والمكونات الأخرى.

- **.١** أزل البطاریة (راجع إدخال [البطاریة](#page-53-0) أو إزالتها في صفحة ٤٤).
- **.٢** ضع حجرة البطاریة أمامك، ثم أزل برغي الحمایة **(1)** (في حالة استخدام البرغي الاختياري)، ثم ادفع مزلاجي التحریر **(2)** لتحریر باب الصيانة.

**ملاحظة:** إذا أردت استخدام البرغي الاختياري فيمكنك تخزینه داخل باب الصيانة.

**.٣** اسحب باب الصيانة نحو مقدمة الكمبيوتر **(3)** ثم ارفعه **(4)** لإزالة باب الصيانة.

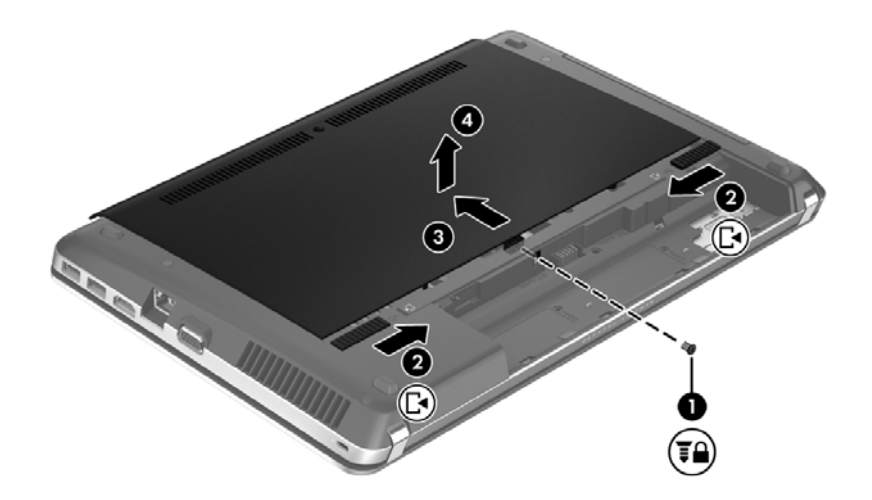

#### **إعادة ترآيب باب الصيانة**

أعد تركيب باب الصيانة بعد الوصول إلى فتحة وحدة الذاكرة ومحرك القرص الثابت وملصق المعلومات التنظيمية والمكونات الأخرى.

**.١** أمل باب الصيانة للأسفل من أجل مقابلة اللسانين الموجودین على باب الصيانة مع المزلاجين الموجودة على جهاز الكمبيوتر **(1)**, ثم أزلق الباب نحو حجرة البطاریة لإغلاقه **(2)**.

**ملاحظة:** یغلق مزلاجا التحریر باب الصيانة تلقائيًا في مكانه **(3)**.

**.٢** أعد ترآيب برغي التأمين **(4)** إن رغبت في ذلك. للحصول على مزید من المعلومات عن برغي التأمين، راجع [استخدام](#page-64-0) برغي التأمين [الاختياري](#page-64-0) في صفحة ٥٥.

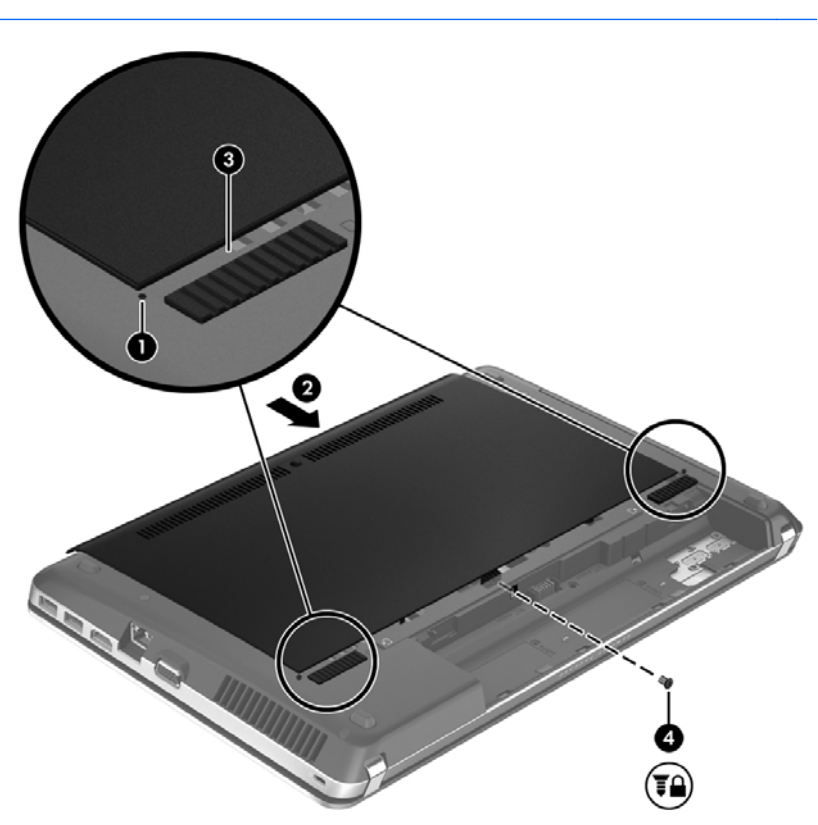

**ملاحظة:** إذا أردت استخدام البرغي الاختياري فموجود داخل باب الصيانة.

**.٣** أدخل البطاریة (راجع إدخال [البطاریة](#page-53-0) أو إزالتها في صفحة ٤٤).

### **استبدال محرك القرص الثابت أو ترقيته**

**تنبيه:** لتجنب فقد المعلومات أو عدم استجابة النظام:

أوقف تشغيل الكمبيوتر قبل إزالة محرك القرص الثابت من حجرته. لا تقم بإزالة محرك الأقراص الثابت أثناء تواجد الكمبيوتر قيد التشغيل، أو في وضع Sleep) السكون).

#### **إزالة محرك القرص الثابت**

- **.١** احفظ عملك وأوقف تشغيل الكمبيوتر.
- **.٢** افصل محول التيار المتناوب والأجهزة الخارجية المتصلة بالكمبيوتر.
	- **.٣** أزل البطاریة (راجع إدخال [البطاریة](#page-53-0) أو إزالتها في صفحة ٤٤).
- **.٤** أزل غطاء الصيانة (راجع إزالة باب [الصيانة](#page-65-0) وإعادة ترآيبه في صفحة ٥٦).

**ملاحظة:** ستجد إرشادات إزالة محرك القرص الثابت مطبوعة على باب الصيانة.

**.٥** أزل براغي محرك الأقراص الثابت الأربعة **(1)** من محرك القرص الثابت.

**.٦** اسحب اللسان البلاستيكي الموجود على محرك القرص الثابت **(2)** نحو جانب الكمبيوتر وذلك لفصل محرك القرص الثابت من الموصل, ثم ارفع محرك القرص الثابت خارج حجرته.

**ملاحظة:** راجع الرسم التوضيحي الذي یتناسب بشكل أمثل مع الكمبيوتر الخاص بك. فد تكون بعض محرآات الأقراص الثابتة مغلفة بتعليب بلاستيكي. فبعد إزالة محرك القرص الثابت من جهاز الكمبيوتر، یجب عليك إزالة الغلاف البلاستيكي للوصول إلى محرك القرص الثابت نفسه.

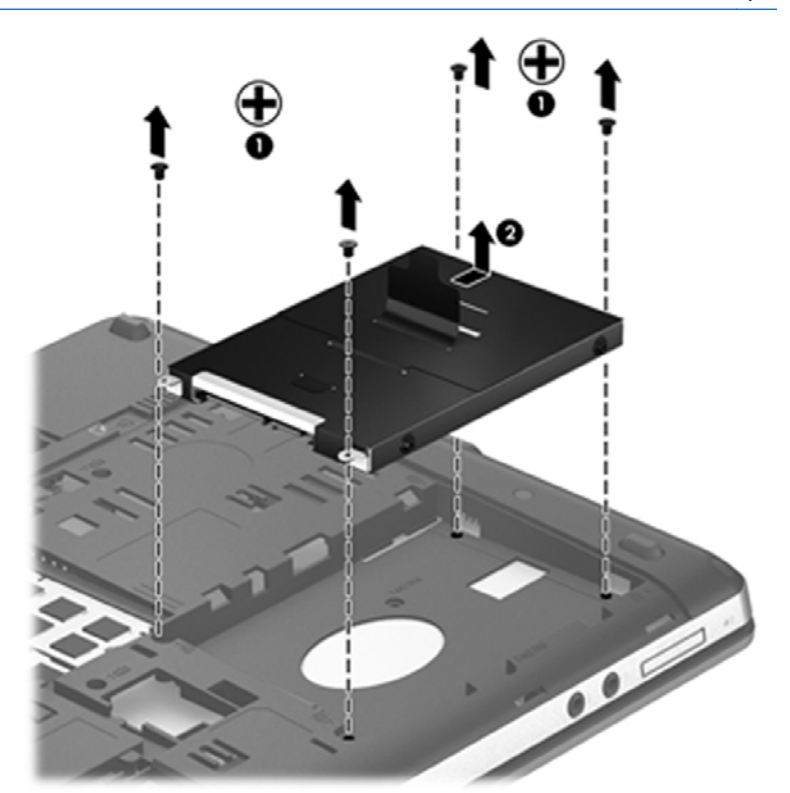

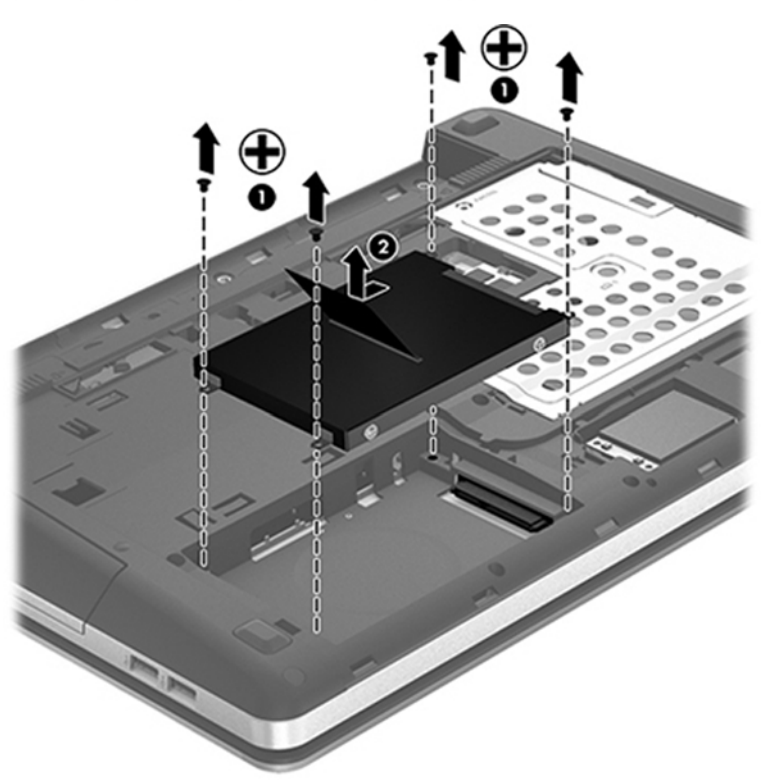

**تثبيت محرك القرص الثابت**

- **.١** أدخل محرك القرص الثابت إلى الحجرة الخاصة به.
- **.٢** اسحب اللسان البلاستيكي الموجود على محرك القرص الثابت **(1)** نحو وسط الكمبيوتر لتوصيل محرك القرص الثابت بالموصل.

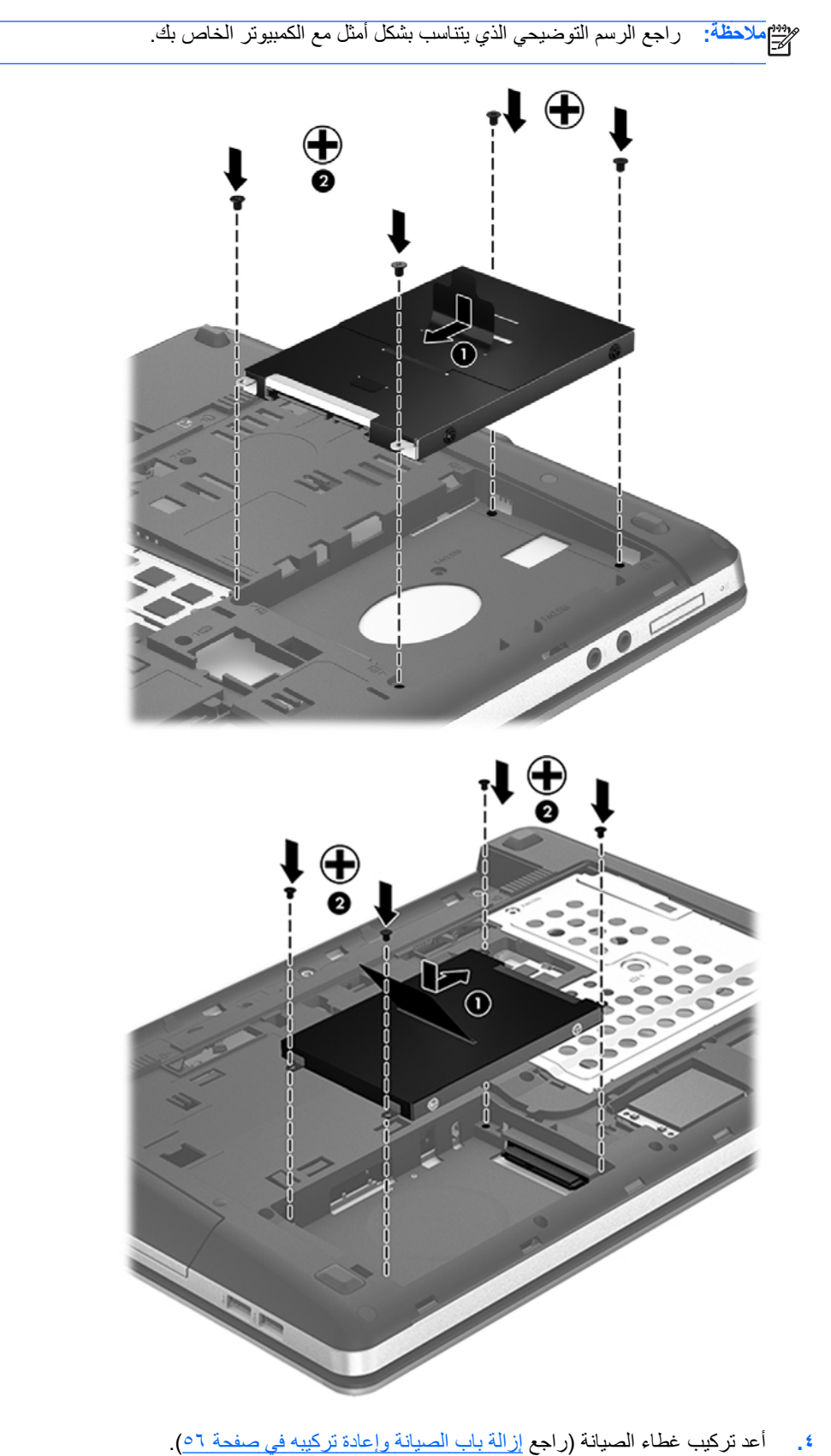

**.٣** أعد ترآيب براغي محرك القرص الثابت الأربعة **(2)**.

استخدام محرآات الأقراص ٦٠ الثابتة

- **.٥** أعد ترآيب برغي التأمين إن رغبت في ذلك. للحصول على مزید من المعلومات عن برغي التأمين، راجع [استخدام](#page-64-0) برغي التأمين [الاختياري](#page-64-0) في صفحة ٥٥.
	- **.٦** أعد إدخال البطاریة (راجع إدخال [البطاریة](#page-53-0) أو إزالتها في صفحة ٤٤).
	- **.٧** اقلب الكمبيوتر ویمينه للأعلى ثم أعد تصویل الطاقة الخارجية والأجهزة الخارجية بالكمبيوتر.
		- **.٨** شغل جهاز الكمبيوتر.

#### **تحسين أداء محرك القرص الثابت**

#### **استخدام Defragmenter Disk) أداة إلغاء تجزئة القرص)**

أثناء استخدامك لجهاز الكمبيوتر، یتم تجزئة ملفات القرص الثابت. تقوم Defragmenter Disk) أداة إلغاء تجزئة القرص) بدمج الملفات و المجلدات المجز ئة على محر ك القر ص الثابت بحيث يمكن تشغيل النظام بفاعلية أكبر .

**ملاحظة:** ليس من الضروري تشغيل Defragmenter Disk) أداة إلغاء تجزئة القرص) على محرآات أقراص ذات الحالة الصلبة.

بعد قيامك ببدء تشغيل Defragmenter Disk) أداة إلغاء تجزئة القرص) فإنها تعمل دون مراقبة. استنادًا إلى حجم محرك القرص الثابت وعدد الملفات التي تمت تجزئتها وقد تستغرق Disk Defragmenter (أداة إلغاء تجزئة القرص) أكثر من ساعة لإكمال الإجراء. وقد تريد ضبط الإجراء بحيث یتم تشغيله أثناء الليل أو في وقت آخر عندما لا ترید استخدام جهاز الكمبيوتر.

توصي شرآة HP بإلغاء تجزئة محرك الأقراص الثابت مرة واحدة في الشهر على الأقل. یمكن ضبط Defragmenter Disk) أداة إلغاء تجزئة القرص) بحيث یتم تشغيلها وفقًا لجدول شهري, ولكنك تتمكن من إلغاء تجزئة القرص في الكمبيوتر یدویًا في أي وقت.

لتشغيل Defragmenter Disk) أداة إلغاء تجزئة القرص):

- **.١** وَصِّل الكمبيوتر بطاقة التيار المتناوب.
- **.٢** من شاشة Start) بدء), اآتب disk) قرص), انقر على **Settings**) الإعدادات), ثم اختر **optimize and Defragment drives your**) إلغاء تقسيم محرآات الأقراص وتحسينها).
	- **.٣** اتبع الإرشادات التي تظهر على الشاشة.

للحصول على معلومات إضافية، قم بالوصول إلى تعليمات برنامج Defragmenter Disk) أداة إلغاء تجزئة القرص).

#### **استخدام Cleanup Disk) تنظيف القرص)**

یقوم Cleanup Disk) تنظيف القرص) بإجراء بحث على محرك القرص الثابت عن الملفات غير الضروریة التي یمكنك حذفها بأمان لتحریر مساحة على القرص ومساعدة جهاز الكمبيوتر على التشغيل بفاعلية أكبر

لتشغيل Cleanup Disk) تنظيف القرص):

- **.١** من شاشة Start) بدء), اآتب disk) قرص), انقر على **Settings**) الإعدادات), ثم اختر **deleting by space disk Free files unnecessary**) تفریغ مساحة على القرص بحذف الملفات غير الضروریة).
	- **.٢** اتبع الإرشادات التي تظهر على الشاشة.

## **استخدام DriveGuard D3 HP) طرز مختارة فقط)**

یقوم DriveGuard D3 HP بحمایة محرك الأقراص الثابت بواسطة إیقاف المحرك وتوقف طلبات البيانات في إحدى الحالات الآتية:

- قيامك بإسقاط الكمبيوتر.
- قيامك بنقل الكمبيوتر مع الإبقاء على الشاشة مغلقة أثناء تشغيله بطاقة البطاریة.

بعد وقت قصير من نهایة أحد هذه الأحداث، یقوم DriveGuard D3 HP بإعادة محرك القرص الثابت إلى وضع التشغيل الطبيعي.

**ملاحظة:** نظرًا لعدم اختواء محرآات الأقراص الصلبة (SSD (على مكونات متحرآة, لا یكون DriveGuard D3 HP ضروریًا.

م<sup>199</sup>9 ملاحظة: تتم حماية محركات الأقراص الثابتة الموجودة في حجرة محرك القرص الثابت الرئيسي أو في حجرة محرك القرص الثابت الثانوي بواسطة DriveGuard D3 HP. لا تتم حمایة محرآات الأقراص المثبتة في أجهزة الإرساء الاختياري أو التي تم توصيلها بمنافذ USB من .HP 3D DriveGuard قبل

للمزید من المعلومات، راجع تعليمات برنامج DriveGuard D3 HP.

### **التعرف على حالة DriveGuard D3 HP**

یتحول لون ضوء محرك القرص الثابت الموجود في الكمبيوتر ليشير إلى إیقاف محرك الأقراص الموجود في حجرة محرك القرص الثابت الرئيسية أو محرك الأقراص الموجود في حجرة محرك القرص الثابت الثانوية (طرز مختارة فقط). لمعرفة ما إذا كانت محركات الأقراص محمية أو ما إذا كان محرك أقراص ما موقفًا حاليًا, استخدم الرمز الذي في منطقة الإعلام, أقصى يمين شريط المهام:

- في حالة تمكين البرنامج، تظهر علامة اختيار خضراء على رمز محرك القرص الثابت.
	- في حالة تعطيل البرنامج، تظهر علامة X حمراء على رمز محرك القرص الثابت.
- في حالة إیقاف محرآات الأقراص، تظهر علامة قمر أصفر على رمز محرك القرص الثابت.

في حالة عدم تمكين الرمز الموجود في منطقة الإعلام، اتبع هذه الخطوات لتمكينه:

- **.١** من شاشة Start) بدء), أآتب control) تحكم), ثم حدد **Panel Control**) لوحة التحكم).
	- .**HP 3D DriveGuard <** (والصوت الأجهزة (**Hardware and Sound** حدد **.٢**

**ملاحظة:** عند ظهور مطالبة من خلال Control Account User) التحكم في حساب المستخدم), انقر فوق **Yes**) نعم).

- **.٣** من السطر **tray system in Icon**) رمز في علبة النظام), انقر على **Show**) إظهار).
	- **.٤** انقر فوق **OK**) موافق).

#### **إدارة الطاقة مع محرك أقراص ثابت متوقف مؤقتًا**

إذا قام DriveGuard D3 HP بإیقاف محرك الأقراص، فستلاحظ السلوك التالي للكمبيوتر:

- سيتعذر إیقاف تشغيل جهاز الكمبيوتر.
- لن یدخل الكمبيوتر وضع Sleep) السكون) سوى على النحو الوارد في الملاحظة التالية.
- لن یقوم الكمبيوتر بتنشيط تنبيهات البطاریة التي تم تعيينها في علامة التبویب Alerts) تنبيهات) الموجودة في Power Options) خيارات الطاقة).

قبل تحریك الكمبيوتر، توصيHP بإنهاء تشغيل الكمبيوتر أو بدء وضع Sleep) السكون).

#### **HP 3D DriveGuard برنامج استخدام**

یُمكّنك برنامج DriveGuard D3 HP من تأدیة المهام التالية:

.وتعطيله HP 3D DriveGuard تمكين●

م<sup>وود</sup> ملاحظة:<br>الكتابد داراستناد الامتيازات المستخدم التي تتمتع بها، قد يتعذر عليك تمكين HP 3D DriveGuard أو تعطيله. يمكن تغيير الامتيازات للمستخدمين غير "المسؤولين" بواسطة أعضاء مجموعة "المسؤولين".

تحدید ما إذا كان محرك الأقراص الموجود بالنظام معتمدًا أم لا.
لفتح البرامج وتغيير الإعدادات، اتبع الخطوات التالية:

- **.١** انقر نقرًا مزدزجًا فوق الرمز الموجود في ناحية الإعلام، أقصى یسار شریط المهام. - أو -
- انقر بزر الماوس الأیمن فوق الرمز الموجود في ناحية الإعلام، ثم حدد **Settings**) إعدادات).
	- **.٢** انقر فوق الزر المناسب لتغيير الإعدادات.
		- **.٣** انقر فوق **OK**) موافق).

# **استخدام محرآات أقراص بصرية (طرز مختارة فقط)**

تشمل محركات الأقراص البصرية ما يلي:

- قرص مضغوط
	- قرص DVD
- (BD) Blu-ray أقراص●

### **التعرف على محرك الأقراص البصرية الذي تم تثبيته**

**▲** من شاشة Start) بدء)، اآتب windows، انقر على **Explorer Windows** واختر **Computer**) الكمبيوتر).

ستشاهد قائمة بكل الأجهزة المثبتة في الكمبيوتر، بما في ذلك محرك الأقراص البصریة.

#### **إدخال قرص بصري**

#### **درج للتحميل**

- **.١** قم بتشغيل الكمبيوتر.
- **.٢** اضغط على زر التحریر **(1)** الموجود على غطاء الفتحة الأمامية لمحرك الأقراص من أجل تحریر درج القرص.
	- **.٣** قم بسحب الدرج **(2)**.
- **.٤** أمسك القرص من الحواف لتجنب لمس الأسطح المستویة، وضَع القرص فوق محور دوران الدرج، مع مراعاة وضع السطح الموجود به الملصق لأعلى.

م<sup>مو</sup>ا ملاحظة: إذا لم يكن بالإمكان الوصول إلى الدرج بشكل كامل، فعليك إمالة القرص بحرص لوضعه على محور الدوران.<br>م

**.٥** اضغط بلطف على القرص **(3)** لأسفل فوق محور دوران الدرج حتى یستقر القرص في مكانه.

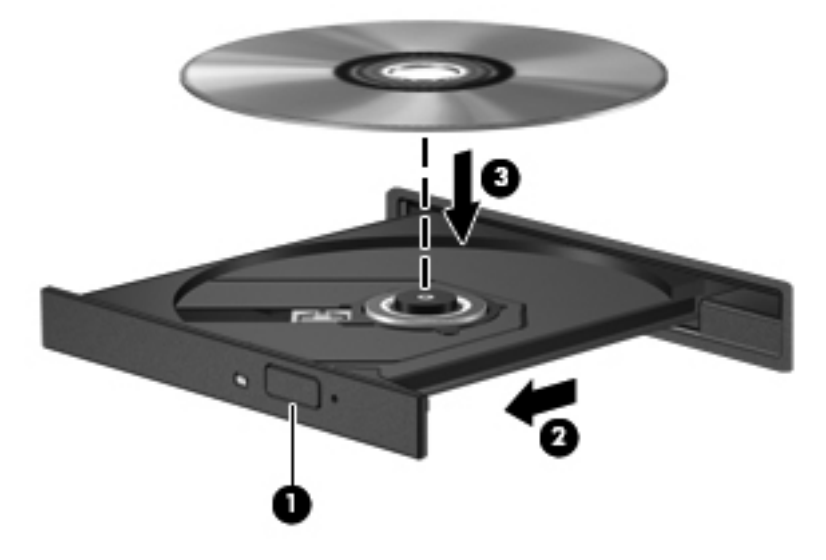

**.٦** أغلق علبة الأقراص.

**ملاحظة:** بعد إدخال أحد الأقراص، یكون التوقف المؤقت القصير أمرًا عادیًا. إذا لم تحدد مشغلاً للوسائط، یتم فتح مربع حوار AutoPlay (التشغيل التلقائي). حيث یقوم بمطالبتك بتحدید طریقة استخدامك لمحتوى الوسائط.

### **إزالة قرص بصري**

#### **درج للتحميل**

توجد طريقتان لإزالة القرص، وفقًا لما إذا كانت علبة الأقراص مفتوحة بشكل طبيعي أم لا.

#### **عند فتح علبة الأقراص بشكل طبيعي**

**.١** اضغط زر التحریر **(1)** الموجود على غطاء الفتحة الأمامية لمحرك الأقراص لفك علبة الأقراص، ثم قم بسحبها للخارج برفق **(2)** حتى تتوقف.

**.٢** أخرج القرص **(3)** من العلبة وذلك بالضغط برفق نحو الأسفل على محور دوران العلبة بينما تقوم برفع الحواف الخارجية للقرص. أمسك بالقرص من الحواف، وتجنب لمس الأسطح المستویة.

م<sup>199</sup>1 ملاحظة: إذا لم يكن بالإمكان الوصول بشكل كامل إلى العلبة، فعليك إمالة القرص بحرص أثناء إخراجه.

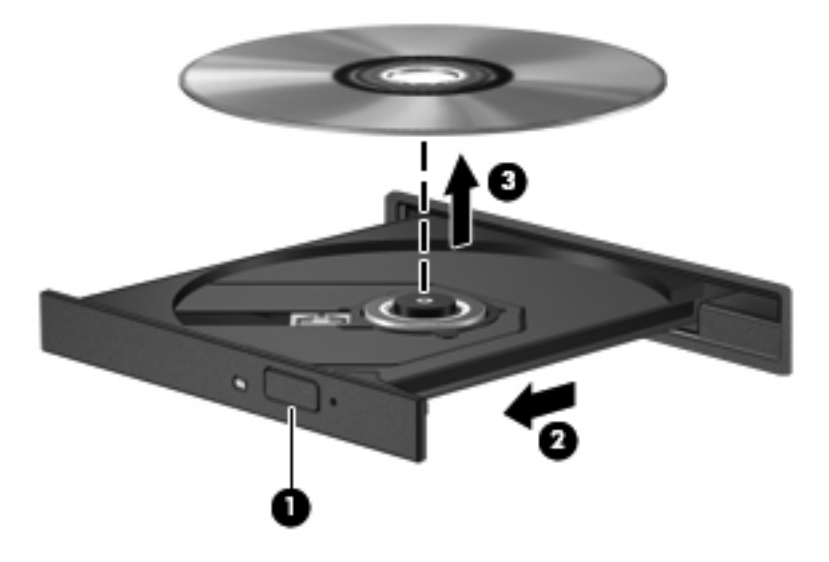

**.٣** أغلق علبة الأقراص وضع القرص في حافظة واقية.

**في حالة فشل فتح علبة الأقراص بشكل طبيعي**

- **.١** أدخل طرف مشبك الورق **(1)** في ثقب التحریر في غطاء الفتحة الأمامية لمحرك القرص.
- **.٢** اضغط للداخل بلطف على مشبك الورق حتى یتم تحریر العلبة، ثم اسحبها **(2)** حتى تتوقف.

**.٣** أخرج القرص **(3)** من العلبة وذلك بالضغط برفق نحو الأسفل على محور دوران العلبة بينما تقوم برفع الحواف الخارجية للقرص. أمسك بالقرص من الحواف، وتجنب لمس الأسطح المستویة.

م<sup>ووو</sup>م <mark>ملاحظة: إذا لم يكن بالإمكان الوصول بشكل كامل إلى العلبة، فعليك إمالة القرص بحرص أثناء إخراجه.</mark>

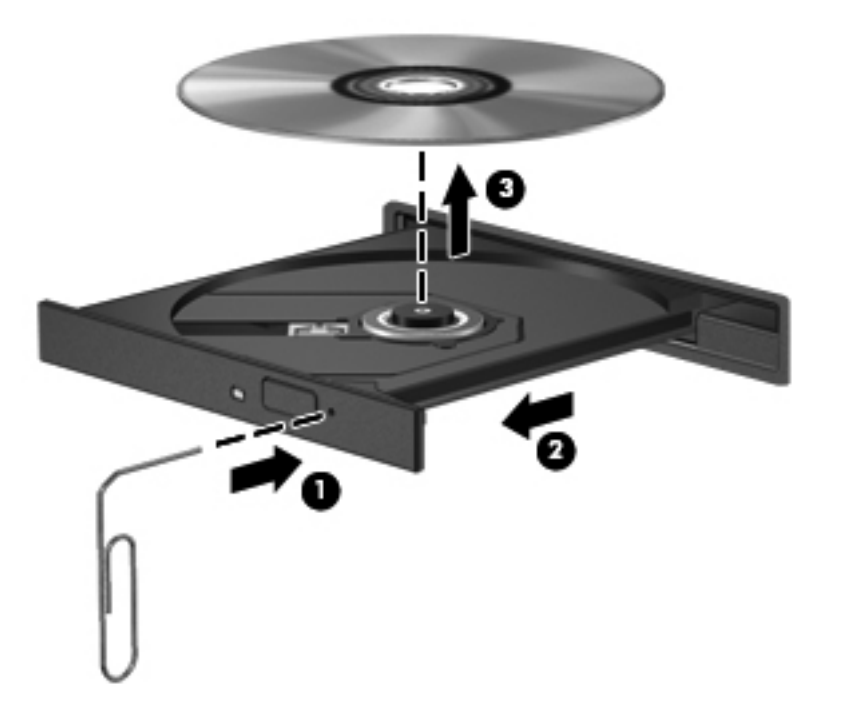

**.٤** أغلق علبة الأقراص وضع القرص في حافظة واقية.

### **مشارآة محرآات أقراص بصرية**

بالرغم من عدم احتواء الكمبيوتر لدیك على محرك أقراص بصریة مدمج، إلا أنه یمكنك الوصول للبرامج والبيانات، وتثبيت التطبيقات، بواسطة مشاركة محرك الأقراص البصرية متصل بكمبيوتر آخر في الشبكة لديك. تُعد مشاركة محركات الأقراص ميزة لنظام التشغيل Windows التي تسمح بوصول محرك أقراص موجود على أحد أجهزة الكمبيوتر إلى أجهزة كمبيوتر أخرى موجودة على نفس الشبكة.

**ملاحظة:** یجب إعداد شبكة أولاً لمشارآة محرآات الأقراص البصریة؛ انظر [الاتصال](#page-30-0) بشبكة في صفحة ٢١ للحصول على معلومات عن إعداد شبكة.

**ملاحظة:** قد تكون بعض الأقراص، مثل أقراص الأفلام والألعاب الرقمية DVD محمية ضد النسخ ولذلك تكون غير قابلة للاستخدام عن طریق مشارآة القرص المضغوط أو القرص الرقمي DVD.

لمشاركة محركات الأقراص البصریة من الكبمبيوتر فبالنظر إلى محرك القراص البصریة المراد مشاركته:

- **.١** من شاشة Start) بدء)، اآتب windows، انقر على **Explorer Windows** واختر **Computer**) الكمبيوتر).
- **.٢** انقر بزر الماوس الأیمن فوق محرك الأقراص البصریة الذي ترغب في مشارآته، وانقر فوق **Properties**) خصائص).
	- **.٣** انقر فوق علامة التبویب **Sharing**) مشارآة), ثم انقر فوق **Sharing Advanced**) مشارآة متقدمة).
		- **.٤** حدد خانة الاختيار **folder this Share**) مشارآة هذا المجلد).
		- **.٥** اآتب اسمًا لمحرك الأقراص البصریة في مربع النص **name Share**) اسم المشارآة).
			- **.٦** انقر فوق **Apply**) تطبيق)، ثم انقر فوق **OK**) موافق).
- **.٧** لعرض محرك الأقراص البصریة المشارك فمن شاشة Start) بدء), اآتب network) شبكة), انقر على **Settings**) الإعدادات), ثم اختر من الخيارات المعروضة.

# **٩ الحماية**

## **حماية الكمبيوتر**

یمكن لميزات الحمایة القياسية المزودة من قبل نظام التشغيل Windows والأداة المساعدة Setup Computer) أي BIOS (غير المتعلقة بـ Windows حمایة الإعدادات الشخصية والبيانات الخاصة بك من المخاطر المختلفة.

م<mark>لاحظة: تم تصميم حلول الحماية لتعمل كحلول رادعة. ولكن هذه الحلول الرادعة قد لا تمنع إساءة التعامل مع الجهاز أو سرقته.</mark>

**ملاحظة:** قبل إرسال جهاز الكمبيوتر الخاص بك إلى الخدمة، انسخ ملفاتك السریة احتياطيًا واحذفها وأزل جميع الإعدادات الخاصة بكلمة المرور.

**ملاحظة:** قد لا تتوفر بعض الميزات المسرودة في هذا الفصل في جهاز الكمبيوتر الخاص بك.

**ملاحظة:** یدعم جهاز الكمبيوتر الخاص بك Computrace، وهو خدمة تعقب واستعادة تستند إلى الحمایة المباشرة المتوفرة في مناطق مختارة. في حالة تعرض الكمبيوتر إلى السرقة، یمكن لـComputrace تعقب الكمبيوتر إذا قام المستخدم غير المصرح له بذلك بالوصول إلى الإنترنت. یجب أن تقوم بشراء البرنامج والاشتراك بالخدمة لتتمكن من استخدام Computrace. للمزید من المعلومات حول طلب برنامج Computrace, انتقل إلى موقع الويب لـHP على http://www.hpshopping.com.

ملا**حظة**: في حالة احتواء الكمبيوتر على كاميرا ويب أو اتصال كاميرا ويب به وتثبيت برنامج للتعرف على الأوجه فيمكنك إعداد مستوى الحمایة الخاص بالتعرف على الأوجه للموازنة بين سهولة الاستخدام وصعوبة اختراق الكمبيوتر. راجع دليل بدء تشغيل *ProtectTools HP* أو تعليمات برنامج التعرف على الأوجه.

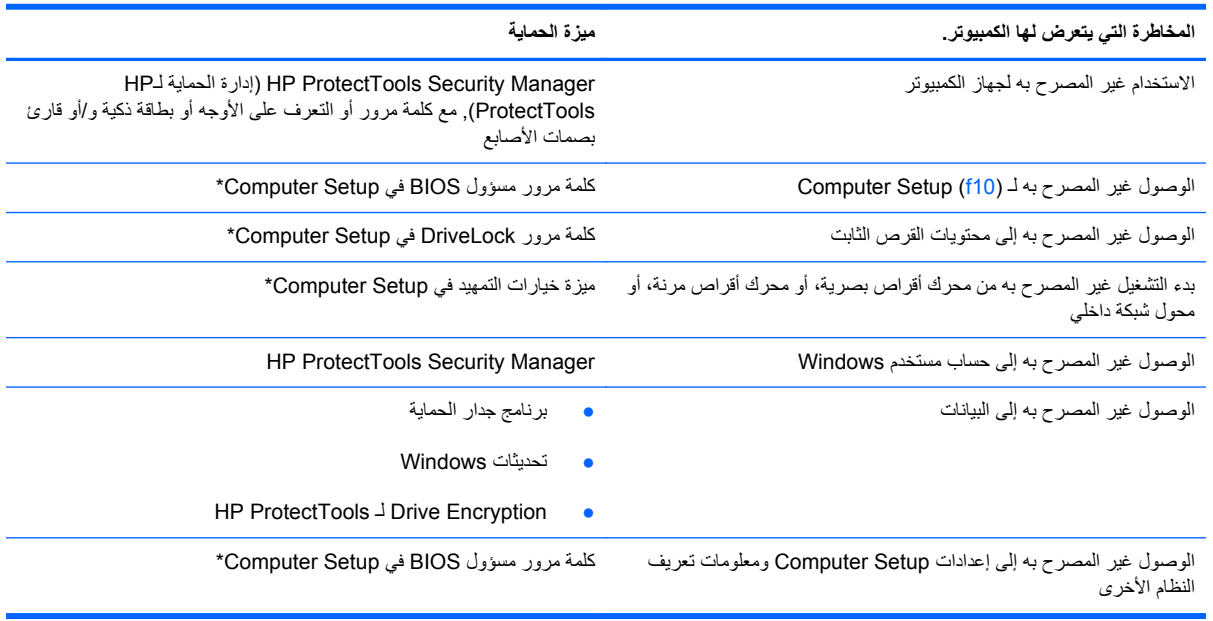

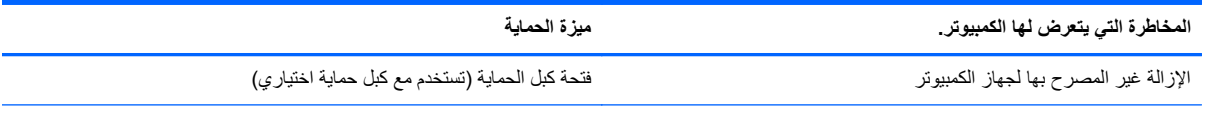

\*یعتبر Setup Computer أداة مساعدة تم تثبيتها مسبقًا وتستند إلى ROM، حيث یمكن استخدامها حتى في حالة عدم عمل نظام التشغيل أو عدم تحميله. یمكنك استخدام إما جهاز تأشير (لوحة اللمس أو عصا التأشير أو ماوس USB (أو لوحة المفاتيح للتنقل أو إجراء التحدیدات في Setup Computer.

# **استخدام آلمات المرور**

آلمة المرور عبارة عن مجموعة من الأحرف یمكنك تحدیدها لحمایة معلومات الكمبيوتر. ویمكن إعداد أنواع شتى من آلمات المرور, اعتمادًا على الطریقة التي ترید التحكم في الوصول إلى معلوماتك من خلالها. یمكن إعداد آلمات المرور في Windows أو في الأداة المساعدة Setup Computer غير التابعة لـ Windows والتي تم تثبيتها في الكمبيوتر مسبقًا.

- یتم تعيين آلمات المرور الخاصة بالإعداد و DriveLock، في Setup Computer وتتم إدارتها بواسطة BIOS الخاص بالنظام.
	- یمكن تمكين آلمة مرور الحمایة المضمنة، وهي آلمة مرورManager Security ProtectTools HP، في Computer Setup لتوفير حمایة آلمة المرور لـ BIOS بالإضافة إلى وظائف ProtectTools HP العادیة. تُستخدم آلمة مرور الحمایة المضمنة مع رقاقة الحمایة المضمنة الاختياریة.
		- یتم تعيين آلمات مرور Windows في نظام التشغيل Windows فقط.
- في حالة نسيانك لكلمة مرور مسؤول BIOS التي تم تعيينها في Setup Computer، یمكنك استخدام SpareKey HP للوصول إلى الأداة المساعدة.
- في حالة نسيان آلاً من آلمة مرور مستخدم DriveLock وآلمة المرور الأساسية لـ DriveLock التي تم تعيينها في Computer Setup، یتم تأمين محرك القرص الثابت المحمي بكلمات المرور بشكل دائم ولا یمكن استخدامه بعد ذلك.

یمكنك استخدام نفس آلمة المرور لميزة Setup Computer وميزة حمایة Windows. آما یمكنك أیضاً استخدام نفس آلمة المرور لأآثر من ميزة من ميزات Setup Computer.

استخدم التلميحات التالية لإنشاء كلمات المرور وحفظها:

- عند إنشاء كلمات المرور، اتبع المتطلبات التي تم تعيينها بواسطة البرنامج.
- اكتب كلمات المرور الخاصة بك وقم بحفظها في مكان آمن بعيداً عن جهاز الكمبيوتر.
	- لا تقم بتخزین كلمات المرور في ملف على جهاز الكمبيوتر.

تسرد الجداول التالية آلمات المرور شائعة الاستخدام في Windows وبواسطة مسؤول BIOS، وتوضح وظائفها.

### **تعيين آلمات المرور في Windows**

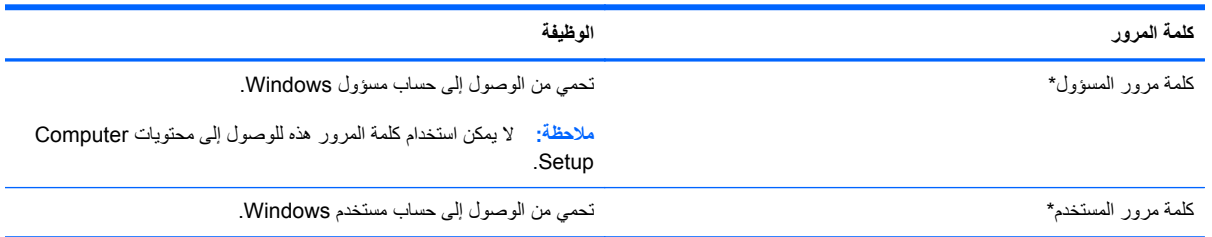

\*للحصول على معلومات حول إعداد آلمة مرور مسؤول Windows أو آلمة مرور مستخدم Windows، فمن شاشة Start) بدء) اآتب help ثم اختر **and Help Support**) المساعدة والدعم).

### **تعيين آلمات المرور في Setup Computer**

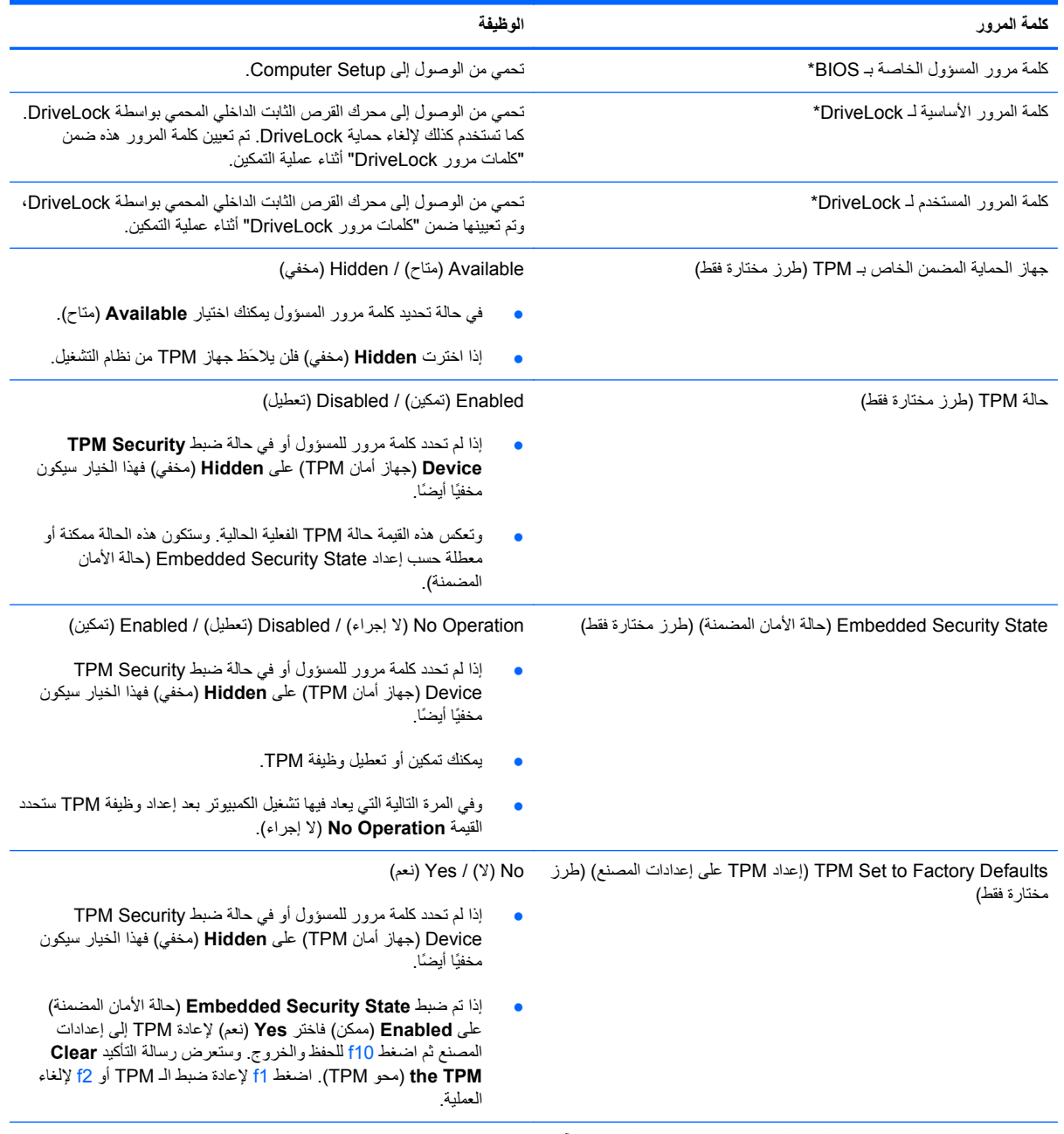

\*للاطلاع على التفاصيل بخصوص آل من آلمات المرور هذه, راجع المواضيع الآتية.

### **إدارة آلمة مرور المسؤول الخاصة بـ BIOS**

لتعيين كلمة المرور هذه أو تغييرها أو حذفها، اتبع هذه الخطوات:

#### **إعداد آلمة مرور مسؤول BIOS**

- <mark>ا.</mark> أوقف تشغيل الكمبيوتر أو أعد تشغيله، ثم اضغط على esc أثناء عرض الرسالة "Press the ESC key for Startup Menu (اضغط على المفتاح esc للحصول على قائمة بدء التشغيل) أسفل الشاشة.
	- **.٢** اضغط على 10f لدخول Setup Computer.
- **.٣** استخدم جهاز تأشير أو مفاتيح الأسهم لتحدید **Security**) الحمایة) **> Password Administrator BIOS Setup**) إعداد آلمة مرور المسؤول الخاصة بـ BIOS(، ثم اضغط على enter.
	- **.٤** عند المطالبة، اآتب آلمة المرور.
	- **.٥** عند المطالبة، اآتب آلمة مرور جدیدة مرة أخرى للتأآيد.
	- **.٦** لحفظ تغيراتك وإنهاء قوائم Setup Computer، انقر على رمز **Save**) حفظ)، ثم اتبع الإرشادات التي تظهر على الشاشة. - أو -

استخدم مفاتيح الأسهم لتحدید **File**) ملف) **> Exit and Changes Save**) حفظ التغيرات والإنهاء)، ثم اضغط على enter. فتصبح تغييراتك نافذة المفعول عند إعادة تشغيل الكمبيوتر.

#### **تغيير آلمة مرور المسؤول الخاصة بـ BIOS**

- **.١** أوقف تشغيل الكمبيوتر أو أعد تشغيله، ثم اضغط على esc أثناء عرض الرسالة "Menu Startup for key ESC the Press" (اضغط على المفتاح esc للحصول على قائمة بدء التشغيل) أسفل الشاشة.
	- **.٢** اضغط على 10f لدخول Setup Computer.
- **.٣** استخدم جهاز تأشير أو مفاتيح الأسهم لتحدید **Security**) الحمایة) **> Password Change**) تغيير آلمة المرور)، ثم اضغط على .enter
	- **.٤** عند المطالبة، اآتب آلمة المرور الحالية الخاصة بك.
	- **.٥** عند المطالبة، اآتب آلمة مرور جدیدة خاصة بك مرة أخرى للتأآيد.
	- **.٦** لحفظ تغيراتك وإنهاء Setup Computer، انقر فوق الرمز **Save**) حفظ) الموجود في الزاویة السفلية اليمنى من الشاشة، ثم اتبع الإرشادات الموجودة على الشاشة.
		- أو -

استخدم مفاتيح الأسهم لتحدید **File**) ملف) **> Exit and Changes Save**) حفظ التغيرات والإنهاء)، ثم اضغط على enter.

فتصبح تغييراتك نافذة المفعول عند إعادة تشغيل الكمبيوتر.

#### **حذف آلمة مرور المسؤول الخاصة بـ BIOS**

- ا. أوقف تشغيل الكمبيوتر أو أعد تشغيله، ثم اضغط على esc أثناء عرض الرسالة "Press the ESC key for Startup Menu (اضغط على المفتاح esc للحصول على قائمة بدء التشغيل) أسفل الشاشة.
	- **.٢** اضغط على 10f لدخول Setup Computer.
- **.٣** استخدم جهاز تأشير أو مفاتيح الأسهم لتحدید **Security**) الحمایة) **> Password Change**) تغيير آلمة المرور)، ثم اضغط على .enter
	- **.٤** عند المطالبة، اآتب آلمة المرور الحالية الخاصة بك.
	- **.٥** عند مطالبة آلمة مرور جدیدة، اترك الحقل فارغًا، ثم اضغط على enter.
		- **.٦** اقرأ التحذیر. للمتابعة، حدد **YES**) نعم).
	- **.٧** عند المطالبة بكتابة آلمة مرور جدیدة مرة أخرى، اترك الحقل فارغًا، ثم اضغط على enter.
	- **.٨** لحفظ تغيراتك وإنهاء Setup Computer، انقر فوق الرمز **Save**) حفظ) الموجود في الزاویة السفلية اليمنى من الشاشة، ثم اتبع الإرشادات الموجودة على الشاشة.

- أو -

استخدم مفاتيح الأسهم لتحدید **File**) ملف) **> Exit and Changes Save**) حفظ التغيرات والإنهاء)، ثم اضغط على enter.

فتصبح تغييراتك نافذة المفعول عند إعادة تشغيل الكمبيوتر.

#### **إدخال آلمة مرور المسؤول الخاصة بـ BIOS**

في المطالبة **password administrator BIOS**) آلمة مرور المسؤول الخاصة بـ BIOS(، اآتب آلمة المرور الخاصة بك (باستخدام نفس المفاتيح التي قمت باستخدامها لتعيين آلمة المرور)، ثم اضغط على enter. بعد إجراء ثلاث محاولات فاشلة لإدخال آلمة مرور المسؤول الخاصة بـ BIOS، یجب إعادة تشغيل الكمبيوتر والمحاولة مرة أخرى.

### **إدارة آلمة مرور DriveLock لـ Setup Computer**

**تنبيه:** لتجنب جعل القرص الثابت المحمي بواسطة DriveLock من أن یصبح غير قابل للاستخدام بشكل دائم، قم بتسجيل آلمة مرور المستخدم الخاصة بـ DriveLock وآلمة المرور الأساسية الخاصة بـ DriveLock في مكان آمن بعيداً عن جهاز الكمبيوتر. في حالة نسيان آلمتي مرور DriveLock، سيتم تأمين القرص الثابت بشكل دائم ولا یمكن استخدامه بعد ذلك.

تقوم حمایة DriveLock بمنع الوصول غير المصرح به إلى محتویات محرك القرص الثابت. یمكن تطبيق DriveLock فقط على محرك (محركات) الأقراص الثابت الداخلي من جهاز الكمبيوتر . بعد تطبيق حماية DriveLock على محرك الأقراص، يجب إدخال كلمة مرور للوصول إلى محرك الأقراص. یجب إدخال محرك الأقراص في جهاز الكمبيوتر، وليس في منفذ جهاز مشابه متقدم ليتم الوصول إليه بواسطة آلمات مرور DriveLock.

لتطبيق حمایة DriveLock على محرك أقراص ثابت داخلي، یجب تعيين آلمة مرور المستخدم وآلمة المرور الأساسية في Computer Setup. لاحظ الاعتبارات التالية حول استخدام حمایة DriveLock:

- بعد تطبيق حماية DriveLock على محرك القرص الثابت، يمكن فقط الوصول إليه بواسطة إدخال إما كلمة مرور المستخدم أو كلمة المرور الأساسية.
	- يجب أن يكون مالك كلمة مرور المستخدم هو المستخدم اليومي لمحرك القرص الثابت المحمي. ويمكن أن يكون مالك كلمة المرور الأساسية إما مسؤول النظام أو المستخدم اليومي.
		- يمكن أن تكون كلمة مرور المستخدم وكلمة المرور الأساسية متطابقتين.
- يمكنك حذف كلمة مرور المستخدم أو كلمة المرور الأساسية فقط بواسطة إزالة حماية DriveLock من على محرك الأقراص. يمكن إزالة حمایة DriveLock من على محرك الأقراص فقط باستخدام آلمة المرور الأساسية.

#### **تعيين آلمة مرور DriveLock**

للوصول إلى كلمة مرور DriveLock في Computer Setup، اتبع هذه الخطوات:

- **.١** قم بتشغيل الكمبيوتر، ثم اضغط على esc أثناء عرض الرسالة "Menu Startup for key ESC the Press) "اضغط على المفتاح ESC للقائمة بدء التشغيل) أسفل الشاشة.
	- **.٢** اضغط على 10f لدخول Setup Computer.
	- **.٣** استخدم جهاز تأشير أو مفاتيح الأسهم لتحدید **Security**) حمایة) **> DriveLock**، ثم اضغط enter.
		- **.٤** انقر على Password DriveLock Set) تحدید آلمة مرور DriveLock) (عام).
	- **.٥** استخدم مفاتيح الأسهم أو جهاز تأشير لتحدید محرك الأقراص الثابت الذي ترید حمایته، ثم اضغط على enter.
		- **.٦** اقرأ التحذیر. للمتابعة، حدد **YES**) نعم).
		- **.٧** عند المطالبة بذلك، اآتب آلمة مرور أساسية، ثم اضغط على enter.
		- **.٨** عند المطالبة بذلك، اآتب آلمة المرور الأساسية ثانية للتأآيد، ثم اضغط على enter.
			- **.٩** عند المطالبة بذلك، اآتب آلمة مرور المستخدم، ثم اضغط على enter.
		- **.١٠** عند المطالبة بذلك، اآتب آلمة المرور للمستخدم ثانية للتأآيد، ثم اضغط على enter.

**.١١** للتأآيد على حمایة DriveLock على محرك الأقراص الذي قمت بتحدیده، اآتب DriveLock في حقل التأآيد، ثم اضغط على المفتاح enter.

م<mark>لاحظة: يعتبر تأكيد DriveLock حساسًا لحالة الأحرف.</mark>

**.١٢** لحفظ تغيراتك وإنهاء Setup Computer، انقر فوق الرمز **Save**) حفظ) الموجود في الزاویة السفلية اليمنى من الشاشة، ثم اتبع الإرشادات الموجودة على الشاشة.

- أو -

ثم استخدم مفاتيح الأسهم لتحدید **File**) ملف) **> Exit and Changes Save**) حفظ التغييرات والإنهاء)، ثم اضغط على enter.

فتصبح تغييراتك نافذة المفعول عند إعادة تشغيل الكمبيوتر.

#### **إدخال آلمة مرور DriveLock**

تأآد من إدخال القرص الثابت في جهاز الكمبيوتر (وليس في جهاز الإرساء الاختياري أو الحجرة المتعددة الأغراض MultiBay الخارجية).

في الموجه **Password DriveLock**) آلمة مرور DriveLock(، اآتب آلمة مرور المستخدم أو آلمة المرور الأساسية (باستخدام نفس نوع المفاتيح الذي استخدمته لتعيين كلمة المرور)، ثم اضغط على مفتاح enter.

بعد محاولتين غير صحيحتين لإدخال كلمة المرور ، يجب إيقاف تشغيل الكمبيوتر وإعادة المحاولة.

#### **تغيير آلمة مرور DriveLock**

لتغيير كلمة مرور DriveLock في Computer Setup، اتبع هذه الخطوات:

- **.١** قم بتشغيل الكمبيوتر، ثم اضغط على esc أثناء عرض الرسالة "Menu Startup for key ESC the Press) "اضغط على المفتاح ESC للقائمة بدء التشغيل) أسفل الشاشة.
	- **.٢** اضغط على 10f لدخول Setup Computer.
	- **.٣** استخدم جهاز تأشير أو مفاتيح الأسهم لتحدید **Security**) حمایة) **> DriveLock**، ثم اضغط enter.
- **.٤** استخدم جهاز تأشير أو مفاتيح الأسهم لتحدید Password DriveLock Set) تحدید آلمة مرور DriveLock(، ثم اضغط enter. استخدم مفاتيح الأسهم لتحدید محرك أقراص ثابت داخلي، ثم اضغط على مفتاح enter.
	- **.٥** استخدم جهاز تأشير أو مفاتيح الأسهم لتحدید **Password Change**) تغيير آلمة المرور).
		- **.٦** عند المطالبة بذلك، اآتب آلمة المرور الحالية، ثم اضغط على enter.
			- **.٧** عند المطالبة بذلك، اآتب آلمة مرور جدیدة، ثم اضغط على enter.
		- **.٨** عند المطالبة بذلك، اآتب آلمة المرور الجدیدة ثانية للتأآيد، ثم اضغط على enter.
- **.٩** لحفظ تغيراتك وإنهاء Setup Computer، انقر فوق الرمز **Save**) حفظ) الموجود في الزاویة السفلية اليمنى من الشاشة، ثم اتبع الإرشادات الموجودة على الشاشة.
	- أو -

ثم استخدم مفاتيح الأسهم لتحدید **File**) ملف) **> Exit and Changes Save**) حفظ التغييرات والإنهاء)، ثم اضغط على enter.

فتصبح تغييراتك نافذة المفعول عند إعادة تشغيل الكمبيوتر.

#### **إزالة حماية DriveLock**

لإلغاء حمایة DriveLock في Setup Computer، اتبع هذه الخطوات:

- **.١** قم بتشغيل الكمبيوتر، ثم اضغط على esc أثناء عرض الرسالة "Menu Startup for key ESC the Press) "اضغط على المفتاح ESC للقائمة بدء التشغيل) أسفل الشاشة.
	- **.٢** اضغط على 10f لدخول Setup Computer.
	- **.٣** استخدم جهاز تأشير أو مفاتيح الأسهم لتحدید **Security**) حمایة) **> DriveLock**، ثم اضغط enter.
	- **.٤** استخدم جهاز تأشير أو مفاتيح الأسهم لتحدید **Password DriveLock Set**) تحدید آلمة مرور DriveLock(، ثم اضغط .enter
		- **.٥** استخدم جهاز تأشير أو مفاتيح الأسهم لتحدید محرك أقراص ثابت داخلي، ثم اضغط على مفتاح enter.
			- **.٦** استخدم جهاز تأشير أو مفاتيح الأسهم لتحدید **protection Disable**) تعطيل الحمایة).
- **.٧** اآتب آلمة المرور الأساسية الخاصة بك، ثم اضغط على enter.
- **.٨** لحفظ تغيراتك وإنهاء قوائم Setup Computer، انقر على رمز **Save**) حفظ)، ثم اتبع الإرشادات التي تظهر على الشاشة. - أو -

استخدم مفاتيح الأسهم لتحدید **File**) ملف) **> Exit and Changes Save**) حفظ التغيرات والإنهاء)، ثم اضغط على enter.

فتصبح تغييراتك نافذة المفعول عند إعادة تشغيل الكمبيوتر.

### **Computer Setup في Automatic DriveLock استخدام**

في بيئات المستخدمين المتعددین، یمكنك تعيين آلمة مرور DriveLock Automatic. عند تمكين آلمة مرور DriveLock Automatic، سيتم إنشاء كلمة مرور مستخدم عشوائي وكلمة مرور DriveLock أساسية لك. وعندما يقوم أي مستخدم بتمرير بيانات اعتماد كلمة المرور، سيتم استخدام نفس كلمة مرور المستخدم العشوائي وكلمة مرور DriveLock الأساسية لإلغاء تأمين محرك الأقراص.

**ملاحظة:** یجب أن یكون لدیك آلمة مرور مسؤول BIOS قبل أن یكون بإمكانك الوصول إلى ميزات DriveLock Automatic.

#### **إدخال آلمة مرور DriveLock Automatic**

لتمكين كلمة مرور Automatic DriveLock في Computer Setup، اتبع هذه الخطوات:

- **.١** قم بتشغيل الكمبيوتر أو إعادة تشغيله، ثم اضغط على esc أثناء عرض الرسالة Startup for key ESC the Press" "Menu) اضغط على المفتاح ESC للقائمة بدء التشغيل) أسفل الشاشة.
	- **.٢** اضغط على 10f لدخول Setup Computer.
- **.٣** استخدم جهاز تأشير أو مفاتيح الأسهم لتحدید **Security**) حمایة) **> DriveLock Automatic**، ثم اضغط على enter.
	- **.٤** استخدم جهاز تأشير أو مفاتيح الأسهم لتحدید محرك أقراص ثابت داخلي، ثم اضغط على مفتاح enter.
		- **.٥** اقرأ التحذیر. للمتابعة، حدد **YES**) نعم).
- **.٦** لحفظ تغيراتك وإنهاء قوائم Setup Computer، انقر على رمز **Save**) حفظ)، ثم اتبع الإرشادات التي تظهر على الشاشة. - أو -

استخدم مفاتيح الأسهم لتحدید **File**) ملف) **> Exit and Changes Save**) حفظ التغيرات والإنهاء)، ثم اضغط على enter.

#### **إلغاء حماية DriveLock Automatic**

لإلغاء حمایة DriveLock في Setup Computer، اتبع هذه الخطوات:

- ا. قم بتشغيل الكمبيوتر أو إعادة تشغيله، ثم اضغط على esc أثناء عرض الرسالة Press the ESC key for Startup" "Menu) اضغط على المفتاح ESC للقائمة بدء التشغيل) أسفل الشاشة.
	- **.٢** اضغط على 10f لدخول Setup Computer.
- **.٣** استخدم جهاز تأشير أو مفاتيح الأسهم لتحدید **Security**) حمایة) **> DriveLock Automatic**، ثم اضغط على enter.
	- **.٤** استخدم جهاز تأشير أو مفاتيح الأسهم لتحدید محرك أقراص ثابت داخلي، ثم اضغط على مفتاح enter.
		- **.٥** استخدم جهاز تأشير أو مفاتيح الأسهم لتحدید **protection Disable**) تعطيل الحمایة).
- **.٦** لحفظ تغيراتك وإنهاء Setup Computer، انقر فوق الرمز **Save**) حفظ) الموجود في الزاویة السفلية اليمنى من الشاشة، ثم اتبع الإرشادات الموجودة على الشاشة.

- أو -

استخدم مفاتيح الأسهم لتحدید **File**) ملف) **> Exit and Changes Save**) حفظ التغيرات والإنهاء)، ثم اضغط على enter.

# **استخدام برامج الحماية من الفيروسات**

عند استخدامك الكمبيوتر للوصول إلى البرید الالكتروني، أو الشبكة، أو الانترنت فمن المحتمل أن تعرضه لفيروسات الكمبيوتر. یمكن أن تقوم فيروسات الكمبيوتر بتعطيل نظام التشغيل، أو البرامج، أو الأدوات المساعدة، أو تتسبب في قيامها بتنفيذ وظائفها بطریقة غير عادیة.

يمكن لبرامج مكافحة الفيروسات اكتشاف معظم الفيروسات، والقضاء عليها، وفي معظم الحالات، يمكنها إصلاح أي تلف ممكن أن تتسبب فيه الفيروسات. لتوفير حماية مستمرة ضد الفيروسات التي يتم اكتشافها حديثًا، ينبغي تحديث برنامج مكافحة الفيروسات بشكل منتظم.

من الممكن أن یكون قد تم تثبيت برنامج مكافحة فيروسات على جهاز الكمبيوتر لدیك بشكل مسبق ویمكن أن یتضمن عرضًا تجریبيًا. یوصى بشدة أن تقوم بترقية العرض التجریبي أو شراء برنامج مكافحة الفيروسات الذي تختاره لحمایة جهاز الكمبيوتر لدیك بشكل آامل.

للمزید من المعلومات عن فيروسات الكمبيوتر، من شاشة Start) بدء), أآتب help) المساعدة), ثم اختر **Support and Help** (المساعدة والدعم) من قائمة التطبيقات.

# **استخدام برامج جدار الحماية**

تم تصميم جدران الحمایة لمنع الوصول غير المصرح به إلى النظام أو إلى الشبكة. یمكن أن یكون جدار الحمایة عبارة عن برنامج تقوم بتثبيته على جهاز الكمبيوتر لدیك و/أو الشبكة، أو یمكن أن یكون حلاً لكل من الجهاز والبرنامج.

هناك نوعان من جدران الحمایة یجب وضعهما في الاعتبار:

- جدران حمایة تستند إلى المضيف—برنامج لحمایة جهاز الكمبيوتر المثبت عليه.
- جدران حمایة تستند إلى الشبكة—تم تثبيتها بين DSL أو آبل المودم والشبكة المنزلية الخاصة بك لحمایة جميع أجهزة الكمبيوتر الموجودة على الشبكة.

عند تثبيت جدار الحمایة على النظام، تتم مراقبة جميع البيانات التي تم إرسالها إلى النظام ومنه ومقارنتها مع مجموعة فئات الحمایة المعرفة من قبل المستخدم. یتم حظر أي بيانات لا تتوافق مع تلك الفئات.

یمكن أن یكون قد تم تثبيت جدار حمایة على جهاز الكمبيوتر أو جهاز الشبكة لدیك. في حالة عدم تثبيت جدار الحمایة، تتوفر حلول جدران الحمایة.

ملا<mark>حظة: وفي بعض الحالات يمكن لجدار الحماية حظر الوصول إلى ألعاب الانترنت، والتدخل مع الطابعة أو ملف مشارك على الشبكة، أو<br>محمد التاريخ</mark> حظر مرفقات برید إلكتروني مصرح به. لحل هذه المشكلة مؤقتًا، قم بتعطيل جدارالحمایة، وقم بإجراء المهمة التي تود القيام بها، ثم قم بإعادة تمكين جدار الحمایة. لحل هذه المشكلة بشكل دائم، قم بإعادة تكوین جدار الحمایة.

## **تثبيت تحديثات الحماية الهامة**

**تنبيه:** تقوم RMicrosoft بإرسال تنبيهات تتعلق بالتحدیثات الهامة. لحمایة الكمبيوتر من اختراق جهاز الحمایة وفيروسات الكمبيوتر، ثبتْ جميع التحدیثات الهامة من قبل شرآة Microsoft بمجرد تلقي أیة تنبيهات.

قد تصبح التحدیثات لنظام التشغيل والبرامج الأخرى متاحة بعد خروج الكمبيوتر من الشركة المصنعة. للتأكد من تثبيت جميع التحديثات المتاحة على جهاز الكمبيوتر، انتبه إلى هذه الإرشادات:

- تشغيل Update Windows في أسرع وقت ممكن بعد القيام بإعداد الكمبيورتر الخاص بك.
	- تشغيل Update Windows شهریًا.
- قم بالحصول على تحدیثات لـ Windows وبرامج أخرى لـ Microsoft، عند صدورها، من موقع الویب لـ Microsoft ومن خلال ارتباط التحدیثات في Support and Help) المساعدة والدعم). للوصول إلى Support and Help) المساعدة والدعم) من شاشة Start) بدء), أآتب help) المساعدة) ثم اختر **Support and Help**) المساعدة والدعم).

# **استخدام Manager Security ProtectTools HP) طرز مختارة فقط)**

یكون برنامج Manager Security ProtectTools HP) إدارة الحمایة لـ ProtectTools HP (مثبتًا مسبقًا على طرز الكمبيوتر المختارة. یمكن الوصول إلى هذا البرنامج من خلال Panel Control) لوحة التحكم) لـ Windows. حيث یقوم بتوفير ميزات حمایة تساعد على الحمایة من الوصول غير المصرح به إلى جهاز الكمبيوتر، وشبكات الاتصال، والبيانات الهامة. لمزید من المعلومات، انظر تعليمات .HP ProtectTools برنامج

# **تثبيت آبل حماية اختياري**

م<sup>199</sup>املاحظة: تم تصميم كبل الحماية ليعمل كحل رادع، ولكنه لن يمنع إساءة استعمال جهاز الكمبيوتر أو سرقته.

ملا**حظة**: قد تبدو فتحة كابل الحماية الموجودة في كمبيوترك مختلفة بعض الشيء عن التوضيح الوارد في هذا القسم. لمعرفة موقع قفل كبل الحمایة على جهاز الكمبيوتر، انظر قسم التعرف على جهاز [الكمبيوتر](#page-12-0) الخاص بك في صفحة .٣

- **.١** قم بلف آبل الحمایة حول الجزء المحمي.
	- **.٢** أدخل المفتاح **(1)** في قفل الكبل **(2)**.
- **.٣** أدخل قفل الكبل في فتحة آبل الحمایة الموجودة على جهاز الكمبيوتر **(3)**، ثم قم بقفل قفل الكبل بالمفتاح.

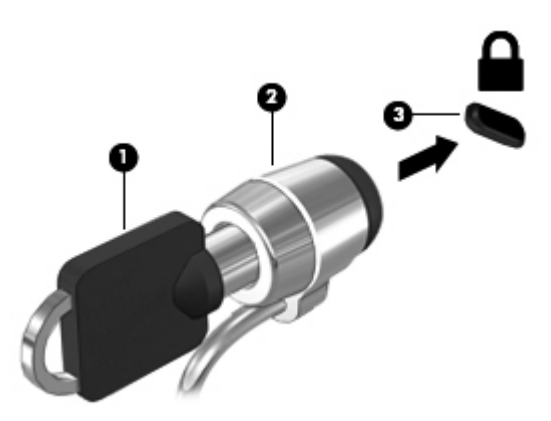

# **استخدام قارئ بصمة الإصبع (طرز مختارة فقط)**

یتوفر قرّاء بصمات الأصابع المدمجة في طرز مختارة من أجهزة الكمبيوتر. ولاستخدام قارئ بصمات الأصابع، یجب أن تقوم بإعداد حساب المستخدم باستخدام آلمة المرور الخاصة بالكمبيوتر. ویتيح لك هذا الحساب تسجيل الدخول إلى جهاز الكمبيوتر الخاص بك بتمریر الإصبع المحددة. ويمكنك أيضًا استخدام قارئ بصمات الأصابع لتعبئة حقول كلمات المرور في مواقع الويب والبرامج الأخرى التي تطلب تسجيل الدخول. انظر تعليمات برنامج قارئ بصمات الأصابع للحصول على المساعدة.

بعد قيامك بإنشاء هویة بصمة الإصبع الخاصة بك، یمكنك إعداد خدمة "تسجيل الدخول المفرد" التي تتيح لك استخدام ماسح بصمة الإصبع لإنشاء بيانات الاعتماد لأي تطبيق یتطلب اسم المستخدم وآلمة المرور.

### **تحديد مكان قارئ بصمة الإصبع**

یُعد قارئ بصمة الإصبع مستشعرًا معدنيًا صغيرًا یتواجد في الأماآن التالية على جهاز الكمبيوتر الخاص بك:

- بجوار الجزء السفلي من لوحة اللمس
- في الجانب الأیمن من لوحة المفاتيح
- في الرآن العلوي الأیمن من الشاشة
	- في الجانب الأیسر من الشاشة

بناءً على طراز الكمبيوتر، یمكن توجيه الإصبع بشكل أفقي أو عمودي. یتطلب الاتجاهان أنك تقوم بضغط إصبعك باتجاه عامودي على أداة الاستشعار المعدنية. راجع التعرف على جهاز [الكمبيوتر](#page-12-0) الخاص بك في صفحة ٣ للاطلاع على موقع القارئ في آمبيوترك.

# **١٠ الصيانة**

## **إضافة وحدات الذاآرة أو استبدالها**

للكمبيوتر حجرة واحدة لوحدات الذاكرة. يمكن ترقية سعة جهاز الكمبيوتر من ناحية الذاكرة عن طريق إضافة وحدة ذاكرة إلى الفتحة الخالية المخصصة لزيادة حجم الذاكرة بوحدة الذاكرة أو عن طريق ترقية وحدة الذاكرة الموجودة في فتحة وحدة الذاكرة الرئيسية.

م <mark>تحذير! لتقليل خطر التعرض للصدمات الكهربائية وإلحاق الضرر بالجهاز افصل سلك الطاقة وأزل كافة البطاريات قبل تثبيت وحدة ذاكرة.</mark>

**تنبيه:** یمكن أن یؤدي الإفراغ الإلكتروستاتي (ESD (إلى تلف المكونات الإلكترونية. قبل بدء تنفيذ أي إجراء، تأآد من تخلصك من الكهرباء الاستاتيكية عن طریق لمس جسم معدني متصل بالأرض.

**تنبيه:** لتجنب فقد المعلومات أو عدم استجابة النظام:

أوقف تشغيل الكمبيوتر قبل إضافة أو إزالة وحدات الذاكرة. لا تقم بإزالة وحدة ذاكرة أثناء وجود الكمبيوتر في وضع التشغيل أو أثناء وجوده في وضع Sleep) السكون).

م<sup>199</sup>املاحظة: لاستخدام تكوين ثنائي القناة في حالة إضافة وحدة ذاكرة ثانية, فعليك التأكد من تشابه وحدتي الذاكرة.<br>م

م<sup>199</sup>ا ملاحظة: وتوجد الذاكرة الرئيسية في فتحة الذاكرة الأسفل بينما يوجد مكان الذاكرة التكميلية في فتحة الذاكرة الأعلى.<br>المراج

لإضافة وحدة ذاكرة أو استبدالها:

- **.١** احفظ عملك وقم بإیقاف تشغيل جهاز الكمبيوتر.
- **.٢** افصل محول التيار المتناوب والأجهزة الخارجية المتصلة بالكمبيوتر.
	- **.٣** أزل البطاریة (راجع إدخال [البطاریة](#page-53-0) أو إزالتها في صفحة ٤٤).
- **.٤** أزل غطاء الصيانة (راجع إزالة باب [الصيانة](#page-65-0) وإعادة ترآيبه في صفحة ٥٦).
- **.٥** إذا آنت تقوم باستبدال وحدة ذاآرة، فقم بإزالة وحدة الذاآرة الموجودة بالفعل:
- **أ.** اسحب بعيدًا مشبكي التثبيت **(1)** الموجودین على آل جانب من وحدة الذاآرة. تميل وحدة الذاكرة لأعلى.
- مرك<mark>اتنبيه: لتجنب إتلاف وحدة الذاكرة، أمسك وحدة الذاكرة من الحافات فقط. لا تقم بلمس المكونات الموجودة بوحدة الذاكرة</mark> **Intronomia and Care Control** maanaanaanaa **Managanananan Managanana** لحماية وحدة الذاكرة بعد إزالتها، ضعها في حاوية واقية من الكهرباء الإستاتيكية.
	-

**ب.** أمسك طرف وحدة الذاآرة **(2)** ثم اسحبها برفق خارج فتحة وحدة الذاآرة.

**.٦** أدخل وحدة ذاآرة جدیدة:

مرك<mark>ا تنبيه: لتجنب إتلاف وحدة الذاكرة، أمسك وحدة الذاكرة من الحافات فقط. لا تقم بلمس المكونات الموجودة بوحدة الذاكرة</mark>

- **أ.** قم بمحاذاة الحافة التي تحتوي على فجوات **(1)** الخاصة بوحدة الذاآرة مع اللسان الموجود في فتحة وحدة الذاآرة.
- **ب.** مع إمالة وحدة الذاآرة بزاویة 45 درجة من سطح حجرة وحدة الذاآرة، اضغط على الوحدة **(2)** إلى داخل فتحة وحدة الذاآرة إلى أن تستقر في مكانها.

**ج.** اضغط بلطف على وحدة الذاآرة **(3)** للأسفل، مع مراعاة الضغط على الحافتين اليسرى واليمنى من وحدة الذاآرة، حتى تثبت مشابك التثبيت في مكانها.

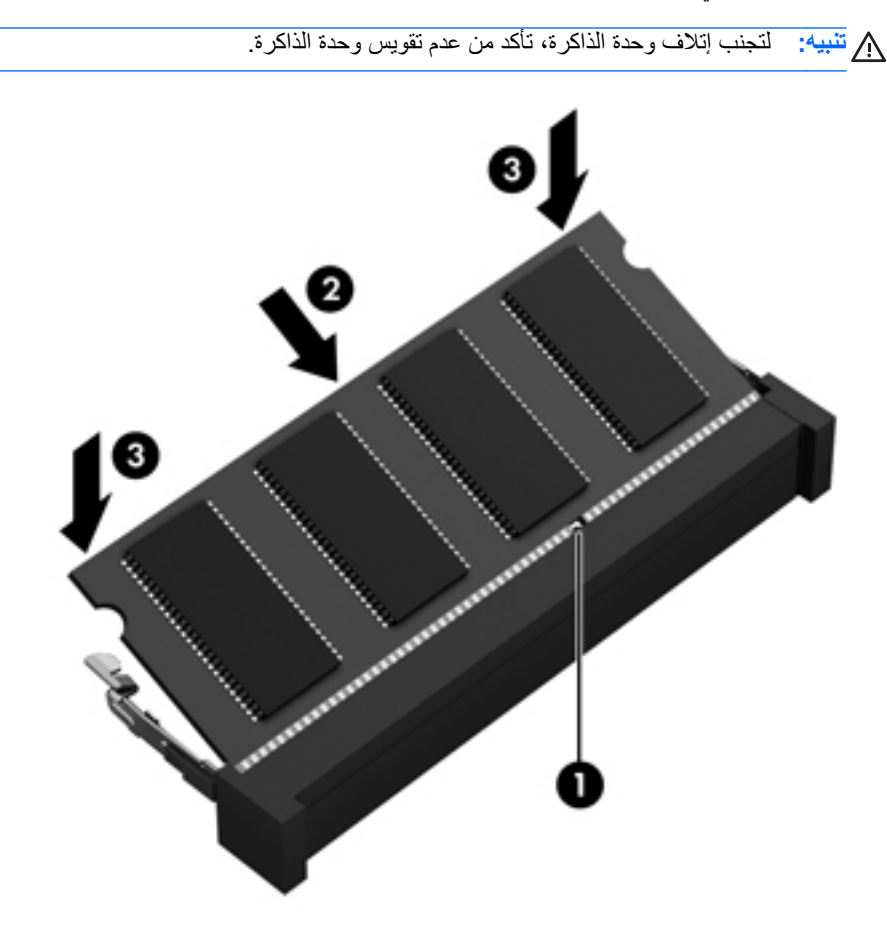

- **٧. أعد تركيب غطاء [الصيانة](#page-65-0) (راجع <u>إزالة باب الصيانة وإعادة تركيبه في صفحة ٥٦)</u>.** 
	- **.٨** أدخل البطاریة (راجع إدخال [البطاریة](#page-53-0) أو إزالتها في صفحة ٤٤).
		- **.٩** صل محول التيار المتناوب والأجهزة الخارجية بالكمبيوتر.
			- **.١٠** شغّل الكمبيوتر.

### **تنظيف الكمبيوتر**

### **منتوجات التنظيف**

استخدم المنتجات الآتية لتنظيف وتعقيم كمبيوترك بأمان:

- ثنائي ميثيل بنزیل آلورید الأَمونيوم بترآيز 0.3 في المئة على الأآثر (مثل: المماسح المبيدة للجراثيم. وترد هذه المماسح بمارآات مختلفة.)
	- سوائل تنظيف الزجاج الخالية من الكحول
		- محلول من الماء والقليل من الصابون
	- ممسحة تنظيف جافة من الألياف الصغيرة (ميكروفيبر) أو الشمواة (قماش مضاد للاستاتيكية بدون زیت)
		- ممساح قماشية مضادة للاستاتيكية

**تنبيه:** تجنب منتجات التنظيف التالية:

المذيبات العطرية القوية مثل الكحول والأسيتون وكلوريد الأمونيوم وكلوريد الميثيلين والهيدروكاربونات والتي من شأنها أن تتلف سطح الكمبيوتر بشكل نهائي.

المواد ذات الألياف مثل المماسح الورقية والتي من شأنها أن تخدش الكمبيوتر. مع مرور الوقت, قد تنحشر جسيمات الغبار وعناصر التنظيف داخل الخدوش.

#### **إجراءات التنظيف**

اتبع الإجراءات الواردة في هذا القسم لتنظيف كمبيوترك بأمان.

**تحذير!** لتجنب الصدمة الكهربائية أو تلف المكونات, لا تحاول تنظيف آمبيوترك وهو قيد التشغيل:

قم بإیقاف تشغيل جهاز الكمبيوتر.

افصل الطاقة الخارجية.

افصل آافة الأجهزة الخارجية المزودة بالطاقة.

**تنبيه:** لا ترش عوامل التنظيف أو السوائل مباشرة على أي من أسطح الكمبيوتر. یمكن أن تلحق السوائل الضرر النهائي بالمكونات الداخلية إذا تُرآت تتقطر على المكونات الداخلية.

#### **تنظيف شاشة العرض**

امسح الشاشة برفق بواسطة ممسحة ناعمة وخالية من الألياف مبللة بمنظف زجاج خال من الكحول. تأكد من أن الشاشة جافة قبل إغلاق الشاشة.

#### **تنظيف الجانبين والغطاء**

لتنظيف وتعقيم الجانبين والغطاء, استخدم ممسحة ميكروفيبر ناعمة أو شمواة مبللة بأحد محلولات التنظيف المسرودة أعلاه أو استخدم ممسحة مقبولة لإبادة الجراثيم یمكن التخلص منها بعدئذ.

م<sup>200</sup>9 <mark>ملاحظة: عند تنظيف غطاء الكمبيوتر , اتخذ حركة دائرية تساعدك في إزالة الغبار والحطام.</mark>

#### **تنظيف لوحة اللمس ولوحة المفاتيح**

<u>لم <mark>تحذير !</mark> للتقليل من خطر التعرض لصدمة كهربائية أو تلف المكونات الداخلية، لا تستخدم المكنسة الكهربائية لتنظيف لوحة المفاتيح. قد تقوم</u> المكنسة الكهربائية بترسيب بعض المخلفات المنزلية على سطح لوحة المفاتيح.

**تنبيه:** عند تنظيف لوحة اللمس ولوحة المفاتيح, لا تترك السوائل تتقطر بين المفاتيح. فذلك قد یؤدي إلى تلف المكونات الداخلية بشكل نهائي.

- لتنظيف وتعقيم لوحة اللمس ولوحة المفاتيح, استخدم ممسحة ميكروفيبر ناعمة أو شمواة مبللة بأحد محلولات التنظيف المسرودة أعلاه أو استخدم ممسحة مقبولة لإبادة الجراثيم یمكن التخلص منها بعدئذ.
	- لمنع المفاتبح من الالتصاق ولإزالة الغبار والألياف وجسيمات المنحشرة من لوحة المفاتيح, استخدم علبة الهواء المضغوط ذات امتداد أنبوبي.

# **تحديث البرامج وبرامج التشغيل**

نزّل أحدث إصدارات برامج HP وبرامج تشغيلها وسجل الجهاز لتلقي إشعارات التحدیث التلقائية عند توفر الإصدارات الجدیدة. للدعم في الولايات المتحدة، انتقل إلى http://www.hp.com/go/contactHP\_ للدعم في جميع أنحاء العالم، انتقل إلى .[http://welcome.hp.com/country/us/en/wwcontact\\_us.html](http://welcome.hp.com/country/us/en/wwcontact_us.html)

## **استخدام Manager Download SoftPaq) إدارة التنزيل الخاصة بـ (SoftPaq**

إن (SDM (Manager Download SoftPaq HP) إدارة التنزیل الخاصة بـSoftPaq منHP (عبارة عن أداة تقدّم الوصول السریع إلى معلومات SoftPaq بالنسبة لأجهزة الكمبيوتر للأعمال منHP دون الحاجة إلى رقم SoftPaq. باستخدام هذه الأداة, یمكنك البحث عن SoftPaqs بسهولة ومن ثم تنزیلها وفك حزمها.

تعمل Manager Download SoftPaq) إدارة التنزیل الخاصة بـ SoftPaq (بقراءة ملف قاعدة بيانات منشور یتضمن معلومات تخص طراز الكمبيوتر وSoftPaq وتنزیله, من موقع FTP لـ HP على الویب. تسمح لك Manager Download SoftPaq) إدارة التنزیل الخاصة بـ SoftPaq) بتعيين طراز كمبيوتر واحد أو أكثر من ذلك من أجل تحدید SoftPaqs المتاحة للتنزیل.

تقوم Manager Download SoftPaq) إدارة التنزیل الخاصة بـ SoftPaq (بفحص موقع FTP لـ HP على الویب بحثًا عن تحدیثات لقاعدة البيانات والبرنامج. في حالة العثور على تحدیثات, یتم تنزیلها وتطبيقها تلقائيًا.

یتاح Manager Download SoftPaq) إدارة تنزیل SoftPaq (من موقع الویب لـHP. لاستخدام Download SoftPaq Manager) إدارة تنزیل SoftPaq (لتنزیل SoftPaqs, یجب تنزیل البرنامج وتثبيته أولا.ً انتقل إلى موقع HP على الویب .(SoftPaq تنزیل إدارة (SoftPaq Download Manager وتثبيت لتنزیل الإرشادات واتبع ،<http://www.hp.com/go/sdm>

لتنزیل SoftPaqs:

**▲** من شاشة Start) بدء), أآتب softpaq, ثم حدد Manager Download SoftPaq HP) إدارة تنزیل SoftPaq(. اتبع الإرشادات لتنزیل حزم الـ SoftPaqs.

**ملاحظة:** عند ظهور مطالبة من خلال Control Account User) التحكم في حساب المستخدم), انقر فوق **Yes**) نعم).

# **١١ النسخ الاحتياطي والاستعادة**

لحمایة معلوماتك, استخدم Restore and Backup® Windows) النسخ الاحتياطي والاستعادة لـ Windows (لعمل نسخ احتياطي لملفات ومجلدات فردیة, ولعمل نسخ احتياطي لمحرك الأقراص الثابت بالكامل أو لإنشاء وسائط إصلاح النظام أو لإنشاء نقاط استعادة النظام. في حالة فشل النظام, یمكن استخدام الملفات المنسوخة احتياطيًا لاستعادة المحتویات الموجودة في الكمبيوتر لدیك.

من شاشة Start) بدء), اآتب restore) استعادة), انقر على **Settings**) الإعدادات), ثم اختر من قائمة الخيارات المعروضة.

م<sup>239</sup>إملاحظة: للحصول على إرشادات بالتفصيل عن مختلف خيارات النسخ الاحتياطي والاستعادة, قم ابحث عن هذه المواضيع في Help and Support) المساعدة والدعم). في شاشة Start) بدء), أآتب help) المساعدة), ثم اختر **Support and Help**) المساعدة والدعم).

في حالة عدم استقرار النظام, توصي شرآة HP بطباعة إجراءات الاستعادة وحفظها من أجل استخدامها في وقت لاحق.

**ملاحظة:** یتضمن Windows ميزة Control Account User) التحكم في حساب المستخدم) لتحسين حمایة الكمبيوتر الخاص بك. قد تتم المطالبة بتصريحك أو كلمة مرورك لمهام مثل تثبيت البرامج, أو تشغيل الأدوات المساعدة, أو تغيير إعدادات Windows. راجع Help and Support) المساعدة والدعم) للحصول على المزید من المعلومات. في شاشة Start) بدء), أآتب help) المساعدة), ثم اختر **and Help Support**) المساعدة والدعم).

## **عمل نسخ احتياطي للمعلومات**

تكون الاستعادة بعد فشل النظام كاملة كمالَ أخر نسخ احتياطي. يوصـي بإنشاء وسائط إصلاح النظام والنسخة الاحتياطية الأولية فور إعداد النظام الأولي. عندما تقوم بإضافة برامج جدیدة وملفات بيانات, یجب بعدئذ القيام بنسخ نظامك احتياطيًا بصفة منتظمة للاحتفاظ بالنسخ الاحتياطي حدیثًَا بصورة معقولة. تستخدم وسائط إصلاح النظام لبدء تشغيل (تمهيد) الكمبيوتر وإصلاح نظام التشغيل في حالة عدم استقرار النظام أو فشله. تتيح لك نسختك الاحتياطية الأولى وتلك التي تليها استعادة البيانات والإعدادات في حالات الفشل.

من شاشة Start) بدء), اآتب backup) نسخ احتياطي), انقر على **Settings**) إعدادات), ثم اختر **of copies backup Save History File with files your**) حفظ نُسخ احتياطية للملفات من خلال "محفوظات الملفات").

یمكنك نسخ المعلومات لدیك على محرك أقراص ثابت خارجي اختياري، أو على محرك أقراص الشبكة.

لاحظ ما یلي عندما تقوم بعمل النسخ الاحتياطي:

- قم بتخزین الملفات الشخصية في مكتبة Documents) المستندات), ثم قم بنسخها احتياطيًا بشكل دوري.
	- قم بالنسخ الاحتياطي للقوالب المخزنة في البرامج المتعلقة بها.
- احفظ الإعدادات المخصصة التي تظهر في أحد النوافذ، أشرطة الأدوات، أو أشرطة القوائم عن طریق التقاط لقطة شاشة للإعدادات الخاصة بك. قد تقوم لقطة الشاشة بتوفير الوقت إذا آنت بحاجة لإعادة ضبط التفضيلات الخاصة بك.

لإنشاء النسخ الاحتياطي بواسطة Restore and Backup) النسخ الاحتياطي والاستعادة):

م<sup>200</sup>املاحظة: تأكد من توصيل الكمبيوتر بمصدر طاقة من تيار متناوب قبل بدء عملية النسخ الاحتياطي.<br>م

**ملاحظة:** قد تستمر عملية النسخ الاحتياطي أآثر من ساعة, وفقًا لحجم الملف وسرعة الكمبيوتر.

- **.١** من شاشة Start) بدء), اآتب backup) نسخ احتياطي), انقر على **Settings**) الإعدادات), ثم اختر من قائمة الخيارات المعروضة.
	- **.٢** اتبع الإرشادات الظاهرة على الشاشة لإعداد النسخ الاحتياطي وإنشاء صورة للنظام أو إنشاء وسائط لإصلاح النظام.

### **إجراء استعادة النظام**

عند فشل النظام أو اضطرابه, یقدّم الكمبيوتر الأدوات التالية لاستعادة ملفاتك:

- أدوات الاستعادة الخاصة بـ Windows: یمكن استخدام الأداة المساعدة Restore and Backup) النسخ الاحتياطي والاستعادة) لـ Windows لاستعادة معلومات قد قمت بعمل نسخ احتياطي لها مسبقًا. آما یمكنك استخدام Repair Startup) إصلاح مشاآل بدء التشغيل) لـ Windows لإصلاح مشاآل قد تعوق Windows من بدء التشغيل على ما یرام.
	- أدوات الاستعادة 11f: یمكنك استخدام أداة الاستعادة 11f لاستعادة صورة محرك الأقراص الثابت الأصلية. تتضمن الصورة نظام التشغيل Windows وبرامجه التي تم تثبيتها في المصنع.

ملاحظة: ﴿ إذا تعذر عليك تمهيد (بدء تشغيل) الكمبيوتر الخاص بك ولم تتمكن من استخدام أقراص إصلاح النظام التي سبق أن أنشأتها, فيجب<br>كم شراء وسائط نظام التشغيل 8 Windows من أجل إعادة تمهيد الكمبيوتر وإصلاح نظام التشغيل. للمزید من المعلومات، راجع [استخدام](#page-96-0) وسائط الخاص بنظام [التشغيل](#page-96-0) [8 Windows](#page-96-0))یتم شراؤه على حدة) في [صفحة](#page-96-0) .٨٧

#### **استخدام أدوات الاستعادة الخاصة بـ Windows**

لاستعادة المعلومات التي قد نسخت احتياطيًا:

**▲** في شاشة Start) بدء), أآتب help) المساعدة), ثم اختر **Support and Help**) المساعدة والدعم).

لاستعادة معلوماتك بواسطة Repair Startup) إصلاح مشاآل بدء التشغيل)، اتبع هذه الخطوات:

- **تنبيه:** سيؤدي استخدام Repair Startup) إصلاح بدء التشغيل) إلو محو القرص الثابت تمامًا وإعادة تهيئته. للحصول على معلومات إضافية, انتقل إلى Help and Support (المساعدة والدعم). في شاشة Start (بدء), أكتب hel<sub>P</sub> (المساعدة), ثم اختر **Help and Support**) المساعدة والدعم).
	- **.١** قم بعمل نسخ احتياطي لكافة الملفات الشخصية, إذا أمكن الأمر.
- **.٢** ابحث عن قسم Recovery HP إذا أمكن الأمر: في شاشة Start) بدء), أآتب computer) آمبيوتر), ثم اختر **Computer** (الكمبيوتر).

للفحص عن قسم Recovery HP فمن شاشة Start) بدء) اآتب windows, ثم انقر على **Explorer Windows**) مستكشف .(Windows

– أو –

في شاشة Start) بدء), أآتب computer) آمبيوتر), ثم اختر **Computer**) الكمبيوتر).

- **ملاحظة:** في حالة عدم سرد قسم Windows وقسم Recovery HP, یجب عليك استعادة نظام التشغيل وبرامجه بواسطة وسائل نظام التشغيل 8 Windows ووسائل *Recovery Driver*) استعادة برامج التشغيل) (یتم شراؤهما على حدة). للمزید من المعلومات، راجع [استخدام](#page-96-0) وسائط الخاص بنظام التشغيل [8 Windows](#page-96-0)) یتم شراؤه على حدة) في [صفحة](#page-96-0) .٨٧
	- **.٣** إذا لاحظت قسمي Windows و Recovery HP في القائمة فأعد تشغيل الكمبيوتر. لفتح Recovery Windows Environment) بيئة الإصلاح في Windows) (WinRE(, اضغط طویلاً على shift مع النقر على إعادة التشغيل.

**ملاحظة:** وإذا فشل تمهيد الكمبيوتر إلى Windows بعد محاولات عدة فسيتم تمهيد النظام إلى Recovery Windows Environment) بيئة الإصلاح في Windows (افتراضيًا.

- **.٤** حدد **Repair Startup**) إصلاح مشاآل بدء التشغيل).
	- **.٥** اتبع الإرشادات التي تظهر على الشاشة.

ملاحظة: للحصول على معلومات إضافية عن استعادة معلومات بواسطة أدوات Windows، ابحث عن هذه المواضيع في Help and<br>الح Support) المساعدة والدعم). في شاشة Start) بدء), أآتب help) المساعدة), ثم اختر **Support and Help**) المساعدة والدعم).

**استخدام أدوات الاستعادة 11f**

**تنبيه:** یؤدي استخدام 11f إلى محو محتویات محرك الأقراص الثابت تمامًا وإعادة تنسيق محرك الأقراص الثابت. تتم إزالة آل الملفات التي قد قمت بإنشائها وأي برامج تم تثبيتها في الكمبيوتر تمامًا. تقوم أداة الاستعادة 11f بإعادة تثبيت نظام التشغيل والبرامج وبرامج التشغيل من HP التي قد تم تثبيتها في المصنع. یجب إعادة تثبيت البرامج التي لم یتم تثبيتها في المصنع.

لاستعادة صورة محرك الأقراص الثابت الأصلية من خلال 11f:

- **.١** إن أمكن، انسخ جميع الملفات الشخصية احتياطيًا.
- **.٢** ابحث عن قسم Recovery HP إذا أمكن الأمر: في شاشة Start) بدء), أآتب computer) آمبيوتر), ثم اختر **Computer** (الكمبيوتر).

**ملاحظة:** في حالة عدم سرد قسم Recovery HP, یجب عليك استعادة نظام التشغيل وبرامجه بواسطة وسائط نظام التشغيل 8 Windows ووسائط *Recovery Driver*) استعادة برامج التشغيل) (یتم شراؤهما على حدة). للمزید من المعلومات، راجع [استخدام](#page-96-0) وسائط الخاص بنظام التشغيل [8 Windows](#page-96-0))یتم شراؤه على حدة) في [صفحة](#page-96-0) .٨٧

- **.٣** في حالة سرد قسم Recovery HP, أعد تشغيل الكمبيوتر ثم اضغط على esc عند عرض رسالة "for key ESC the Press Menu Startup) "اضغط على مفتاح ESC لقائمة بدء التشغيل) في الجهة السفلية من الشاشة.
	- **.٤** اضغط على 11f عند عرض رسالة "recovery for> 11F <Press) "اضغط على <11F <للاستعادة) على الشاشة.
		- **.٥** اتبع الإرشادات التي تظهر على الشاشة.

### **استخدام وسائط الخاص بنظام التشغيل 8 Windows) يتم شراؤه على حدة)**

<span id="page-96-0"></span>لطلب وسائط نظام التشغيل Windows 8، زر h<u>ttp://www.hp.com/support </u>محدد بلدك أو منطقتك، ثم اتبع الإرشادات الظاهرة على الشاشة. یمكن أیضًا طلب الوسائط المطلوبة بالاتصال بالدعم. للحصول على معلومات الاتصال، راجع آتيب الأرقام الهاتفية في جميع أنحاء العالم المزود بالكمبيوتر.

**تنبيه:** یؤدي استخدام وسائط نظام التشغيل 8 Windows إلى محو محتویات محرك الأقراص الثابت تمامًا وإعادة تنسيق محرك الأقراص الثابت. تتم إزالة كل الملفات التي قد قمت بإنشائها وأي برامج تم تثبيتها في الكمبيوتر تمامًا. عند الانتهاء من إعادة التنسيق, تساعدك عملية الاستعادة في استرداد نظام التشغيل وبرامج التشغيل والبرامج والأدوات المساعدة.

لبدء الاستعادة بواسطة وسائط نظام التشغيل 8 Windows, اتبع هذه الخطوات:

م<sup>099</sup>[ملا<mark>حظة:</mark> ستستغرق هذه العملية دقائق عدة<sub>.</sub><br>التق

- **.١** اعمل نسخ احتياطي لكافة الملفات الشخصية, إذا أمكن الأمر.
- **.٢** أعد تشغيل الكمبيوتر ثم اتبع الإرشادات المرفقة بوسائط نظام التشغيل 8 Windows لتثبيت نظام التشغيل.
	- **.٣** عند المطالبة, اضغط أي مفتاح في لوحة المفاتيح.
		- **.٤** اتبع الإرشادات التي تظهر على الشاشة.

بعد اكتمال النسخ الاحتياطي:

- **.١** أخرج وسائط نظام التشغيل 8 Windows ثم أدخل وسائط *Recovery Driver*) استعادة برامج التشغيل).
- **.٢** ثبت أولاً برامج التشغيل من نوع Drivers Enabling Hardware) برامج التشغيل الممكّنة للأجهة) ثم Recommended Applications) التطبيقات الموصى بها).

#### **HP Software Setup استخدام**

یمكن استخدام Setup Software HP لإعادة تثبيت برامج التشغيل أو برامج مختارة أخرى والتي تلفت أو حذفت من النظام.

- **.١** من شاشة Start) بدء) اآتب Setup Software HP ثم اختر **apps**) تطبيقات).
	- .HP Software Setup افتح **.٢**
	- **.٣** اتبع الإرشادات الموجودة على الشاشة لإعادة تثبيت برامج التشغيل أو البرامج المختارة.

# **Advanced و Computer Setup (BIOS) ١٢ Diagnostics System) تشخيصات النظام المتقدمة)**

# **Computer Setup استخدام**

Computer Setup, أو نظام الدخل والخرج الأساسي (BIOS) يتحكم في الاتصال بين كل من أجهزة الإدخال والإخراج الخاصة بالنظام (مثل محرآات الأقراص والشاشة ولوحة المفاتيح والماوس والطابعة). یشمل Setup Computer إعدادات أنواع الأجهزة المثبتة وترتيب بدء تشغيل الكمبيوتر ومقدار ذاكرة النظام والذاكرة الموسعة.

م<sup>889</sup> ملاحظة: كن حذرًا إلى أقصى درجة عند إجراء تغييرات في Computer Setup. يمكن أن تمنع الأخطاء تشغيل جهاز الكمبيوتر بشكل صحيح.

### **Computer Setup تشغيل**

**ملاحظة:** یمكن استخدام لوحة مفاتيح خارجية أو ماوس متصل بمنفذ USB مع إعداد الكمبيوتر فقط في حالة تمكين دعم توارث USB.

لبدء إعداد الكمبيوتر، اتبع هذه الخطوات:

- **.١** قم بتشغيل الكمبيوتر أو إعادة تشغيله، ثم اضغط على esc أثناء عرض الرسالة Startup for key ESC the Press" "Menu) اضغط على المفتاح ESC للقائمة بدء التشغيل) أسفل الشاشة.
	- **.٢** اضغط على 10f لدخول Setup Computer.

### **التنقل في إعداد الكمبيوتر والاختيار منه**

للتنقل والتحدید في إعداد الكمبيوتر، اتبع هذه الخطوات:

- ا. قم بتشغيل الكمبيوتر أو إعادة تشغيله، ثم اضغط على esc أثناء عرض الرسالة Press the ESC key for Startup" "Menu) اضغط على المفتاح ESC للقائمة بدء التشغيل) أسفل الشاشة.
- لاختيار قائمة أو عنصر من القوائم, استخدم مفتاح tab ومفاتيح الأسهم التي في لوحة المفاتيح, ثم اضغط enter, أو استخدم جهاز تأشير للنقر فوق العنصر.
- للتمرير لأعلى وأسفل، انقر فوق السهم لأعلى أو السهم لأسفل في الركن الأيسر العلوي من الشاشة، أو استخدم مفتاح سهم لأسفل أو سهم لأعلى.
- لإغلاق مربعات الحوار المفتوحة والرجوع إلى الشاشة الرئيسية الخاصة بـ إعداد الكمبيوتر، اضغط على المفتاح esc، ثم اتبع الإرشادات التي تظهر على الشاشة.

**ملاحظة:** یمكنك استخدام إما جهاز تأشير (لوحة اللمس أو عصا التأشير أو ماوس USB (أو لوحة المفاتيح للتنقل أو إجراء التحدیدات في إعداد الكمبيوتر.

**.٢** اضغط على 10f لدخول Setup Computer.

لإنهاء قوائم إعداد الكمبيوتر، اختر إحدى الطرق التالية:

● لإنهاء القوائم الخاصة بـ Setup Computer دون حفظ تغييراتك:

انقر فوق **Exit**) إنهاء) في الزاویة السفلية اليسرى من الشاشة, ثم اتبع الإرشادات الظاهرة على الشاشة.

- أو -

استخدم مفتاح tab ومفاتيح الأسهم لتحدید **File**) ملف) **> Exit and Changes Ignore**) تجاهل التغييرات والإنهاء)، ثم اضغط على enter.

● لحفظ تغييراتك وإنهاء القوائم الخاصة بـ Setup Computer:

```
انقر فوق رمز Save) حفظ) في الزاویة السفلية اليسرى من الشاشة, ثم اتبع الإرشادات الظاهرة على الشاشة.
```
- أو -

استخدم مفتاح tab ومفاتيح الأسهم لتحدید **File**) ملف) **> Exit and Changes Save**) حفظ التغييرات والإنهاء)، ثم اضغط على .enter

فتصبح تغييراتك نافذة المفعول عند إعادة تشغيل الكمبيوتر.

### **استعادة إعدادات الشرآة المصنعة في Setup Computer**

**ملاحظة:** لن تؤدي استعادة الإعدادات الافتراضية إلى تغيير وضع القرص الثابت.

لإرجاع كافة الإعدادات الموجودة في إعداد الكمبيوتر إلى القيم المعينة من قبل الشركة المصنعة، اتبع هذه الخطوات:

- **.١** قم بتشغيل الكمبيوتر أو إعادة تشغيله، ثم اضغط على esc أثناء عرض الرسالة Startup for key ESC the Press" "Menu) اضغط على المفتاح ESC للقائمة بدء التشغيل) أسفل الشاشة.
	- **.٢** اضغط على 10f لدخول Setup Computer.
	- **.٣** استخدم جهاز تأشير أو مفاتيح الأسهم لتحدید **File**) ملف) **> Defaults Restore**) استعادة الإعدادات الافتراضية).
		- **.٤** اتبع الإرشادات التي تظهر على الشاشة.
- **.٥** لحفظ التغييرات والإنهاء, انقر فوق رمز **Save**) حفظ) الذي في الزاویة السفلية اليسرى من الشاشة, ثم اتبع الإرشادات الظاهرة على الشاشة.
	- أو –

ثم استخدم مفاتيح الأسهم لتحدید **File**) ملف) **> Exit and Changes Save**) حفظ التغييرات والإنهاء)، ثم اضغط على enter. فتصبح تغييراتك نافذة المفعول عند إعادة تشغيل الكمبيوتر.

م<sup>ووو</sup>ا <mark>ملاحظة: لا يحدث تغيير لإعدادات كلمة المرور الخاصة بك ولا لإعدادات الحماية أثناء استعادة إعدادات الشركة المصنعة.</mark>

### **تحديث BIOS**

قد تتاح إصدارات محدثة من BIOS في موقع HP على الإنترنت.

یتم حزم معظم تحدیثات BIOS الموجودة على موقع HP على ویب في ملفات مضغوطة تسمى *SoftPaqs*.

تتضمن بعض حزم التنزیل ملفًا یسمى txt.Readme، الذي یحتوي على معلومات تتعلق بالتثبيت واستكشاف أخطاء الملف وإصلاحها.

#### **تحديد إصدار BIOS**

لتحدید ما إذا كانت تحدیثات BIOS المتاحة تحتوي على إصدارات أحدث من BIOS عن تلك المثبتة حاليًا على جهاز الكمبيوتر، فإنك تحتاج إلى معرفة إصدار BIOS النظام المثبت حاليًا.

یمكن عرض معلومات إصدار BIOS) والتي یشار إليها أیضًا بـ تاریخ *ROM* و *BIOS* النظام) ضغطًا على esc+fn) إذا آنت في نظام التشغيل Windows بالفعل) أو بواسطة Setup Computer.

- **.١** لبدء تشغيل Setup Computer.
- **.٢** استخدم جهاز التأشير أو مفاتيح الأسهم لتحدید **File**) ملف) **> Information System**) معلومات النظام).
- **.٣** لإنهاء Setup Computer بدون حفظ التغيرات، انقر فوق الرمز **Exit**) إنهاء) الموجود في الزاویة السفلية اليمنى من الشاشة، ثم اتبع الإرشادات الموجودة على الشاشة.

- أو -

استخدم مفتاح tab ومفاتيح الأسهم لتحدید **File**) ملف) **> Exit and Changes Ignore**) تجاهل التغييرات والإنهاء)، ثم اضغط على enter.

#### **تنزيل تحديث BIOS**

**تنبيه:** لتقليل خطر التعرض لحدوث تلف لجهاز الكمبيوتر أو إجراء عملية تثبيت فاشلة، قم بتنزیل تحدیث BIOS وتثبيته فقط عند اتصال جهاز الكمبيوتر بمصدر طاقة خارجي یمكن الاعتماد عليه باستخدام محول التيار المتردد. لا تقم بتنزیل تحدیث BIOS أو تثبيته أثناء تشغيل جهاز الكمبيوتر على طاقة البطاریة، في حالة إرسائه بجهاز إرساء اختياري، أو توصيله بمصدر طاقة اختياري. أثناء عملية التنزیل والتثبيت، اتبع هذه الإرشادات:

لا تقم بفصل الطاقة عن الكمبيوتر وذلك بفصل سلك الطاقة عن مأخذ التيار المتناوب.

لا تقم بإیقاف تشغيل الكمبيوتر أو بدء تشغيل وضع Sleep) سكون).

لا تقم بإدخال، أو إخراج، أو توصيل، أو فصل أي جهاز، أو آبل، أو سلك.

- **.١** في شاشة Start) بدء), أآتب help) المساعدة), ثم اختر **Support and Help**) المساعدة والدعم).
- **.٢** من مربع بحث **Support and Help**) المساعدة والدعم) اآتب maintain) صيانة), ثم اتبع الإرشادات الظاهرة على الشاشة للتعریف بالكمبيوتر والوصول إلى تحدیث BIOS المطلوب تنزیله.
	- **.٣** في ناحية التنزیل، اتبع هذه الخطوات:
- **أ.** قم بتحدید تحدیث إصدار BIOS الأحدث من الإصدار المثبت حاليًا على الكمبيوتر لدیك. سجل التاریخ أو الاسم أو معرف آخر. قد تحتاج إلى هذه المعلومات لتحدید مكان التحدیث لاحقًا، بعد تنزیله على القرص الثابت.
	- **ب.** اتبع الإرشادات التي تظهر على الشاشة لتنزیل التحدید الخاص بك إلى القرص الثابت.

سجل المسار إلى الموقع الموجود على القرص الثابت الذي یتم تنزیل تحدیث BIOS عليه. ستحتاج إلى الوصول إلى هذا المسار عندما تكون مستعدًا لتثبيت التحدیث.

**ملاحظة:** إذا قمت بتوصيل الكمبيوتر بشبكة، قم باستشارة مسؤول الشبكة قبل تثبيت أي تحدیثات لبرامج، خاصة تحدیثات BIOS النظام. تختلف إجراءات تثبيت BIOS. اتبع أي إرشادات تظهر على الشاشة بعد اكتمال عملية التنزيل. إذا لم يتم عرض أي إرشادات، اتبع هذه الخطوات:

- **.١** من شاشة Start) بدء)، اآتب windows، ثم انقر على **Explorer Windows**.
- **.٢** انقر نقرًا مزدوجًا فوق الموقع المحدد على القرص الثابت. عادةً ما یكون الموقع المحدد لمحرك الأقراص الثابت هو محرك الأقراص المحلي (:C).
- **.٣** باستخدام مسار محرك الأقراص الثابت الذي قمت بتسجيله مسبقًا، افتح المجلد الموجود على محرك الأقراص الثابت الذي یحتوي على التحدیث.
	- **.٤** انقر نقرًا مزدوجًا فوق الملف ذي الملحق exe.) على سبيل المثال exe.*filename*(.

فتبدأ عملية تثبيت BIOS.

**.٥** أآمل التثبيت بإتباع الإرشادات التي تظهر على الشاشة.

م<sup>ووو</sup>ة <mark>ملاحظة: بعد ظهور رسالة على الشاشة تفيد بنجاح عملية التثبيت، يمكنك حذف الملف الذي تم تنزيله من محرك الأقراص الثابت.<br>ا<sup>2</sup>0</mark>

# **استخدام Diagnostics System Advanced) تشخيصات النظام المتقدمة)**

يسمح لك Advanced System Diagnostics (تشخيصات النظام المتقدمة) بتشغيل اختبارات تشخيصية لأجل التأكد من عمل أجهزة الكمبيوتر على نحو سليم. تتوفر الاختبارات التشخيصية التالية في Diagnostics System Advanced) تشخيصات النظام المتقدمة):

- ضبط النظام—تقوم هذه المجموعة من الاختبارات الإضافية بفحص الكمبيوتر للتأآد من عمل المكونات الرئيسية على نحو سليم. یقوم 'ضبط النظام' بتشغيل اختبارات أطول وقتًا وأآثر شمولاً على وحدات الذاآرة وسمات SMART لمحرك القرص الثابت وسطح محرك القرص الثابت والبطاریة (ومعایرة البطاریة) وذاكرة الفيدیو وحالة وحدة WLAN.
	- اختبار بدء التشغيل—یحلل هذا الاختبار مكونات الكمبيوتر الرئيسية المطلوبة لبدء تشغيل الكمبيوتر.
	- اختبار التشغيل—یكرر هذا الاختبار 'اختبار بدء التشغيل' ويبحث عن مشاكل متقطّعة ما اكتشفها 'اختبار بدء التشغيل'.
- اختبار محرك القرص الثابت—يحلل هذا الاختبار الحالة الفعلية لمحرك القرص الثابت, ثم يفحص كافة البيانات في أي قطاع من محرك القرص الثابت. إذا اكتشف الاختبار قطاع تالف, فيحاول نقل البيانات إلى قطاع جيد.
	- اختبار الذاكرة—بحلل هذا الاختبار الحالة الفعلية لوحدات الذاكرة. في حالة الإعلام بخطأ, استبدل وحدات الذاكرة فورًا.
- اختبار البطاریة—یحلل هذا الإجراء حالة البطاریة معایرًا إیاها إن وجب الأمر. في حالة فشل اختبار البطاریة, اتصل بدعم HP للإعلام بالقضية وشراء بطاریة بدیلة.
	- إدارة BIOS تمكنك من تحدیث أو استرجاع إصدار BIOS الخاص بالنظام. لا توقف الطاقة الخارجية أو تقطعها أثناء العملية. سيطلب منك الإذن قبل تعدیل BIOS. اختر **update BIOS**) تحدیث BIOS(, **Rollback BIOS**) استرجاع BIOS (أو **menu main to Back**) العودة إلى القائمة الرئيسية).

یمكنك عرض معلومات النظام وسجلات الأخطاء واختيار اللغة في إطار Diagnostics System Advanced) تشخيصات النظام المتقدمة).

لبدء تشغيل Diagnostics System Advanced) تشخيصات النظام المتقدمة):

- **.١** قم بتشغيل أو أعد تشغيل الكمبيوتر. عند عرض رسالة "Menu Startup for key ESC the Press) "اضغط على مفتاح ESC لقائمة بدء التشغيل) في الزاویة السفلية اليسرى من الشاشة, اضغط على esc. عند عرض Menu Startup) قائمة بدء التشغيل), اضغط على 2f.
	- **.٢** انقر فوق الاختبار التشخيصي المطلوب تشغيله, ثم اتبع الإرشادات الظاهرة على الشاشة.

**ملاحظة:** إذا رغبت في إیقاف الاختبار التشخيصي أثناء تشغيله, فاضغط على esc.

# **١٣ دعم**

## **الاتصال بالدعم**

إذا لم تفي المعلومات الموجودة في دليل المستخدم هذا، أو الموجودة في Support and Help) المساعدة والدعم) بالإجابة على أسئلتك، فيمكنك الاتصال بالدعم. للدعم في الولایات المتحدة، انتقل إلى [contactHP/go/com.hp.www://http.](http://www.hp.com/go/contactHP) للدعم في جميع أنحاء العالم، انتقل .[http://welcome.hp.com/country/us/en/wwcontact\\_us.html](http://welcome.hp.com/country/us/en/wwcontact_us.html) إلى

حيث یمكنك:

● المحادثة بالاتصال مع فني لـ HP.

**ملاحظة:** إذا لم تتوفر محادثة الدعم بلغة معينة فإنها تتوفر بالإنجليزیة.

- دعم عن طریق البرید الإلكتروني.
	- العثور على أرقام هاتف الدعم.
- تحدید مكان مراآز الخدمة لـHP.

#### **ملصقات**

توفر الملصقات المثبتة على الكمبيوتر معلومات قد تحتاج إليها عند حل مشكلات النظام أو عند السفر حول العالم مع الكمبيوتر:

● ملصق الخدمة—یوفر معلومات هامة بما في ذلك:

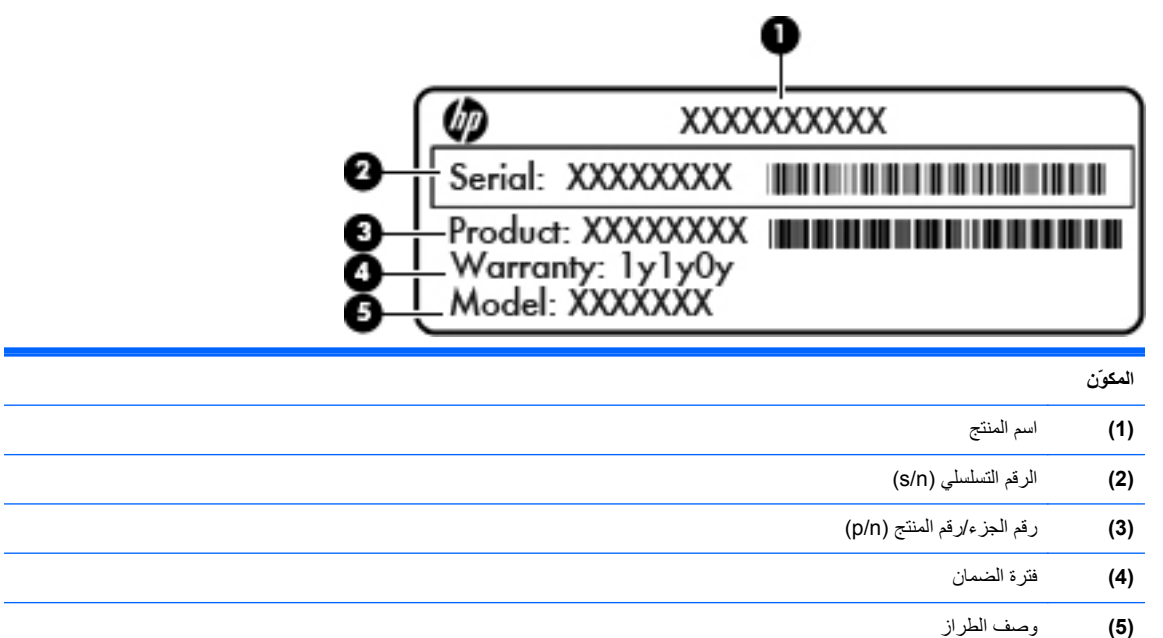

الرجاء توفير هذه المعلومات عند الاتصال بالدعم. تم تثبيت ملصق الخدمة داخل حجرة البطاریة.

- شهادة الأصالة من RMicrosoft—تتضمن مفتاح المنتج الخاص بـ Windows. قد تحتاج إلى مفتاح المنتج لتحدیث نظام التشغيل أو حل مشكلات تتعلق به. شهادة الأصالة الخاصة بـ Microsoft مثبتة في الجزء السفلي من جهاز الكمبيوتر.
	- ملصق المعلومات التنظيمية—یوفر معلومات تنظيمية حول الكمبيوتر. یوجد ملصق المعلومات التنظيمية داخل باب الصيانة.
- ملصق أو ملصقات شهادات الأجهزة اللاسلكية (طرز مختارة فقط)—توفر معلومات حول الأجهزة اللاسلكية الاختياریة وعلامات الموافقة الخاصة ببعض البلدان أو المناطق التي تم اعتماد استخدام المودم فيها. إذا كان طراز الكمبيوتر لديك يتضمن جهازًا لاسلكيًا واحدًا أو أآثر، فيتم تضمين ملصق شهادة واحد أو أآثر مع الكمبيوتر. قد تحتاج إلى هذه المعلومات عند السفر حول العالم. توجد الملصقات الخاصة بشهادات الأجهزة اللاسلكية داخل باب الصيانة.
- ملصق SIM) وحدة هویة المشترك) (طرز مختارة فقط)—توفر ICCID) معرف بطاقة الدوائر المتكاملة) الخاصة بـ SIM. یتم وضع الملصق داخل حجرة البطاریة.
- ملصق خدمة الوحدة المحمولة واسعة النطاق من HP) طرز مختارة فقط) یوفر الرقم النطاق للوحدة المحمولة واسعة النطاق من HP. یوجد هذا الملصق داخل باب الصيانة.

# **١٤ المواصفات**

- طاقة [الإدخال](#page-104-0)
- بيئة [التشغيل](#page-105-0)

# **طاقة الإدخال**

قد تكون المعلومات المذكورة في هذا القسم حول الطاقة مفيدة إذا كنت تخطط أخذ الكمبيوتر معك أثناء السفر .

<span id="page-104-0"></span>یعمل الكمبيوتر بواسطة طاقة التيار المستمر، التي یمكن تزویدها بواسطة مصدر طاقة تيار متناوب أو تيار مستمر. یجب تقدیر مصدر طاقة التيار المتناوب 100–240 فولت, 50–60 هرتز. على الرغم من أنه یمكن تزوید الكمبيوتر بالطاقة من مصدر مستقل للتيار المستمر، إلا أنه یجب تزوید الكمبيوتر بالطاقة فقط من محول للتيار المتناوب أو بمصدر طاقة التيار المستمر الذي یتم توفيره والموافقة عليه من قبل شرآة HP للاستخدام مع الكمبيوتر.

یتمكن الكمبيوتر من التشغيل بطاقة التيار المستمر ضمن المواصفات التالية.

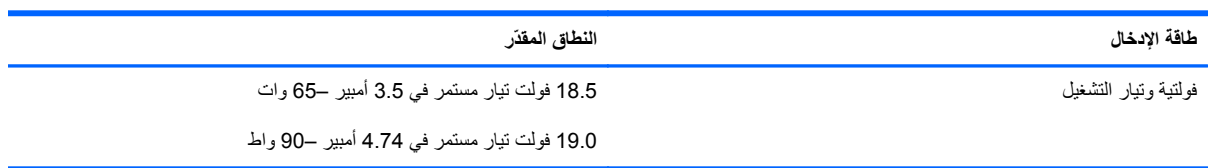

**ملاحظة:** تم تصميم هذا المنتج لأنظمة طاقة تكنولوجيا المعلومات في النرویج مع فولتية مرحلية لا تتجاوز 240 فولت rms.

**ملاحظة:** یمكن العثور على فولتية تشغيل الكمبيوتر وتياره في ملصق المعلومات التنظيمية للنظام.

# **بيئة التشغيل**

<span id="page-105-0"></span>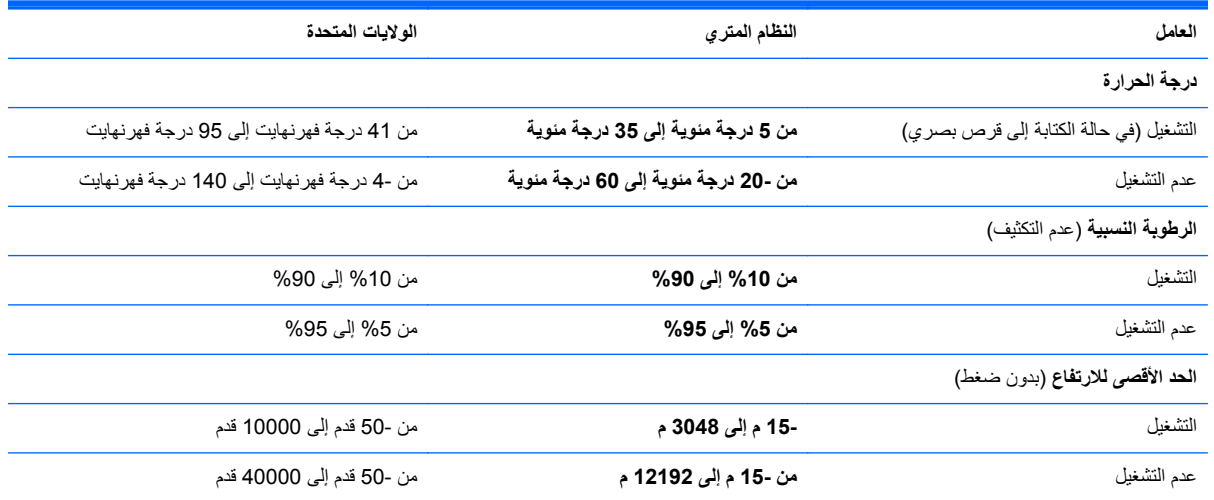

# **أ السفر مع اصطحاب جهاز الكمبيوتر**

للحصول على أفضل النتائج، اتبع تلميحات السفر والنقل هذه:

- تجهيز جهاز الكمبيوتر للسفر أو للشحن:
- قم بعمل نسخة احتياطية للمعلومات الخاصة بك.
- أزل كل الأقراص وكل بطاقات الوسائط الخارجية، مثل البطاقات الرقمية.

**تنبيه:** للتقليل من خطر الإضرار بجهاز الكمبيوتر أو الإضرار بمحرك أقراص أو فقدان المعلومات، قم بإزالة الوسيطة من محرك الأقراص قبل إزالة محرك الأقراص من حجرة محرك الأقراص وقبل الشحن أو التخزین أو السفر مع اصطحاب محرك الأقراص.

- أوقف تشغيل جميع الأجهزة الخارجية ثم افصلها.
	- أوقف تشغيل جهاز الكمبيوتر.
- خذ نسخة احتياطية من معلوماتك. احتفظ بالنسخة الاحتياطية في مكان بعيد عن الكمبيوتر.
	- عند السفر جوًا، احمل جهاز الكمبيوتر كحقيبة لليد ولا تودعه مع باقي الحقائب.

**تنبيه:** تجنب تعریض محرك الأقراص إلى المجالات المغناطيسية. تشمل أجهزة الأمن ذات المجالات المغناطيسية أجهزة الكشف في لمطار التي تمشي خلالها وعصي الكشف التي تستخدم باليد. تستخدم الأحزمة المتحركة وأجهزة الأمن المماثلة المستخدمة في المطارات التي تفحص الأشعة المحمولة أشعة X) الأشعة السينية) بدلاً من المغناطيسية وبالتالي لا تلحق الضرر بمحرآات الأقراص.

- أثناء الرحلة، یُعد استخدام جهاز الكمبيوتر بناء على السلطة التقدیریة لشرآة خطوط الطيران. إذا خططت لاستخدام جهاز الكمبيوتر أثناء الر حلة، فتحقق من شر كة الخطوط الجوية أولاً.
- إذا آان جهاز الكمبيوتر سيبقى دون استخدام ومفصولاً عن الطاقة الخارجية لمدة تزید عن الأسبوعين، فعليك إخراج البطاریة وتخزینها على حدة.
	- إذا كنت تشحن جهاز الكمبيوتر أو محرك الأقراص، فاستخدم غلاف واقي مناسب واكتب عليه عبارة "FRAGILE" (قابل للكسر).
- إذا كان جهاز الكمبيوتر يحتوي على جهاز لاسلكي أو "الوحدة المحمولة الواسعة النطاق من HP"، مثل جهاز 802.11b/g أو جهاز النظام العالمي للاتصالات اللاسلكية (GSM (أو جهاز خدمة حزمة الرادیو العامة (GPRS(، فقد یكون استخدام هذه الأجهزة محظور في بعض البيئات. قد تنطبق هذه القيود على متن الطائرات أو في المستشفيات أو بالقرب من المتفجرات أو في الأماكن الخطرة. إذا كنت غير متأكد من السياسة المطبقة على استخدام جهاز معين، اطلب للحصول على إذن استخدامه قبل أن تشغيله.
	- إذا كنت تسافر دوليًا، فاتبع هذه الاقتراحات:
	- تحقق من الأنظمة الجمر كية المتعلقة بالكمبيوتر لكل بلد أو منطقة على خط الرحلة الخاصة بك.
	- تحقق من متطلبات سلك الطاقة والمحول لكل منطقة من المناطق التي تخطط لاستخدام جهاز الكمبيوتر بها. تختلف تكوینات الفولتية والتردد والمقبس.

هر <mark>تحذير! للتقليل من مخاطرة التعرض لصدمة كهربائية أو اندلاع حريق أو إلحاق الضرر بجهاز، لا تحاول تزويد جهاز الكمبيوتر</mark> بطاقة من خلال مجموعة محول الفولتية التي تباع بشكل عام للاستخدام مع الأجهزة الكهربائية المنزلية.

# **ب حل المشكلات**

### **موارد حل المشكلات**

● قم بالوصول إلى ارتباطات موقع الویب ومعلومات إضافية حول الكمبيوتر من خلال Support and Help) المساعدة والدعم). في شاشة Start) بدء), أآتب help) المساعدة), ثم اختر **Support and Help**) المساعدة والدعم).

م<sup>ووو</sup> ملاحظة: تطلب بعض أدوات الفحص والإصلاح اتصالاً بالإنترنت. كما توفر HP أدوات لا تطلب الاتصال بالإنترنت.

● اتصل بدعم HP. للدعم في الولایات المتحدة، انتقل إلى [contactHP/go/com.hp.www://http.](http://www.hp.com/go/contactHP) للدعم في جميع أنحاء العالم، .[http://welcome.hp.com/country/us/en/ wwcontact\\_us.html](http://welcome.hp.com/country/us/en/ wwcontact_us.html) إلى انتقل

اختر من أنواع الدعم التالية:

◦ المحادثة بالاتصال مع فني لـ HP.

**ملاحظة:** إذا لم تتوفر المحادثة بلغة معينة فإنها تتوفر بالإنجليزیة.

- دعم HP عن طریق البرید الإلكتروني.
- العثور على أرقام الدعم الهاتفية لـ HP في جميع أنحاء العالم.
	- ∘ تحدید مكان مر اكز الخدمة لـHP.

### **حل المشكلات**

تصف الأقسام التالية العدید من القضایا الشائعة وحلولها.

### **يتعذر على الكمبيوتر بدء التشغيل**

إذا لم یشتغل الكمبيوتر بعد أن ضغطت زر التشغيل لربما ساعدتك النصائح الآتية في تحدید سبب عدم تشغيل الكمبيوتر:

● في حالة توصيل الكمبيوتر بمأخذ التيار المتناوب، قم بتوصيل جهاز آهربائي آخر بالمأخذ للتأآد من أن المأخذ یوفر الطاقة الكافية.

**ملاحظة:** استخدم فقط محول التيار المتناوب المزود الكمبيوتر به أو محولاً آخر موفقًا عليه من قبل HP یتوافق مع هذا الكمبيوتر.

● في حالة تشغيل الكمبيوتر بواسطة طاقة خارجية غير مأخذ التيار المتناوب، فقم بتوصيل الكمبيوتر بمأخذ تيار متناوب بواسطة محول التيار المتناوب. تأكد من أن توصيلات سلك الطاقة ومحول التيار المتناوب آمنة.
# **شاشة الكمبيوتر فارغة**

إذا آانت شاشة الكمبيوتر فارغة مع عدم قيامك بإیقاف تشغيل الكمبيوتر، قد یرجع السبب في ذلك إلى واحد أو أآثر مما یلي:

- قد یوجد الكمبيوتر في وضع Sleep) السكون). لإنهاء وضع السكون، اضغط زر التشغيل لفترة وجيزة. یعد وضع Sleep) السكون) عبارة عن ميزة توفير الطاقة التي تقوم بإیقاف تشغيل شاشة العرض. یمكن بدء تشغيل وضع Sleep) السكون) بواسطة النظام عندما یكون الكمبيوتر قيد التشغيل ولكن لا یتم استخدامه، أو عند وصول الكمبيوتر لحالة ضعف البطاریة. بتعدیل هذه الإعدادات والمزید من إعدادات الطاقة, انقر بزر الماوس الأیمن فوق الرمز **البطارية** في منطقة الإعلام، أقصى یسار شریط المهام، ثم انقر فوق **Preferences**) تفضيلات).
	- ربما لم یتم ضبط الكمبيوتر لعرض الصورة على شاشته. لنقل الصورة إلى شاشة الكمبيوتر، اضغط على 4f+fn. في معظم الطرز، عندما یتم توصيل جهاز عرض خارجي اختياري، مثل شاشة بالكمبيوتر، فيمكن عرض الصورة على شاشة الكمبيوتر أو على شاشة العرض الخارجية، أو على كلا الجهازين في نفس الوقت. عندما تضغط على 14+fn بشكل متكرر، يتم تبديل الصورة بين شاشة الكمبيوتر، وشاشة خارجية واحدة أو أكثر، ويتم عرضها بشكل متزامن على كافة الأجهزة.

# **يعمل البرنامج بطريقة غير طبيعية**

إذا كانت البرامج لا تستجيب أو إن عملت بشكل غير طبيعي فأعد تشغيل الكمبيوتر بالإشارة إلى يمين الشاشة. عند عرض الرموز, انقر فوق **Settings**) الإعدادات). انقر فوق رمز **Power**) الطاقة), ثم انقر فوق **down Shut**) إیقاف التشغيل). في حالة تعذر إعادة تشغيل جهاز الكمبيوتر من خلال هذا الإجراء، انظر القسم التالي، الكمبيوتر مشغل, ولكنه لا یستجيب في صفحة .٩٩

# **الكمبيوتر مشغل, ولكنه لا يستجيب**

إذا آان الكمبيوتر قيد التشغيل، ولكنه لا یستجيب للبرنامج أو لأوامر لوحة المفاتيح, فجرب إجراءات الطوارئ التالية لإیقاف التشغيل في الترتيب التي تظهر فيه, إلى أن یتوقف الكمبيوتر عن التشغيل:

**تنبيه:** ینتج عن إجراءات إیقاف التشغيل للحالات الطارئة فقدان للمعلومات التي لم یتم حفظها.

- اضغط على زر الطاقة باستمرار لمدة 5 ثوانٍ على الأقل.
- افصل الكمبيوتر عن الطاقة الخارجية ثم أزل البطارية.

# **توجد سخونة غير معتادة بالكمبيوتر**

من الطبيعي أن يكون الكمبيوتر ساخنًا إذا تم لمسه وهو قيد التشغيل. ولكن إذا كانت سخونة الكمبيوتر غير معتادة، فقد يعود السبب في ذلك إلى إعاقة عمل إحدى فتحات التهویة.

إذا كنت تعتقد بأن الكمبيوتر قد تعرّض لسخونة زائدة، فيجب تركه لفترة ما حتى يبرد ليصل إلى درجة حرارة الغرفة. تأكد من عدم وجود ما یعيق فتحات التهویة أثناء استخدامك للكمبيوتر.

**تحذير!** للتقليل من إمكانية الإصابات الناجمة عن الحرارة أو الحرارة المفرطة للكمبيوتر، لا تضع الكمبيوتر مباشرةً على ساقيك ولا تسد فتحات التهویة بالكمبيوتر. استخدم الكمبيوتر على سطح صلب ومستو فقط. لا تسمح لسطح صلب آخر، آطابعة اختياریة مجاورة، أو سطح لين، مثل الوسائد أو السجاجيد أو الملابس، بإعاقة تدفق الهواء. بالإضافة إلى ذلك، لا تسمح لمحول التيار المتناوب بلمس البشرة أو سطح ناعم، مثل الوسائد أو السجاجيد أو الملابس، أثناء التشغيل. یلتزم الكمبيوتر ومحول التيار المتناوب بحدود درجة حرارة السطح الذي یحتك به المستخدم المنصوص عليها في المعایير الدولية لحمایة أجهزة تكنولوجيا المعلومات (60950 IEC(.

ل<sup>233</sup>هملا<mark>حظة</mark>: تبدأ مروحة الكمبيوتر في العمل تلقائيًا لتبريد المكونات الداخلية وتجنب السخونة الزائدة<sub>.</sub> ومن الطبيعي أن تدور المروحة الداخلية وتتوقف عن الدوران أثناء التشغيل.

# **هناك جهاز خارجي لا يعمل**

اتبع هذه الاقتراحات في حالة عدم عمل أحد الأجهزة الخارجية على النحو المتوقع:

- قم بإيقاف تشغيل الجهاز وفقًا لإرشادات الشركة المصنعة.
	- تأكد من أن كافة تو صيلات الجهاز آمنة.
- تأكد من أن الجهاز يستقبل طاقة كهربائية.
- تأآد من توافق الجهاز، خاصةً إذا آان الجهاز قدیمًا، مع نظام التشغيل.
	- تأآد من تثبيت برامج التشغيل الصحيحة ومن تحدیثها.

# **اتصال الشبكة اللاسلكية لا يعمل**

في حالة تعذر عمل اتصال الشبكة اللاسلكية بالشكل المتوقع، اتبع هذه الاقتراحات:

- <span id="page-109-0"></span>● لتمكين أو تعطيل جهاز الشبكة اللاسلكية أو السلكية, انقر بزر الماوس الأیمن فوق رمز **Connection Network**) الاتصال بالشبكة) الذي في ناحية الإعلام, أقصى یمين شریط المهام. لتمكين الأجهزة, اختر خانة الاختيار من خيار القائمة المناسب. لتعطيل الجهاز, امسح مربع الاختيار المناسب.
	- تأكد من تشغيل الجهاز اللاسلكي.
	- تأكد من عدم وجود أية حواجز تعيق عمل الهوائيات اللاسلكية الخاصة بالكمبيوتر.
	- تأآد من توصيل الكبل أو مودم DSL وسلك الطاقة الخاص به بشكل سليم ومن تشغيل الأضواء.
- تأآد من توصيل جهاز التوجيه اللاسلكي أو نقطة الوصول بالطریقة الصحيحة بمحول الطاقة الخاص به وبالكابل أو بمودم DSL، ومن إضاءة الأضواء.
	- افصل جميع الكبلات ثم أعد توصيلها، وبالتالي قم بإیقاف تشغيل الطاقة ثم أعد تشغيلها.

# **لم يفتح درج محرك الأقراص البصرية بغرض إزالة قرص مضغوط أو DVD**

- **.١** أدخل طرفَ مشبك ورقٍ **(1)** في فتحة التحریر التي في غطاء الفتحة الأمامية لمحرك الأقراص.
- **.٢** اضغط للداخل على مشبك الورق برفق حتى یتم تحریر درج القرص، ثم اسحب الدرج للخارج **(2)** حتى یتوقف.

**.٣** أزل القرص **(3)** من الدرج وذلك بالضغط برفق لأسفل على محور دوران الدرج أثناء قيامك برفع الحواف الخارجية للقرص. أمسك بالقرص من الحواف، وتجنب لمس الأسطح المستویة.

م<sup>ووو</sup> ملاحظة: إذا لم يكن بالإمكان الوصول بشكل كامل إلى الدرج، فعليك إمالة القرص بحرص أثناء إزالته.

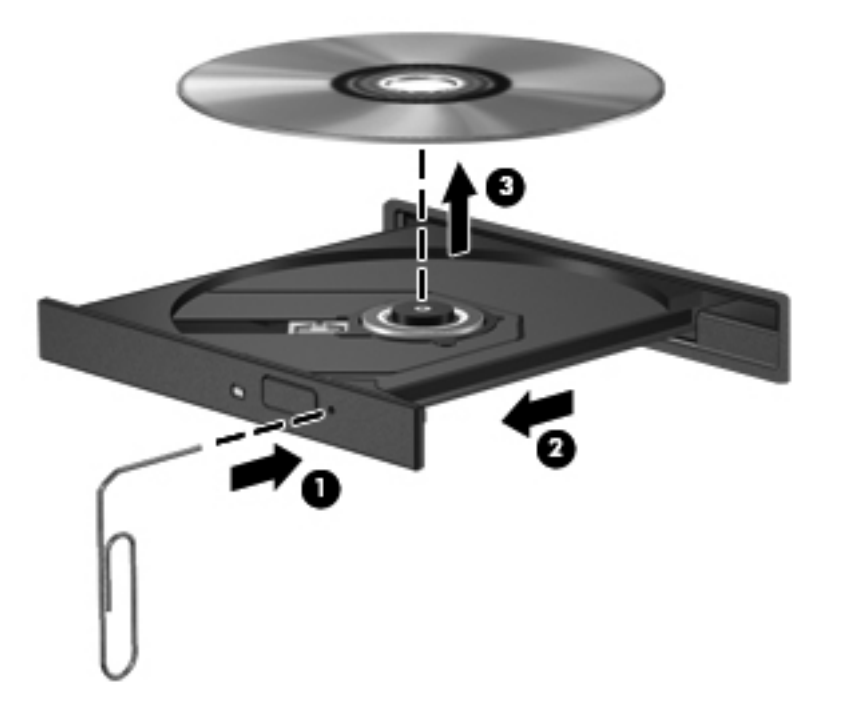

**.٤** أغلق درج القرص وضع القرص في حافظة واقية.

# **لا يكتشف الكمبيوتر محرك الأقراص البصرية**

عند تعذر اكتشاف نظام التشغيل الجهاز المثبت, قد يكون البرنامج الخاص ببرنامج تشغيل الجهاز مفقودًا أو تالفًا.

- **.١** أزل أیة أقراص من محرك الأقراص البصریة.
- **.٢** انقر فوق **Computer**) آمبيوتر)، ثم انقر فوق **Monitor System**) مراقبة النظام).
- <span id="page-111-0"></span>**.٣** من علامة التبویب **Hardware**) أجهزة), حدد Controller Storage) التحكم في التخزین) من العمود **Type**) نوع).
- **.٤** انقر فوق المثلث المجاور للأجهزة حتى تعثر على محرك الأقراص البصریة الخاص بك. إذا آان محرك الأقراص مسرودًا, من المتوقع أنه یعمل على ما یرام.

# **لم يتم تشغيل القرص**

- قم بحفظ عملك وأغلق كافة البرامج المفتوحة قبل تشغيل قرص مضغوط أو قرص DVD.
	- قم بتسجيل الخروج من الإنترنت قبل تشغيل قرص مضغوط أو قرص DVD.
		- تأآد من إدخال القرص بالشكل الصحيح.
- تأآد من نظافة القرص. إذا لزم الأمر, قم بتنظيف القرص بمياه تم تصفيتها وقطعة قماش خالية من الوبر. امسح من وسط القرص إلى حافته.
- افحص القرص بحثًا عن الخدوش. في حالة العثور على الخدوش, استخدم طقم إصلاح يتوفر في معظم متاجر بيع الأجزاء الإلكترونية لإصلاح القرص.
	- قم بتعطيل وضع Sleep) السكون) قبل تشغيل القرص.

لا تُنشط وضع Sleep) السكون) أثناء تشغيل القرص. وإلا، قد تظهر رسالة تحذیر تسألك ما إذا آنت ترید المتابعة. إذا ظهرت هذه الرسالة فانقر فوق **No**) لا). وبعد النقر فوق No) لا)، یسلك الكمبيوتر إحدى الطریقتين التاليتين:

- قد یتم استئناف التشغيل.
	- أو-
- قد یتم إغلاق إطار التشغيل في برنامج الوسائط المتعددة. للرجوع إلى تشغيل القرص, انقر فوق زر **Play**) تشغيل) في برنامج-الوسائط المتعددة لإعادة تشغيل القرص. في بعض الأحوال النادرة، قد تحتاج إلى إنهاء البرنامج ثم إعادة تشغيله.

# **يتعذر علي مشاهدة الأفلام على جهاز عرض خارجي**

- **.١** عند تواجد آل من شاشة الكمبيوتر وجهاز العرض الخارجي قيد التشغيل, اضغط على 4f+fn مرة أو أآثر للتبدیل بين الشاشتين.
	- **.٢** آوّن إعدادات الشاشة لجعل جهاز العرض الخارجي رئيسيًا:
- **أ.** من شطح المكتب لـ Windows انقر بزر الماوس الأیمن فوق مكان فارغ في سطح مكتب الكمبيوتر, ثم حدد **Screen resolution**) دقة الشاشة).
	- **ب.** حدد جهاز عرض رئيسيًا وثانویًا.

م<sup>ورو</sup>]<br>ك<mark>ثر</mark> املاحظة: عند استخدام شاشتين, لم تظهر صورة DVD على أية شاشة تم تكوينها كشاشة ثانوية.

# **لا يبدأ إجراء النسخ على القرص, أو يتوقف الإجراء قبل الإتمام**

- تأآد من إغلاق آل البرامج الأخرى.
	- أوقف وضع Sleep) السكون).
- تأآد من استخدام نوع القرص الذي یناسب محرك الأقراص.
	- تأآد من إدخال القرص بالشكل الصحيح.
		- حدد سرعة آتابة أبطأ وأعد المحاولة.
- <span id="page-112-0"></span>● في حالة نسخ قرص ما, احفظ المعلومات الموجودة على قرص المصدر في محرك القرص الثابت قبل محاولة نسخ المحتویات على القرص الجدید, ثم قم بالنسخ من محرك القرص الثابت.

# **ج التفريغ الكهروستاتيكي**

<span id="page-113-0"></span>يعد الإفراغ الإلكتروستاتي تحريرًا للكهرباء الاستاتيكية عند اتصال كائنين ببعضهما، على سبيل المثال، الصدمة التي تتلقاها عندما تمشي على سجادة وتلمس المقبض المعدني للباب.

قد یؤدي إفراغ الكهرباء الاستاتيكية من الأصابع أو من الموصلات الكهرباء الاستاتيكية الأخرى إلى تلف المكونات الإلكترونية. لمنع إلحاق الضرر بجهاز الكمبيوتر، أو إلحاق الضرر بمحرك القرص، أو فقد المعلومات، الرجاء الانتباه لهذه الاحتياطات:

- إذا قامت إرشادات الإزالة والتثبيت بتوجيهك إلى عدم فصل الكمبيوتر، افصله بعد تأریضه بشكل صيحي وقبل إزالة الغطاء.
	- ضع المكونات داخل الحاویات الواقية من الكهرباء الاستاتيكية الخاصة بها حتى یحين وقت تثبيتها.
	- تجنب ملامسة السنون والرقائق المعدنية الرصاصية والدوائر. ولا تمسك المكونات الإلكترونية إلا في أضيق الحدود.
		- استخدم أدوات غير ممغنطة.
		- قبل التعامل مع المكونات، قم بإفراغ الكهرباء الاستاتيكية بملامسة السطح المعدني غير المطلي للمكون.
			- إذا قمت بإزالة أحد المكونات، ضعه في حاویة واقية من الكهرباء الاستاتيكية.

إذا احتجت إلى المزید من المعلومات حول الكهرباء الاستاتيكية أو إلى المساعدة على إزالة المكونات أو ترآيبها، فاتصل بدعم HP.

# **الفهرس**

#### **الرموز/الأعداد**

النسخ الاحتياطي) Backup and Restore والاستعادة)

#### **A**

Advanced System Diagnostics (تشخيصات النظام المتقدمة)

#### **B**

Check Battery) فحص البطاریة) **BIOS** تحدیث تحدید الإصدار تنزیل تحدیث

#### **C**

Computer Setup استعادة إعدادات الشرآة المصنعة التنقل والاختيار آلمة مرور DriveLock آلمة مرور المسؤول الخاصة بـ BIOS 

#### **G**

GPS

#### **H**

HDMI, تكوین الصوت HP 3D DriveGuard HP ProtectTools Security Manager

#### **I**

Intel Wireless Display

#### **N**

lock num، لوحة مفاتيح رقمية خارجية

#### **S**

SoftPaqs, تنزیل

**ا** أجهزة USB إزالة الوصف توصيلها أجهزة الأمن بالمطار أجهزة التأشير, إعداد تفضيلات أجهزة خارجية أجهزة خارجية اختياریة، الاستخدام أجهزة فائقة الدقة, توصيل ،[٣٦](#page-45-0) أزرار إخراج محرك الأقراص البصریة ،[١٢](#page-21-0) الطاقة ،[٦](#page-15-0) ،[٧](#page-16-0) اللاسلكية ،[٧](#page-16-0) تشغيل/إیقاف تشغيل لوحة اللمس لوحة اللمس اليسرى لوحة اللمس اليمنى مستعرض الویب [،٦](#page-15-0) مستوى الصوت وسائط أضواء ،[٤](#page-13-0) caps lock الطاقة ،[٤](#page-13-0) اللاسلكية ،[٤](#page-13-0) کاميرا ويب [١٦](#page-25-0)، [١٧](#page-26-0) لوحة اللمس ،[٤](#page-13-0) محرك الأقراص محرك الأقراص البصریة [،١٢](#page-21-0) محول التيار المتناوب [،١٢](#page-21-0) مستعرض الویب [،٤](#page-13-0) أضواء, محرك القرص الثابت أوضاع الرسومات, تبدیل إعداد WLAN إعداد اتصال بالإنترنت إیقاف التشغيل إیقاف تشغيل الكمبيوتر إیماءات لوحة اللمس الزوم

القرصة تمریر إیماءة التمریر للوحة اللمس إیماءة الزوم للوحة اللمس إیماءة القرصة للوحة اللمس اختبار محول تيار متناوب استخدام الحالات الموفرة للطاقة جهاز قياس البطاریة طاقة تيار متناوب خارجي استعادة 11f استعادة محرك الأقراص الثابت اسم ورقم المنتج، الكمبيوتر الأداة المساعدة setup استعادة إعدادات الشركة المصنعة [٨٩](#page-98-0) التنقل والاختيار الاتصال بـ WLAN الاتصال بشبكة WLAN خاصة بشرآة الاتصال بشبكة WLAN عمومية البطاریة إفراغ شحن التشغيل محافظة عليها التعرف على الأوجه [،٣٥](#page-44-0) التفریغ الكهروستاتيكي الحالات الموفرة للطاقة الرسومات الثنائية الرقم التسلسلي السفر مع اصطحاب الكمبيوتر ،[٤٥](#page-54-0) السفر والكمبيوتر الطاقة بطاریة خيارات العنایة بالكمبيوتر الفيدیو الكمبيوتر، السفر ،[٤٥](#page-54-0) المفاتيح السریعة QuickLock استخدام

الوصف تبدیل صورة الشاشة تقليل سطوع الشاشة زیادة سطوع الشاشة شحن البطاریة ضبط مستوى الصوت عناصر التحكم في القرص الصوتي المضغوط أو قرص DVD أو قرص BD آتم صوت مكبر الصوت معلومات النظام وضع Sleep) السكون) الميكروفونان الداخليان، التعرف على ،[١٦](#page-25-0) الهوائيان اللاسلكيان، التعرف على ،[١٦](#page-25-0)

# **ب**

باب الصيانة برغي تأمين برامج جدار الحمایة برامج مكافحة الفيروسات برغي تأمين برنامج أداة إلغاء تجزئة القرص تحدیثات هامة تنظيف القرص دار الحمایة مكافحة الفير وسات [٧٦](#page-85-0) برنامج إلغاء تجزئة القرص برنامج تنظيف القرص بطاریة إعادة التركيب [٤٦](#page-55-0) التخلص منها المحافظة على الطاقة تخزین عرض مقدار الشحن المتبقي مستویات ضعف البطاریة بطاقة رقمية إدخالها إزالة التنسيقات المعتمدة بيئة التشغيل

#### **ت**

تحدیثات هامة، برامج تخزین البطاریة تعيين حمایة بكلمة مرور عند التنبيه تكوین الصوت لـ HDMI تنظيف الكمبيوتر

#### **ج**

جهاز Bluetooth ،[٢١](#page-30-0) جهاز WLAN [،٢٢](#page-31-0) جهاز قراءة بصمات الأصابع, التعرف على ،[٧](#page-16-0) جهاز قياس البطاریة

#### **ح**

حجرة البطاریة [،١٨](#page-27-0) حجرة الوحدة اللاسلكية حجرة محرك القرص الثابت، التعرف على حجرة وحدة الذاكرة [١٨](#page-27-0) حل المشكلات اآتشاف محرك الأقراص البصریة تشغيل القرص درج القرص البصري نسخ قرص حل المشكلات, الشاشة الخارجية حمایة، لاسلكية

# **د**

درجة الحرارة درجة حرارة البطاریة درج للتحميل بالأقراص البصریة دعم توارث، USB دعم توارث USB

#### **ر**

رسومات متبادلة رقم إصدار BIOS رقم تسلسلي، الكمبيوتر

# **ز** زر الإخراج الخاص بمحرك الأقراص البصریة [،١٢](#page-21-0) زر التشغيل، التعرف على [،٦](#page-15-0) زر الطاقة زر اللاسلكية زر اللاسلكية، التعرف على ،[٧](#page-16-0)

زر تشغيل/إیقاف تشغيل لوحة اللمس زر مستعرض الویب, التعرف على ،[٦](#page-15-0)

# **ش**

شبكة لاسلكية (WLAN( استخدام الأجهزة المطلوبة الاتصال بشبكة WLAN خاصة بشرآة الاتصال بشبكة WLAN عمومية النطاق الوظيفي

توصيل حمایة

# **ص**

صورة الشاشة، تبدیل صورة العرض، تبدیل صيانة أداة إلغاء تجزئة القرص تنظيف القرص

#### **ض**

ضبط خيارات الطاقة ضوء lock caps, التعرف على ضوء lock caps، التعرف على ضوء الطاقة [،٤](#page-13-0) ضوء اللاسلكية [،٤](#page-13-0) ،[٥](#page-14-0) ضوء آاميرا الویب، التعرف على ،[١٦](#page-25-0) ضوء آاميرا الویب المدمجة، التعرف على [،١٦](#page-25-0) ضوء لوحة اللمس، التعرف على ،[٤](#page-13-0) ضوء محرك الأقراص البصریة [،١٢](#page-21-0) ضوء محرك القرص الثابت ،[١١](#page-20-0) ضوء محول التيار المتناوب [،١٢](#page-21-0) ضوء مستعرض الویب [،٤](#page-13-0)

# **ط**

طاقة الإدخال طاقة البطاریة طاقة تيار متناوب خارجي، استخدامها

# **ع**

عدم استجابة النظام عناصر التحكم الخاصة بأنشطة الوسائط عناصر التحكم الخاصة باللاسلكية زر نظام التشغيل عناصر التحكم في الوسائط، مفاتيح

# **ف**

فتحات آبل الحمایة فتحات التهویة، التعرف على [،١٤](#page-23-0) ،[١٥](#page-24-0) فتحة آابل الحمایة فحص وظائف الصوت

# **ق**

قارئ بصمة الإصبع قارئ بطاقات الوسائط قرص بصري إدخالها إزالة

قسم الاستعادة قضایا, حل

# **ك**

آاميرا الویب، التعرف على آاميرا ویب آاميرا ویب، التعرف على آبل USB، توصيل آبلات USB آلمات المرور DriveLock مسؤول مسؤول BIOS مستخدم آلمة مرور DriveLock Automatic إدخال إزالة آلمة مرور DriveLock إدخال إزالة الوصف تعيين تغيير آلمة مرور المسؤول آلمة مرور المستخدم

# **ل**

لوحات المفاتيح الرقمية، التعرف على التعرف على لوحات توصيل لوحات توصيل USB لوحة اللمس أزرار استخدام لوحة المفاتيح الرقمية رقمية مدمجة لوحة رقمية مضمنة لوحة المفاتيح الرقمية المدمجة، التعرف على ،[٣١](#page-40-0) [،٩](#page-18-0) لوحة المفاتيح الرقمية المضمنة، التعرف على [،١٠](#page-19-0) لوحة مفاتيح رقمية، خارجية num lock الاستخدام

# **م**

مأخذ -45RJ) شبكة)، التعرف على ،[١٤](#page-23-0) مأخذ الشبكة، التعرف على مأخذ صوت خارج (سماعة الرأس) مأخذ صوت داخل (ميكروفون)

مآخذ -45RJ) الشبكة) [،١٤](#page-23-0) الشبكة صوت خارج (سماعة الرأس) صوت داخل (ميكروفون) ماوس، خارجي ضبط التفضيلات محافظة على، الطاقة محرك أقراص خارجي محر كات الأقراص استخدام البصریة [،١٢](#page-21-0) ،[١٣](#page-22-0) التعامل الثابت خارجي محرك الأقراص البصریة محرك الأقراص البصریة، التعرف على ،[١٢](#page-21-0) محرك القرص الثابت HP 3D DriveGuard إزالة تثبيت خارجي محول تيار متناوب، اختبار مزاليج تحریر باب الصيانة بطاریة مزلاجا تحریر البطاریة مزلاجا تحریر باب الصيانة مستوى البطاریة على وشك النفاد مستوى الصوت أزرار ضبط مفاتيح مستوى ضعف البطاریة مشار كة محر كات أقر اص بصر ية [٦٧](#page-76-0) معلومات النظام معلومات تنظيمية ملصقات شهادات الأجهزة اللاسلكية ملصق المعلومات التنظيمية معلومات عن البطاریة, العثور على مفاتيح ،[٩](#page-18-0) esc  $T1$   $(1 \cdot 1 \cdot 9)$  fn ،[٩](#page-18-0) num lk تطبيقات Windows ،[٩](#page-18-0) شعار Windows ،[٩](#page-18-0) مستوى الصوت وسائط

وظيفة وظيفية مفاتيح التشغيل السریع، الوسائط مفاتيح التشغيل السریع الخاصة بالوسائط مفاتيح الصوت، التعرف على مفاتيح سطوع الشاشة مفاتيح لوحة المفاتيح السریعة، التعرف على مفاتيح وظيفية التعرف على [،٩](#page-18-0) مفتاح, طاقة مفتاح esc، التعرف على ،[٩](#page-18-0) مفتاح fn، التعرف على [،٩](#page-18-0) ،[١٠](#page-19-0) [،٣٠](#page-39-0) مفتاح lk num، التعرف على ،[٩](#page-18-0) [،١٠](#page-19-0) ،[٣١](#page-40-0) مفتاح الشاشة الداخلي [،١٦](#page-25-0) مفتاح الطاقة مفتاح المنتج مفتاح تطبيقات Windows، التعرف على ،[٩](#page-18-0) مفتاح شعار Windows، التعرف على ،[٩](#page-18-0) مفتاح كتم الصوت، التعرف على [٣٠](#page-39-0) مكبرات الصوت، التعرف على ،[٦](#page-15-0) مكونات الجانب الأیسر الجانب الأیمن الجزء السفلي الجزء العلوي الجهة الأمامية شاشة ملصق Bluetooth ملصق WLAN ملصقات Bluetooth SIM WLAN الرقم التسلسلي الوحدة المحمولة الواسعة النطاق من HP شهادة الأصالة الخاصة بـ Microsoft شهادة جهاز لاسلكي معلومات تنظيمية ملصق شهادة الأصالة ملصق شهادة الأصالة الخاصة بـ Microsoft ملصق شهادة جهاز لاسلكي منافذ [،١٥](#page-24-0) ،[١٤](#page-23-0) HDMI

```
٣٨ Intel Wireless Display
          ١٥ ،١٤ ،١٣ ،١٢ USB
                     ٣٦ VGA
    جهاز عرض خارجي ،١٤ ،١٥ ٣٦
منافذ USB، التعرف على ،١٢ ،١٣ ،١٤ ١٥
             منفذ HDMI, توصيل ٣٦
          منفذ HDMI، التعرف على ١٤
          منفذ HDMI، التعرف على ١٥
              منفذ VGA، توصيل ٣٦
   منفذ جهاز عرض خارجي ،١٤ ،١٥ ٣٦
    مواضع القطع السفلية, التعرف على ١٩
                           موصلات
                      الطاقة ١٢
     موصل الطاقة، التعرف على ،١٢ ١٥
```
# **ن**

```
ناحية لوحة اللمس
          التعرف على ٣
                نظام التشغيل
         ٩٣
ملصق شهادة الأصالة الخاصة بـ
       ٩٣ Microsoft
```
# **هـ**

هوائيا WLAN، التعرف على [،١٦](#page-25-0) هوائيا WWAN، التعرف على [،١٦](#page-25-0)

#### **و**

وحدة الذاكرة إدخال إزالة إعادة التركيب [٧٩](#page-88-0) وسائط قابلة للقراءة وسائط قابلة للكتابة عليها وسائط محرك الأقراص وسائط نظام التشغيل 8 Windows وضع Hibernation) الإسبات) إنهاء بدء تشغيل وضع Sleep) السكون) إنهاء بدء تشغيل وظائف الصوت، فحص